NEC ExpressUpdate Functions and Features

September 20, 2012 Rev. 4.0

# **Table of Contents**

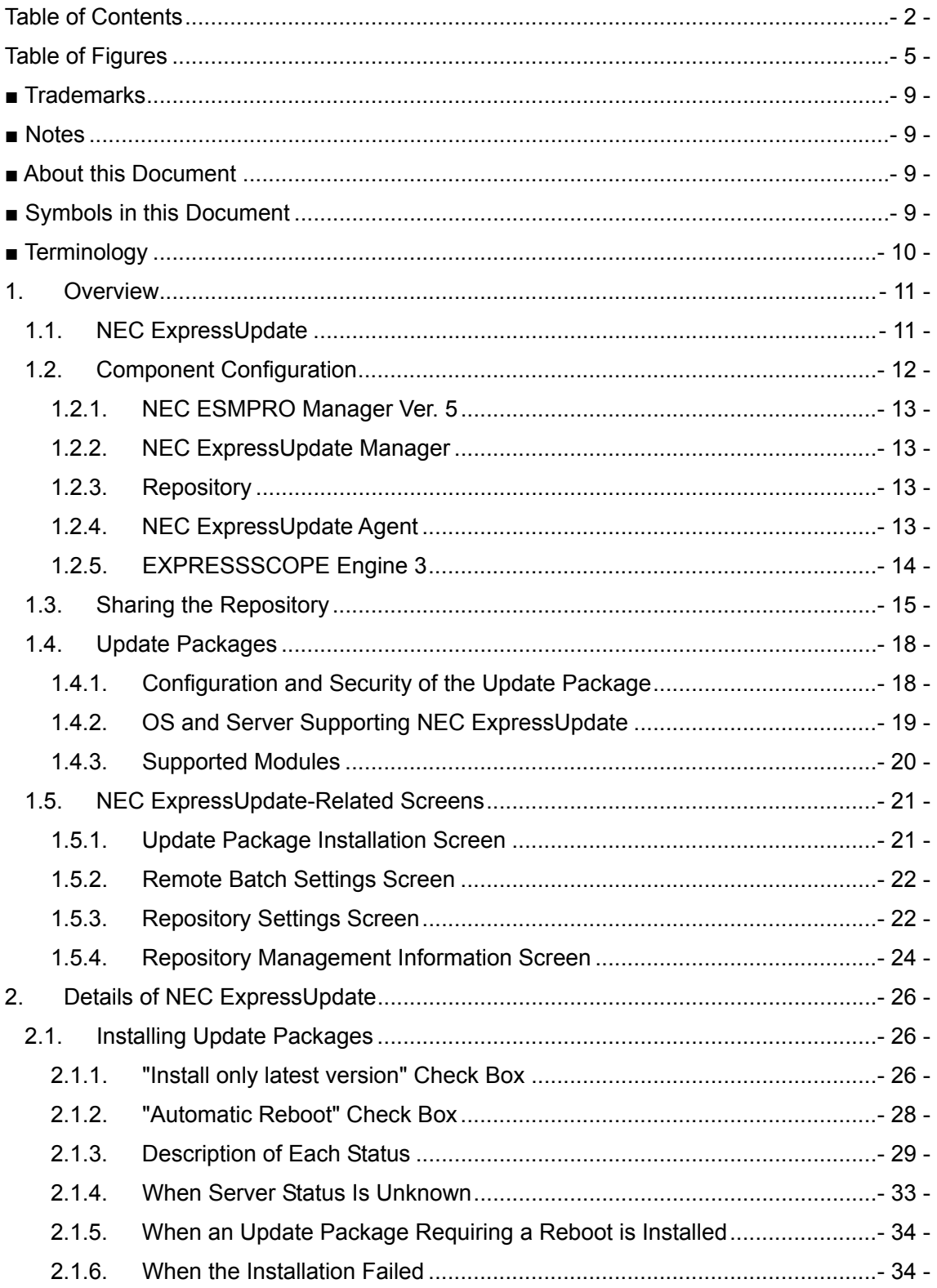

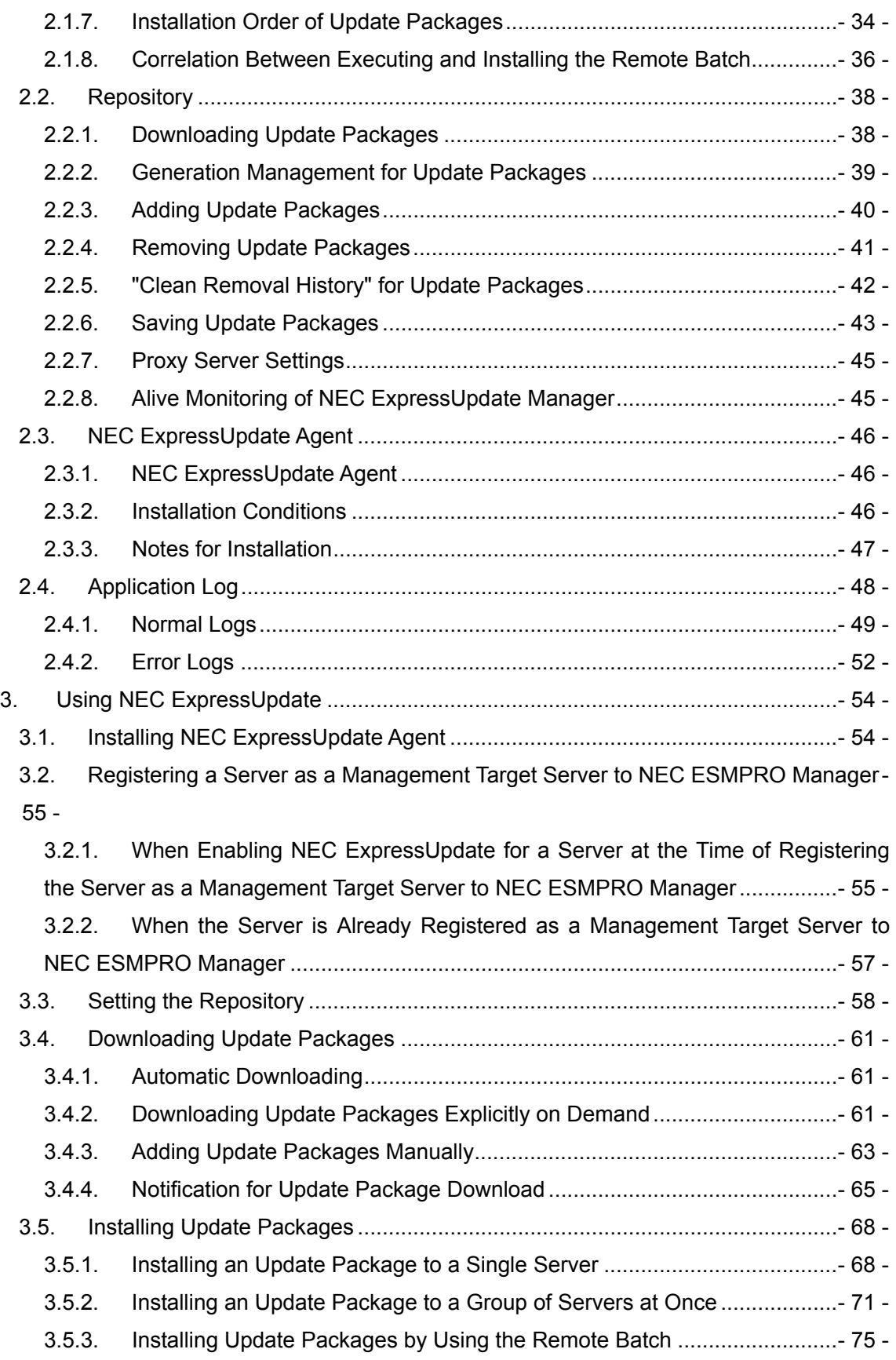

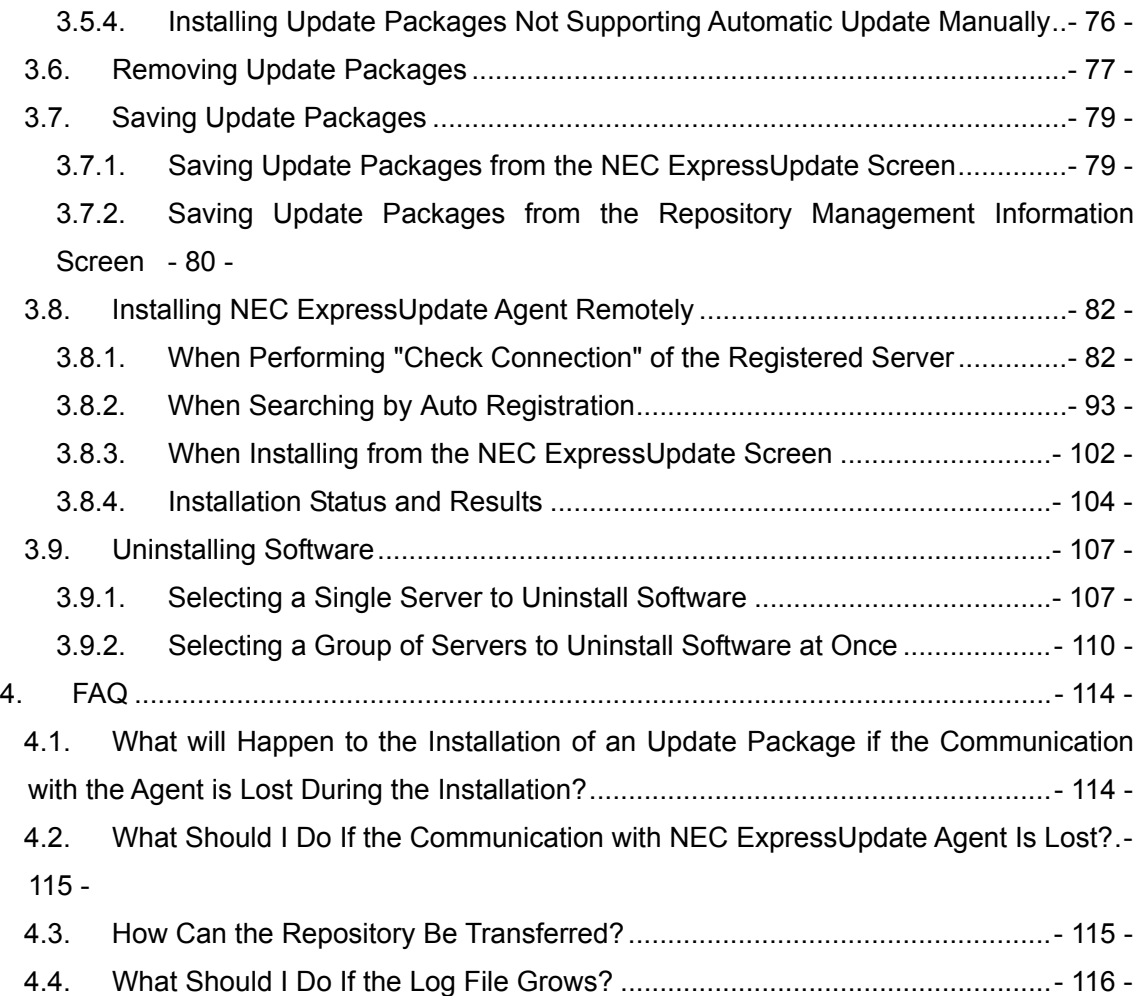

# **Table of Figures**

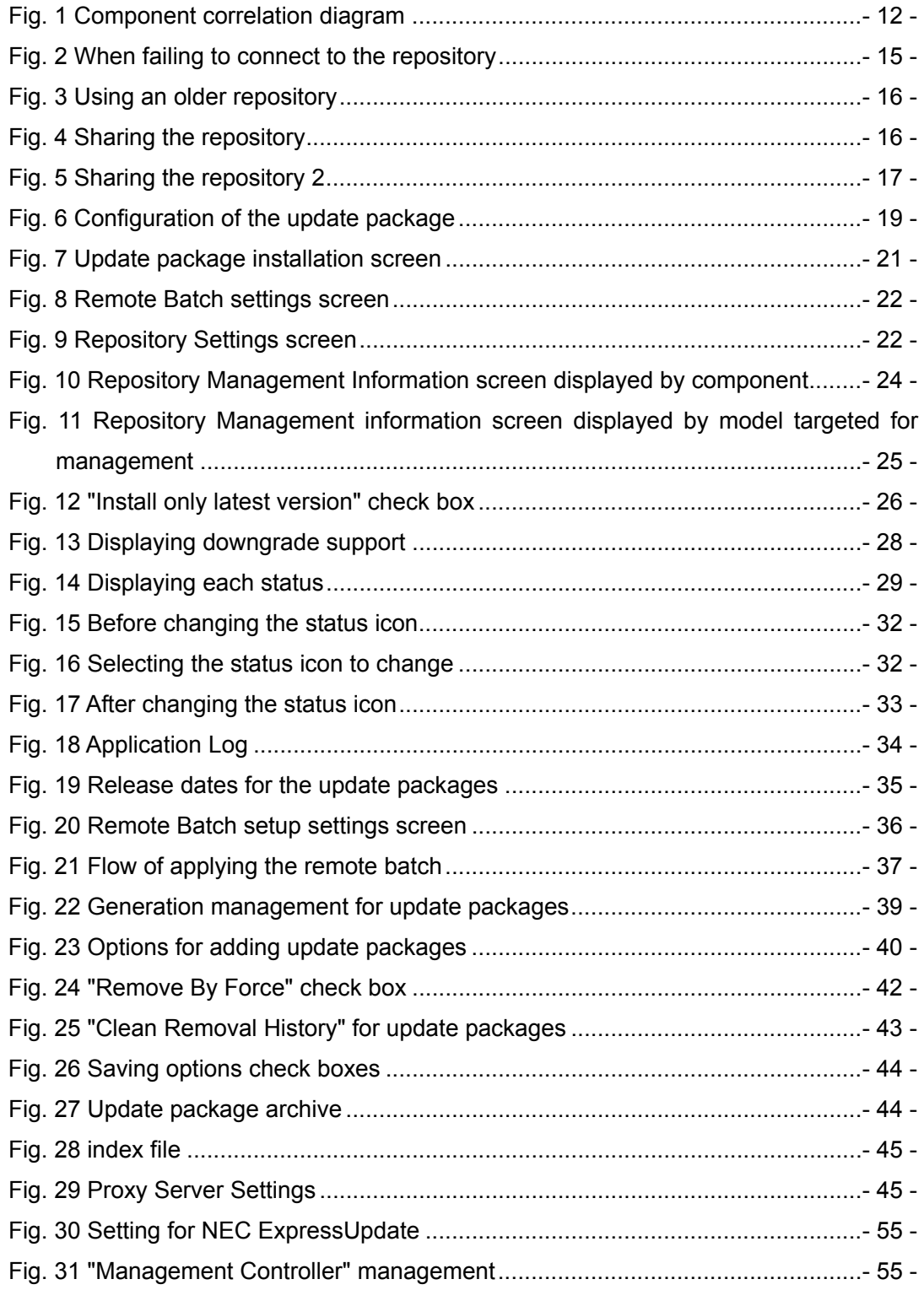

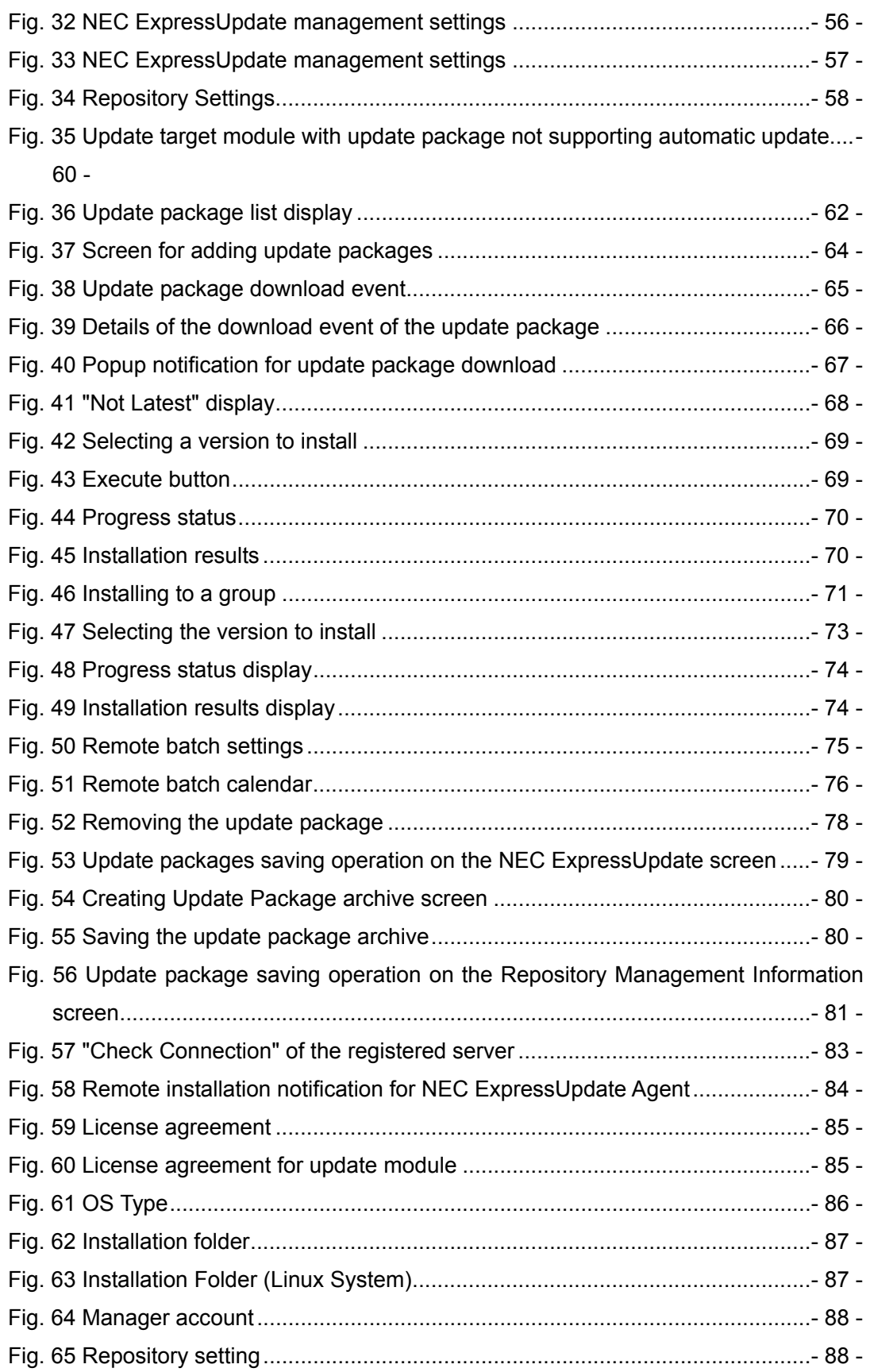

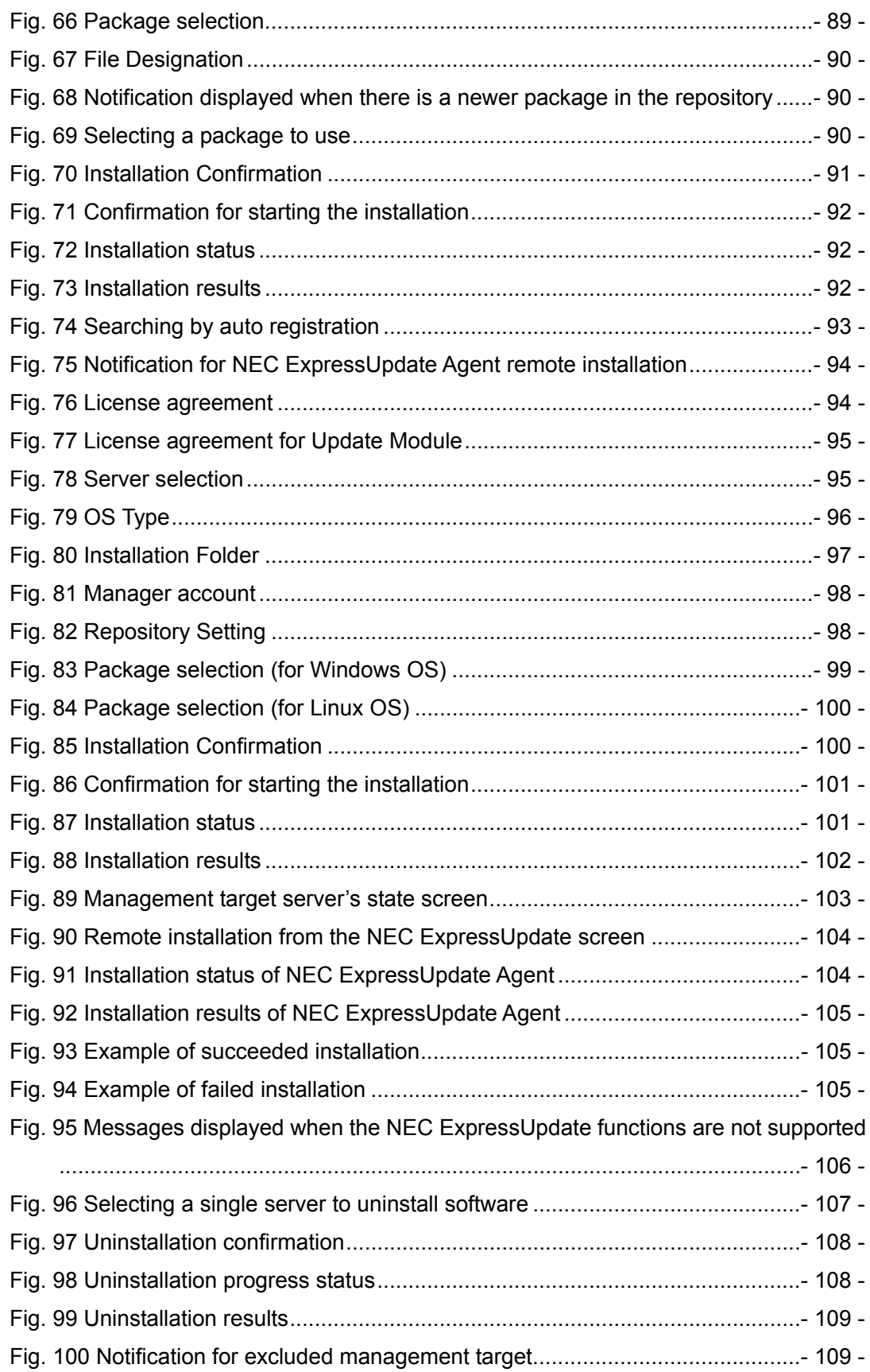

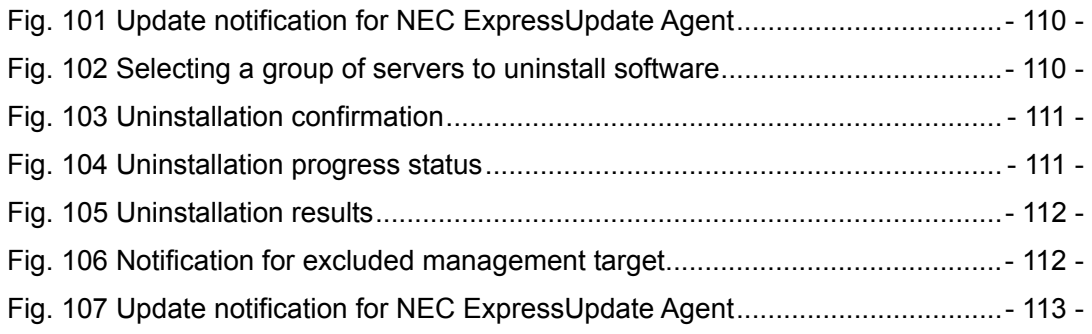

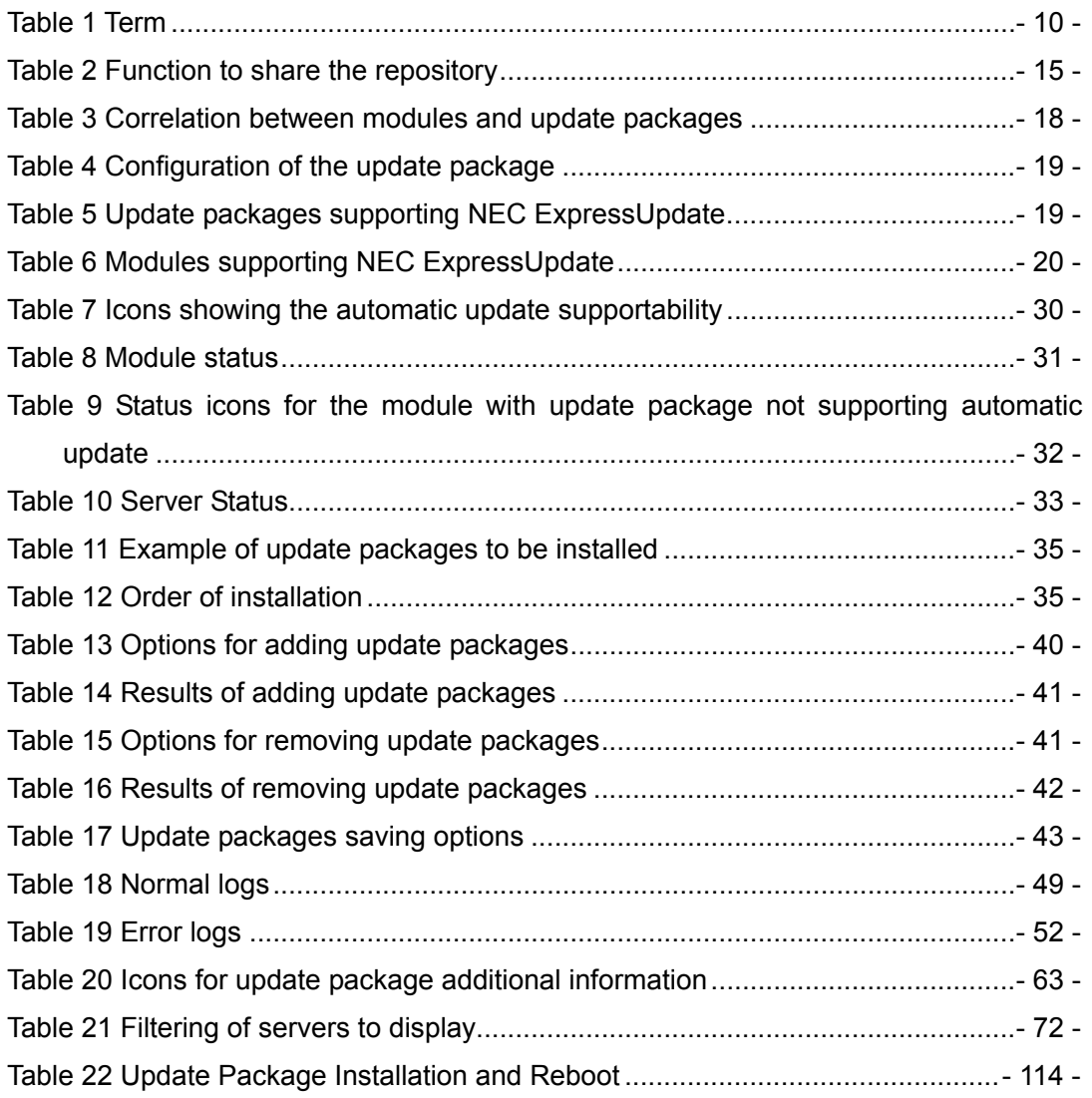

## **■ Trademarks**

NEC ESMPRO and EXPRESSSCOPE are trademarks of NEC Corporation.

Microsoft and Windows are registered trademarks or trademarks of Microsoft Corporation in the United States and other countries.

Linux is a registered trademark or trademark of Linus Torvalds in Japan and other countries. Axis2 is a registered trademark or trademark of the Apache Software Foundation.

Java and all Java-related trademarks and logos are trademarks or registered trademarks of Oracle Corporation and/or its affiliates in the United States and other countries.

## **■ Notes**

- 1. No part of this document may be reproduced without permission.
- 2. The contents of this document are subject to change without prior notice.
- 3. The contents of this document cannot be copied or altered without permission from NEC Corporation.
- 4. NEC assumes no liability for any damages resulting from the use of this product.

## **■ About this Document**

This document explains the "NEC ExpressUpdate" functions installed on the server management software "NEC ESMPRO Manager Version 5." Refer to this document when using NEC ExpressUpdate.

This document is intended for the latest version of NEC ESMPRO Manager. A part of the functions described in this document is unavailable for previous versions of NEC ESMPRO Manager. If such is the case, please update it to the latest version.

## **■ Symbols in this Document**

The following explains three symbols that are used in this document:

IMPORTANT: Key points or notes you must follow when handling software or devices of servers.

CHECK: Key points you need to check when handling software or devices of the server. TIPS: Useful information.

# **■ Terminology**

The following are terms used in this document.

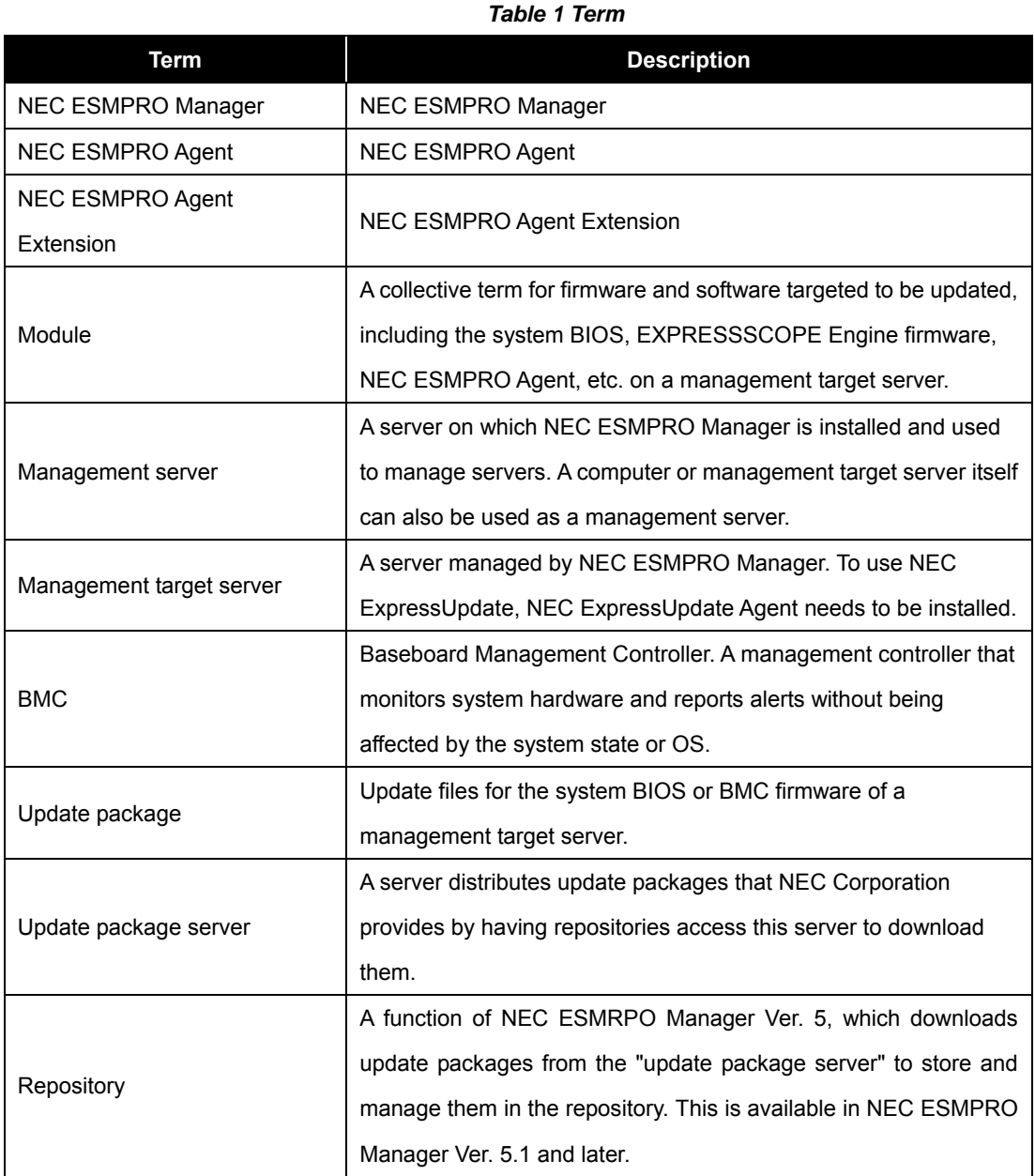

- 10 -

## **1. Overview**

### 1.1. NEC ExpressUpdate

NEC ExpressUpdate is a part of functions of NEC ESMPRO Manager Ver. 5.1. It allows you to manage versions of firmware and software of the management target servers through an intuitive user interface.

With NEC ExpressUpdate, the firmware and software versions can be managed more easily and accurately.

In addition, only required update files (update package) for the management target servers are selected to be downloaded from the update package server, which makes it possible to minimize network bandwidth and disk capacity required for management. To use NEC ExpressUpdate, NEC ExpressUpdate Agent or EXPRESSSCOPE Engine 3 needs to be installed on the management target servers. If NEC ExpressUpdate Agent is not installed on a management target server, it can be installed on the management target server remotely from NEC ESMPRO Manager.

#### **CHECK:**

The installation function of NEC ExpressUpdate Agent is supported in NEC ESMPRO Manager Ver. 5.25 and later.

### 1.2. Component Configuration

This section briefly shows the correlation of each NEC ExpressUpdate component.

"NEC ExpressUpdate Manager" and "repository" installed on the management server as part of NEC ESMPRO Manager communicate with either "NEC ExpressUpdate Agent" or "EXPRESSSCOPE Engine 3" installed on the management target servers through the network, which enables to update the firmware and software on the management target servers.

NEC ExpressUpdate saves update packages downloaded from the update package server or manually added by the user in the repository within NEC ESMPRO Manager. NEC ExpressUpdate Manager can use a "repository" installed on another management server, in addition to the "repository" installed on its own server.

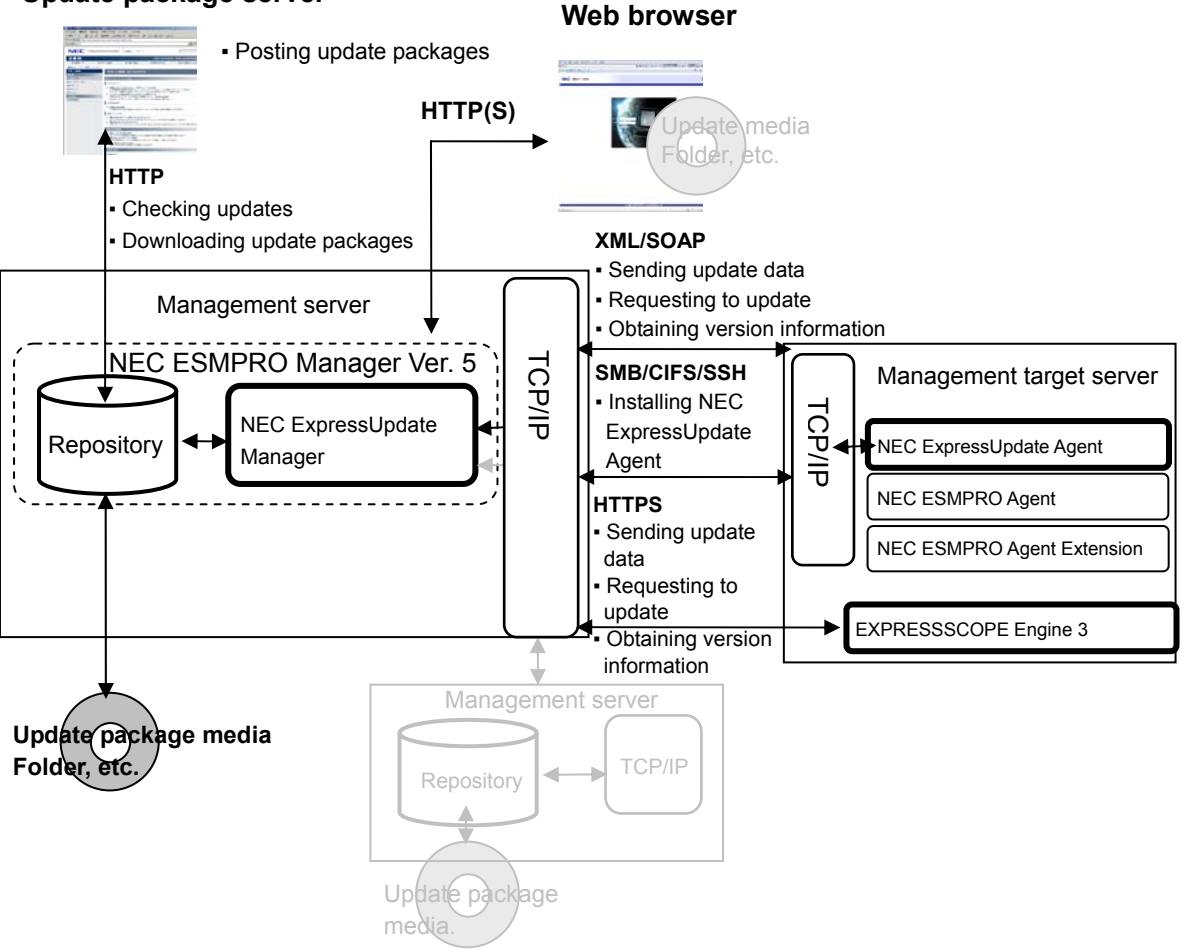

#### **Update package server**

*Fig. 1 Component correlation diagram* 

#### 1.2.1. NEC ESMPRO Manager Ver. 5

NEC ESMPRO Manager Ver. 5 is server management software that provides capability to manage servers visually. It allows you to manage servers remotely such as controlling power without going to the actual locations where the servers are installed, enabling reduction in costs for operation and management of the servers.

#### 1.2.2. NEC ExpressUpdate Manager

NEC ExpressUpdate Manager is a core component that controls the NEC Express Update functions such as sending an update package to the NEC ExpressUpdate Agent on a management target server and reflecting responses from the NEC ExpressUpdate Agent in the GUI. It is installed as part of NEC ESMPRO Manager.

#### **CHECK:**

• NEC ExpressUpdate Manager is available in NEC ESMPRO Manager Ver. 5.1 and later.

#### 1.2.3. Repository

Repository is a component that stores update packages for management target servers and performs generation management. It downloads update packages from the update package server at a specified time, etc. All downloaded update packages are stored in this repository. It is installed as part of NEC ESMPRO Manager.

#### **CHECK:**

• The repository is available in NEC ESMPRO Manager Ver. 5.1 and later.

#### 1.2.4. NEC ExpressUpdate Agent

NEC ExpressUpdate Agent is software running on a management target server. It has functions such as primarily performing an update package installation and sending the current version information of each module in use, which are requested by NEC ExpressUpdate Manager.

#### 1.2.5. EXPRESSSCOPE Engine 3

EXPRESSSCOPE Engine 3 is a chip installed on the motherboard which provides remote management functionality including monitoring hardware components such as CPUs, memory, and cooling fans, controlling the power, and operating the servers, regardless of the power or operating system status. It supports the function to update the firmware of EXPRESSSCOPE Engine 3 itself (BMC firmware) and the BIOS.

#### **CHECK:**

• EXPRESSSCOPE Engine and EXPRESSSCOPE Engine 2 do not support this function.

#### **IMPORTANT:**

If EXPRESSSCOPE Engine 3 is installed on management target servers, NEC ExpressUpdate can be used without NEC ExpressUpdate Agent installed. In such a case, however, only BIOS and BMC firmware will be targeted for this management.

### 1.3. Sharing the Repository

NEC ExpressUpdate Manager can share the repository installed on a server other than its own server among multiple other NEC ExpressUpdate Manager by the settings (refer to Fig. 4 Sharing the repository). This is useful when the Internet connection of the management server is limited (refer to Fig. 5 Sharing the repository 2). However, when using the following port for communication between the repository and NEC ExpressUpdate Manager, you need to configure the settings in the firewall to allow such communication.

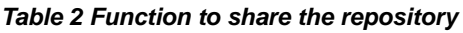

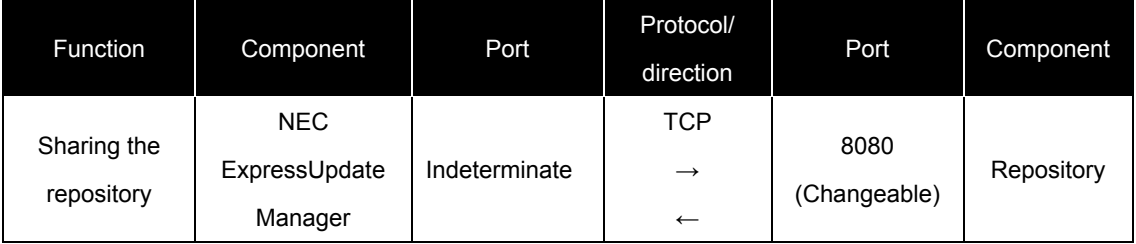

\* Refer to NEC ESMPRO Manager Installation Guide for how to change the port number 8080.

A repository referred to by NEC ExpressUpdate Manager can be set by going to "Tools" > "ExpressUpdate Management Information" > "Repository Settings."

By default, the "repository" installed on its own server is set. After changing the "Repository Settings," NEC ExpressUpdate Manager connects to the specified repository to check the network connection and password. If there is no problem, the settings will be completed. If connecting to the specified repository fails, a message asking whether to set it by force or cancel new settings is displayed.

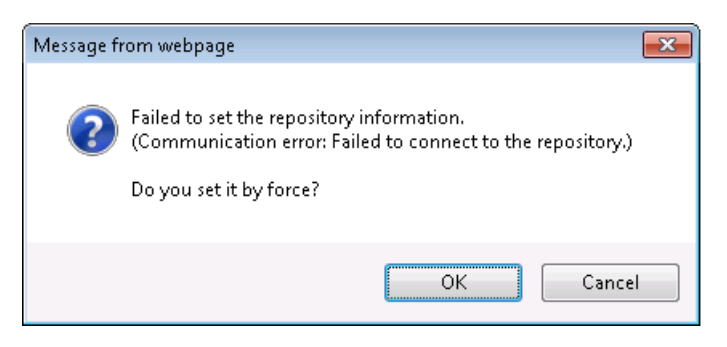

*Fig. 2 When failing to connect to the repository* 

However, if the version of a remote repository is older than that of a repository installed

on its own server, some functions of NEC ExpressUpdate cannot be used. Update the remote NEC ESMPRO Manager to the same version as NEC ESMPRO Manager of its own server, if the following message is displayed when you set to use the remote repository on the "Repository Settings" screen.

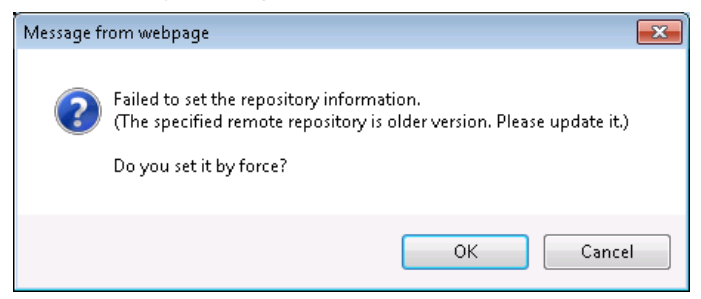

*Fig. 3 Using an older repository* 

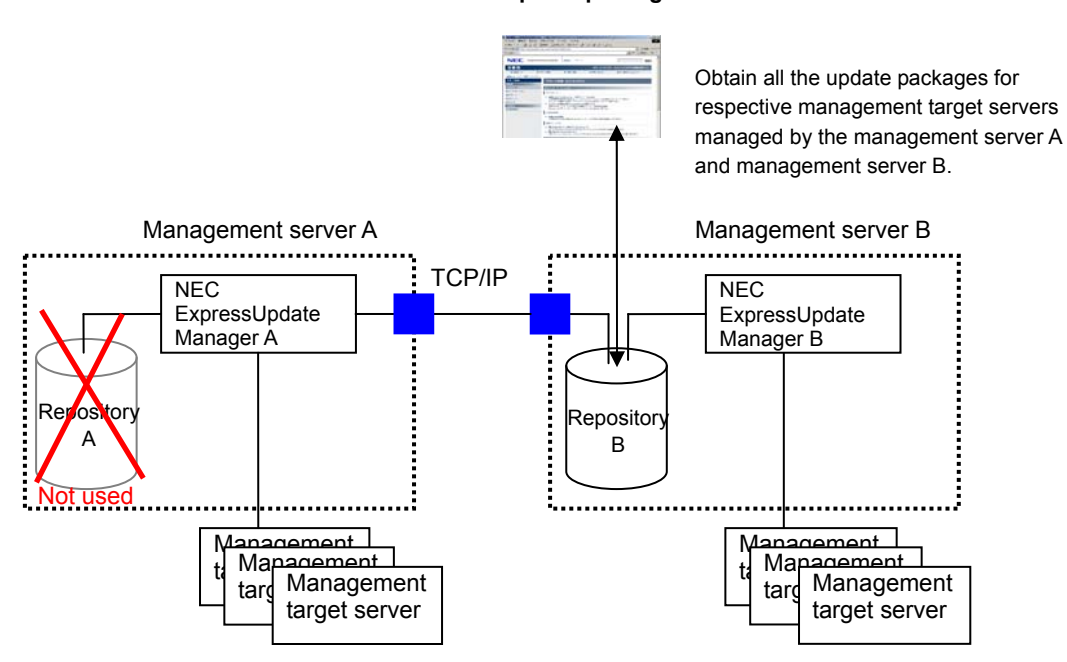

**Update package server**

*Fig. 4 Sharing the repository* 

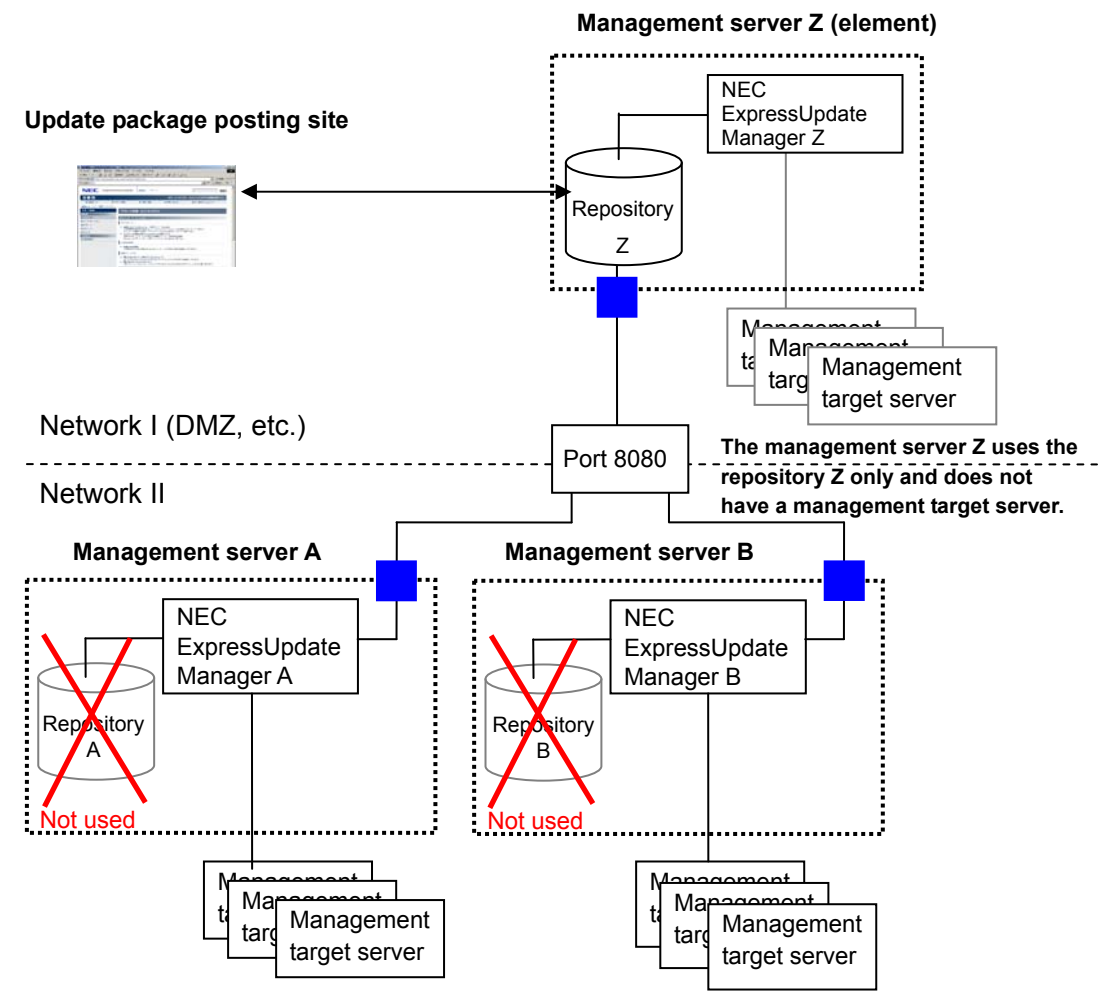

*Fig. 5 Sharing the repository 2* 

### 1.4. Update Packages

An update package is update files for firmware and software of the management target server and provided by NEC Corporation. The update package contains update files for modules supporting NEC ExpressUpdate. There are two types of update packages: the one supporting automatic update and the other not supporting automatic update. The table below shows the correlation between modules and update packages.

| <b>Module</b> | <b>Type of</b> | <b>Description</b>                                                |
|---------------|----------------|-------------------------------------------------------------------|
|               | update         |                                                                   |
|               | package        |                                                                   |
| Module        | Package        | It can be downloaded from the update package server by using NEC  |
| supporting    | supporting     | ExpressUpdate. The update package can be installed on the         |
| <b>NEC</b>    | automatic      | management target component from the screen of NEC                |
| ExpressUpdate | update         | ExpressUpdate.                                                    |
|               |                | For the installation procedure, refer to 3.5.                     |
|               | Package        | It can be downloaded from the update package server by using NEC  |
|               | <b>NOT</b>     | ExpressUpdate. However, it cannot be installed on the management  |
|               | supporting     | target component from the screen of NEC ExpressUpdate. You need   |
|               | automatic      | to manually install the downloaded update package.                |
|               | update         | For the installation procedure, refer to 3.5.4.                   |
| Module NOT    |                | You need to check updates provided in the NEC corporate Web site. |
| supporting    |                | Obtain the update files as necessary for individual installation. |
| <b>NEC</b>    |                |                                                                   |
| ExpressUpdate |                |                                                                   |

*Table 3 Correlation between modules and update packages* 

#### 1.4.1. Configuration and Security of the Update Package

The following shows the configuration of the update package.

To prevent a third party other than NEC Corporation from creating the update package illegally, a file (ExUpHash.xml) proving the update package is created by NEC Corporation is contained in the update package. If any of the files in the update package is tampered with, that update package is no longer available for NEC ExpressUpdate.

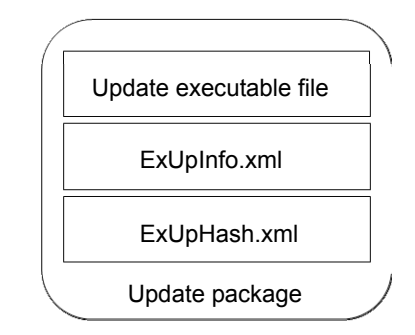

*Fig. 6 Configuration of the update package* 

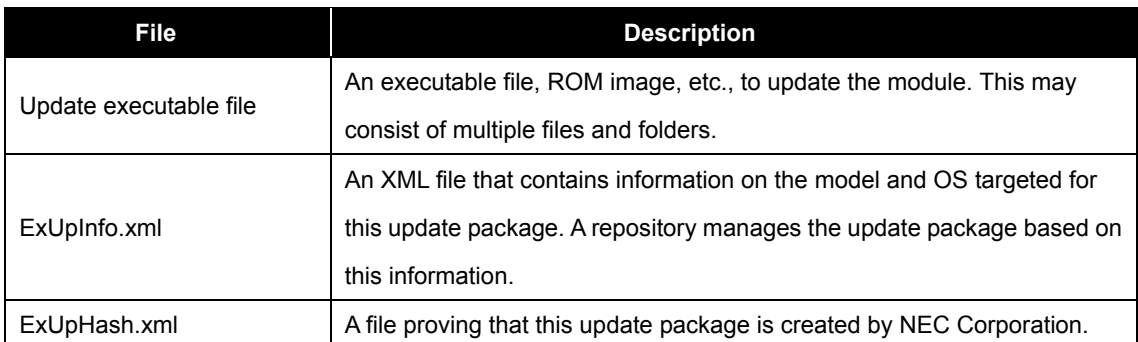

#### *Table 4 Configuration of the update package*

#### 1.4.2. OS and Server Supporting NEC ExpressUpdate

As of August 2012, models supporting NEC ExpressUpdate are limited to the ones having a processor that employs the **QPI** (QuickPath Interconnect) or **DMI** (Direct Media Interface) architecture. All the NEC Express series servers currently available in the market support NEC ExpressUpdate. In addition, both the Windows OS and Linux OS which are supported by the management target servers support NEC ExpressUpdate.

| <b>Update packages supporting NEC</b>           | <b>Supportability of NEC</b> |  |  |
|-------------------------------------------------|------------------------------|--|--|
| <b>ExpressUpdate</b>                            | <b>ExpressUpdate</b>         |  |  |
| Update package for Windows                      | Supported                    |  |  |
| Update package for Linux                        | Supported                    |  |  |
| Update package for EXPRESSSCOPE Engine 3        |                              |  |  |
| (for updating via management controller)        | Supported                    |  |  |
| Offline update package (for installation in DOS |                              |  |  |
| mode, etc.)                                     | Supported (*1)               |  |  |

*Table 5 Update packages supporting NEC ExpressUpdate* 

\*1 Only downloading the update package is supported. To install the offline update package, run the update individually. For details, refer to 3.5.4.

#### 1.4.3. Supported Modules

As of August 2012, only the modules listed in the table below can be managed by NEC ExpressUpdate. Modules other than below are also scheduled to be supported in the future. If it becomes necessary to manage modules not listed below, please check updates provided in the NEC corporate Web site by users themselves.

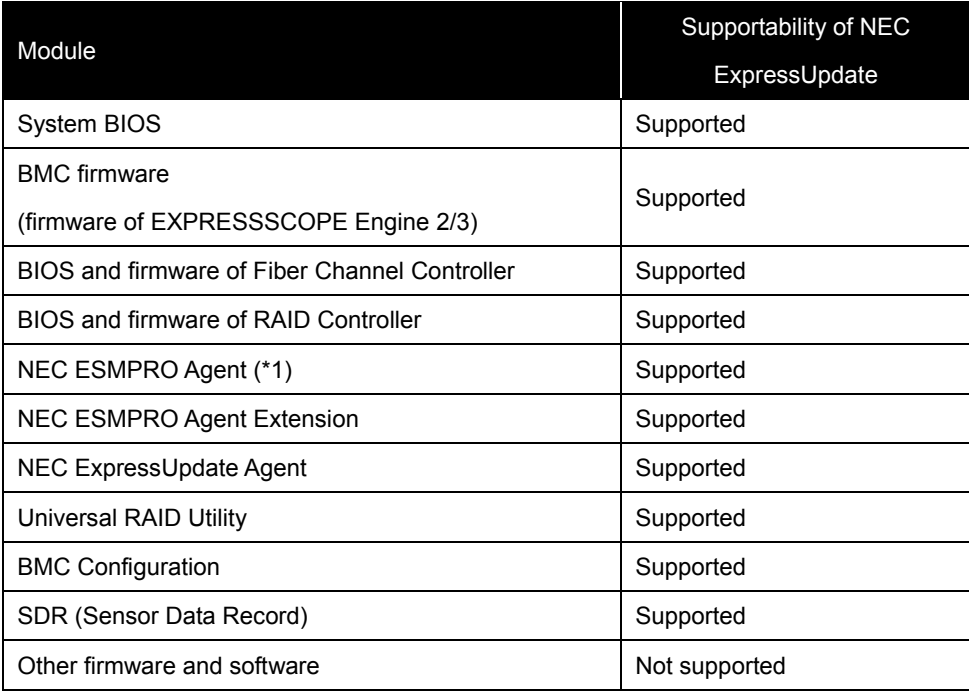

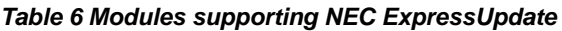

\*1 Only Windows OSs are supported. Linux OSs are unsupported.

### 1.5. NEC ExpressUpdate-Related Screens

This section describes the screens used for NEC ExpressUpdate.

#### 1.5.1. Update Package Installation Screen

Select a management target server displayed in the tree on the left side of the screen, and select "Remote Control" > "NEC Express Update" in the middle of the screen. The version of each module and other information are displayed when the selected management target server supports NEC ExpressUpdate. This screen is used to install update packages. You can also perform a batch update to a group of servers by selecting the group in the tree and then selecting "Server Control" > "NEC Express Update" in the middle of the screen.

In addition, "Download Update Packages" can be performed for the repository in use from this screen.

| Group<br>٠                                                                            | root > Group01 > NEC ExpressUpdate          |                                                                                                    |                                      |                                                 |              | RAD System Management Mode : Advanced Mode                                        |                          |             |
|---------------------------------------------------------------------------------------|---------------------------------------------|----------------------------------------------------------------------------------------------------|--------------------------------------|-------------------------------------------------|--------------|-----------------------------------------------------------------------------------|--------------------------|-------------|
| <b>① Downtown</b>                                                                     | Server Control<br><b>Group Information</b>  | Schedule                                                                                                    |                                      |                                                 |              |                                                                                   |                          |             |
| $\Box$ $\Diamond$ $\Box$ Group01<br>$\leftarrow \bigoplus_{n\in \mathbb{Z}}$ Server01 | Server Control<br>Electric Power Management | Update/Install Uninstall<br>Save                                                                                                    |                                      |                                                 |              |                                                                                   |                          |             |
| L. o Hill Server02                                                                    | Power Measurement                           |                                                                                                    |                                      |                                                 |              | Location of the repository: Local / Latest downloaded: 10/23/2012 09:21:41        |                          |             |
|                                                                                       | Remote Power Control                        |                                                                                                    |                                      |                                                 |              |                                                                                   | Download Update Packages |             |
|                                                                                       | <b>W</b> NEC ExpressUpdate                  |                                                                                                    |                                      |                                                 |              |                                                                                   |                          |             |
|                                                                                       |                                             | (Module selection) -                                                                                                    |                                      |                                                 |              |                                                                                   | View All                 |             |
|                                                                                       |                                             | <b>E Condition</b> Server01                                                                                                    |                                      |                                                 |              |                                                                                   |                          |             |
|                                                                                       |                                             | Model Name: Express5800/R120a-1 Next Installation Schedule: Nothing<br>OS: Microsoft Windows 7 Ultimate x64                                             |                                      |                                                 |              |                                                                                   |                          |             |
|                                                                                       |                                             | <b>Status</b>                                                                                                    |                                      |                                                 |              | Module Name Current Version Installation Version Estimate(minute) Reboot Severity |                          |             |
|                                                                                       |                                             | O Latest Condition                                                                                                    | System BIOS                          | 5.0                                             | B<br>$5.0 -$ | n                                                                                 |                          | Hish        |
|                                                                                       |                                             | O Latest Condition                                                                                                    | <b>BMC Firmware</b>                  | 4.0                                             | 目<br>$4.0 -$ |                                                                                   |                          | High        |
|                                                                                       |                                             | O   ● No Package                                                                                                    | <b>NEC</b><br>ExpressUpdate<br>Axent | 3.01                                            |              |                                                                                   |                          |             |
|                                                                                       |                                             | $\circ\bullet$                                                                                                    | <b>BMC Firmware</b>                  | 4.0                                             | 目<br>$4.5 -$ |                                                                                   |                          | High        |
|                                                                                       |                                             | Not Latest Server02<br>日マ<br>Model Name: Express5800/R120b-1 Next Installation Schedule: Nothing<br>OS: Microsoft Windows Server 2008 R2 Enterprise x64 |                                      |                                                 |              |                                                                                   |                          |             |
|                                                                                       |                                             | <b>Status</b>                                                                                                    |                                      |                                                 |              | Module Name Current Version Installation Version Estimate(minute)                 | <b>Reboot</b>            | Severity    |
|                                                                                       |                                             | O ◆ No Package                                                                                                    | System BIOS                          | 4.6.3C19                                        | 目            |                                                                                   |                          |             |
|                                                                                       |                                             | <b>O</b> Not Latest                                                                                                    | <b>EMC Firmware</b><br><b>NEC</b>    | 3.0                                             | $4.0 -$      |                                                                                   | Necessary High           |             |
|                                                                                       |                                             | O   No Package                                                                                                    | ExpressUpdate<br>Acent               | 3.01                                            |              |                                                                                   |                          |             |
|                                                                                       |                                             | $\bullet$                                                                                                    | <b>BMC Firmware</b>                  | 13.0                                            | 目<br>$5.0 -$ |                                                                                   |                          | <b>High</b> |
|                                                                                       |                                             |                                                                                                    |                                      |                                                 |              |                                                                                   |                          |             |
|                                                                                       |                                             |                                                                                                    |                                      | Automatic Reboot<br>Install only latest version |              |                                                                                   |                          |             |
|                                                                                       |                                             |                                                                                                    |                                      | Execute Estimated Time Total 1 Minutes          |              |                                                                                   |                          |             |
|                                                                                       |                                             | <note for="" installation="" version=""> * : Ex-version</note>                                                                                          |                                      |                                                 |              |                                                                                   |                          |             |
|                                                                                       |                                             | (Note for Status) Installation Failed : Please confirm the module status and reboot the OS.                                                             |                                      |                                                 |              |                                                                                   |                          |             |
|                                                                                       |                                             | How to apply the update package for manual update.                                                                                                    |                                      |                                                 |              |                                                                                   |                          |             |

*Fig. 7 Update package installation screen* 

#### 1.5.2. Remote Batch Settings Screen

With NEC ExpressUpdate, an update package can be installed at a specified time using the remote batch. You can configure the settings for a single server or for a group of servers.

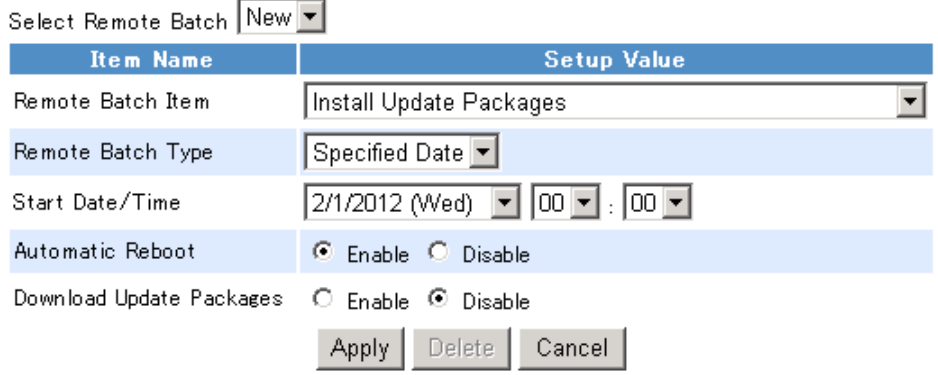

*Fig. 8 Remote Batch settings screen* 

#### 1.5.3. Repository Settings Screen

To configure the repository settings, go to "Tools" > "ExpressUpdate Management Information" > "Repository Settings." This screen is also used to use a remote repository or set the proxy server when accessing the update package server.

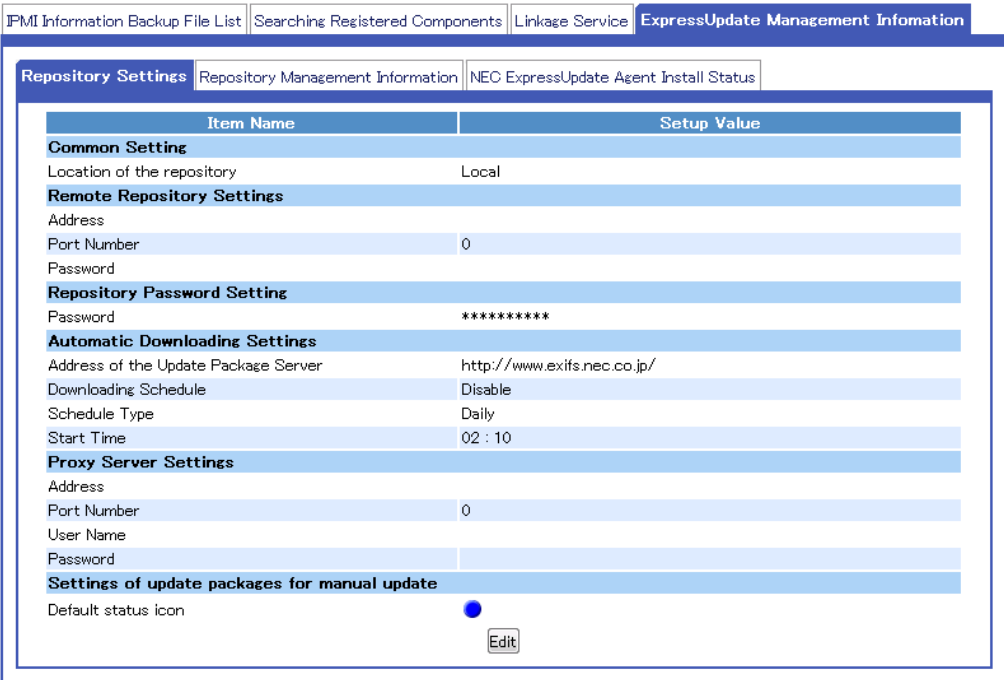

*Fig. 9 Repository Settings screen* 

If the NEC ESMPRO Manager version of a remote repository is older than the version of the local NEC ESMPRO Manager, some functions cannot be used. Refer to section 1.3 for details.

#### 1.5.4. Repository Management Information Screen

To display a list of update packages managed by the repository, add or remove update packages, or perform "Download Update Packages," go to "Tools" > "ExpressUpdate Management Information" > "Repository Management Information." On the "Repository Management Information" screen, two types of display methods are available, and each of them is described below.

The figure below shows the "Repository Management Information" screen displayed based on each component. The list of update packages available for each component is displayed.

|                                  |                                                                                                    |                               |                           |  |                               |         | PMI Information Backup File List Searching Registered Components Linkage Service ExpressUpdate Management Infomation |          |      |                      |
|----------------------------------|----------------------------------------------------------------------------------------------------|-------------------------------|---------------------------|--|-------------------------------|---------|----------------------------------------------------------------------------------------------------|----------|------|----------------------|
|                                  |                                                                                                    |                               |                           |  |                               |         |                                                                                                    |          |      |                      |
|                                  | Repository Settings Repository Management Information NEC ExpressUpdate Agent Install Status                                 |                               |                           |  |                               |         |                                                                                                    |          |      |                      |
|                                  | Location of the repository:<br>Latest downloaded: 10/23/2012 09:21:41<br>Download Update Packages<br>Local                   |                               |                           |  |                               |         |                                                                                                    |          |      |                      |
|                                  | Total size of update packages: 104.1 MB<br>Add Update Packages                                                               |                               |                           |  |                               |         |                                                                                                    |          |      |                      |
|                                  |                                                                                                    |                               |                           |  |                               |         |                                                                                                    |          |      |                      |
| (Package selection)              | $\overline{\phantom{a}}$                                                                                                    |                               |                           |  |                               |         |                                                                                                    |          |      | By Component +       |
| □ Server02                       |                                                                                                    |                               |                           |  |                               |         |                                                                                                    |          |      |                      |
|                                  | <b>Module Name</b>                                                                                                    | <b>Additional information</b> |                           |  |                               | Version | <b>Release Date</b>                                                                                                  | Size(MB) |      |                      |
| <b>BMC Firmware</b>              |                                                                                                    | ο                             |                           |  |                               | 3.0     | 08/02/2012                                                                                                    |          | 8.4  |                      |
| <b>BMC Firmware</b>              |                                                                                                    | $\mathbf{o}$                  |                           |  |                               | 4.0     | 08/02/2012                                                                                                    |          | 84   |                      |
| <b>BMC Firmware</b>              |                                                                                                    | ଚ                             | $\mathbf{H}_{\mathbf{Q}}$ |  |                               | 5.0     | 08/02/2012                                                                                                    |          | 11.4 |                      |
| <b>BMC Firmware</b>              |                                                                                                    | ଚ                             | $\ddot{\phantom{0}}^*$    |  |                               | 60      | 08/02/2012                                                                                                    |          | 124  |                      |
| □ Server01<br>Ξ                  |                                                                                                    |                               |                           |  |                               |         |                                                                                                    |          |      |                      |
|                                  | <b>Module Name</b>                                                                                                    |                               |                           |  | <b>Additional information</b> | Version | <b>Release Date</b>                                                                                                  | Size(MB) |      |                      |
| <b>BMC Firmware</b>              |                                                                                                    | ο                             |                           |  |                               | 2.0     | 10/18/2012                                                                                                    |          | 8.4  |                      |
| <b>BMC Firmware</b>              |                                                                                                    | 0                             | $\mathbf{L}$              |  |                               | 3.0     | 10/18/2012                                                                                                    |          | 9.4  |                      |
| <b>BMC Firmware</b>              |                                                                                                    | O                             |                           |  |                               | 3.0     | 10/18/2012                                                                                                    |          | 9.4  |                      |
| <b>BMC Firmware</b>              |                                                                                                    | $\mathbf{o}$                  |                           |  |                               | 4.0     | 10/18/2012                                                                                                    |          | 10.4 |                      |
| System BIOS                      |                                                                                                    | O                             |                           |  |                               | 3.0     | 10/18/2012                                                                                                    |          | 8.4  |                      |
| System BIOS                      |                                                                                                    | o                             |                           |  |                               | 4.0     | 10/18/2012                                                                                                    |          | 84   |                      |
| System BIOS                      |                                                                                                    | O                             |                           |  |                               | 5.0     | 10/18/2012                                                                                                    |          | 8.4  |                      |
|                                  |                                                                                                    |                               |                           |  |                               |         |                                                                                                    |          |      |                      |
| Note for update package          |                                                                                                    |                               |                           |  |                               |         |                                                                                                    |          |      |                      |
| Clean Removal History            |                                                                                                    |                               |                           |  |                               |         |                                                                                                    |          |      |                      |
|                                  | Enables you to download update packages which have been removed manually.<br>Clean Removal History                           |                               |                           |  |                               |         |                                                                                                    |          |      |                      |
|                                  | Remove Update Packages                                                                                                    |                               |                           |  |                               |         |                                                                                                    |          |      |                      |
|                                  | Removes specified update packages.                                                                                           |                               |                           |  |                               |         |                                                                                                    |          |      |                      |
|                                  | Please check it if you want to remove update packages even though other NEC ESMPRO Manager is in use. Remove Update Packages |                               |                           |  |                               |         |                                                                                                    |          |      |                      |
|                                  | Save Update Packages                                                                                                    |                               |                           |  |                               |         |                                                                                                    |          |      |                      |
| Saves specified update packages. |                                                                                                    |                               |                           |  |                               |         |                                                                                                    |          |      |                      |
|                                  |                                                                                                    |                               |                           |  |                               |         |                                                                                                    |          |      | Save Update Packages |

*Fig. 10 Repository Management Information screen displayed by component* 

The figure below shows the "Repository Management Information" screen displayed based on each model targeted for management. The list of update packages available for each model is displayed.

| PMI Information Backup File List Searching Registered Components Linkage Service ExpressUpdate Management Infomation |   |                           |                                        |                |                                   |                          |  |
|----------------------------------------------------------------------------------------------------|---|---------------------------|----------------------------------------|----------------|-----------------------------------|--------------------------|--|
| Repository Settings Repository Management Information NEC ExpressUpdate Agent Install Status                         |   |                           |                                        |                |                                   |                          |  |
|                                                                                                    |   |                           |                                        |                |                                   |                          |  |
| Location of the repository:<br>Local                                                                                 |   |                           | Latest downloaded: 10/23/2012 09:21:41 |                |                                   | Download Update Packages |  |
| Total size of update packages: 115.5 MB                                                                              |   |                           |                                        |                |                                   | Add Update Packages      |  |
|                                                                                                    |   |                           |                                        |                |                                   |                          |  |
| (Package selection)<br>$\cdot$                                                                                       |   |                           |                                        |                |                                   | By Model                 |  |
| □ ■ Express5800/120Rd-1<br>□ BMC Firmware                                                                            |   |                           |                                        |                |                                   |                          |  |
| □ Windows                                                                                                    |   |                           |                                        |                |                                   |                          |  |
| <b>Module Name</b>                                                                                                   |   |                           | <b>Additional information</b>          | Version        | <b>Release Date</b>               | Size(MB)                 |  |
| <b>BMC Firmware</b>                                                                                                  | ο |                           |                                        | 3.0            | 08/02/2012                        | 8.4                      |  |
| <b>BMC Firmware</b>                                                                                                  | Ο |                           |                                        | 4.0            | 08/02/2012                        | 8.4                      |  |
| □ ■ Express5800/R120a-1                                                                                              |   |                           |                                        |                |                                   |                          |  |
| <b>□ ■ BMC Firmware</b>                                                                                              |   |                           |                                        |                |                                   |                          |  |
| <b>EI</b> Windows                                                                                                    |   |                           |                                        |                |                                   |                          |  |
| <b>Module Name</b><br><b>BMC Firmware</b>                                                                            | Ο |                           | <b>Additional information</b>          | Version<br>2.0 | <b>Release Date</b><br>10/18/2012 | Size(MB)<br>84           |  |
| <b>BMC Firmware</b>                                                                                                  | O |                           |                                        | 3.0            | 10/18/2012                        | 9.4                      |  |
| <b>BMC Firmware</b>                                                                                                  | 0 | $\mathbf{H}_{\mathbf{Q}}$ |                                        | 3.0            | 10/18/2012                        | 9.4                      |  |
| <b>BMC Firmware</b>                                                                                                  | ٥ |                           |                                        | 4.0            | 10/18/2012                        | 10.4                     |  |
| <b>□ System BIOS</b>                                                                                                 |   |                           |                                        |                |                                   |                          |  |
| <b>EI Windows</b>                                                                                                    |   |                           |                                        |                |                                   |                          |  |
| <b>Module Name</b>                                                                                                   |   |                           | <b>Additional information</b>          | Version        | <b>Release Date</b>               | Size(MB)                 |  |
| System BIOS                                                                                                    | ٥ |                           |                                        | 3.0            | 10/18/2012                        | 8.4                      |  |
|                                                                                                    |   |                           |                                        |                |                                   |                          |  |
| Note for update package                                                                                              |   |                           |                                        |                |                                   |                          |  |
| Clean Removal History .                                                                                              |   |                           |                                        |                |                                   |                          |  |
| Enables you to download update packages which have been removed manually.                                            |   |                           |                                        |                |                                   |                          |  |
|                                                                                                    |   |                           |                                        |                |                                   | Clean Removal History    |  |
| Remove Update Packages                                                                                               |   |                           |                                        |                |                                   |                          |  |
| Removes specified update packages.                                                                                   |   |                           |                                        |                |                                   |                          |  |
| Please check it if you want to remove update packages even though other NEC ESMPRO Manager is in use.                |   |                           |                                        |                |                                   | Remove Update Packages   |  |
| Save Update Packages                                                                                                 |   |                           |                                        |                |                                   |                          |  |
| Saves specified update packages.                                                                                     |   |                           |                                        |                |                                   |                          |  |
|                                                                                                    |   |                           |                                        |                |                                   | Save Update Packages     |  |
|                                                                                                    |   |                           |                                        |                |                                   |                          |  |

*Fig. 11 Repository Management information screen displayed by model targeted for management* 

## **2. Details of NEC ExpressUpdate**

This chapter describes the details of NEC ExpressUpdate.

### 2.1. Installing Update Packages

This section describes the details of when you install an update package.

#### 2.1.1. "Install only latest version" Check Box

This paragraph describes the difference in the behavior of NEC ExpressUpdate between when the "Install only latest version" check box is selected and when cleared.

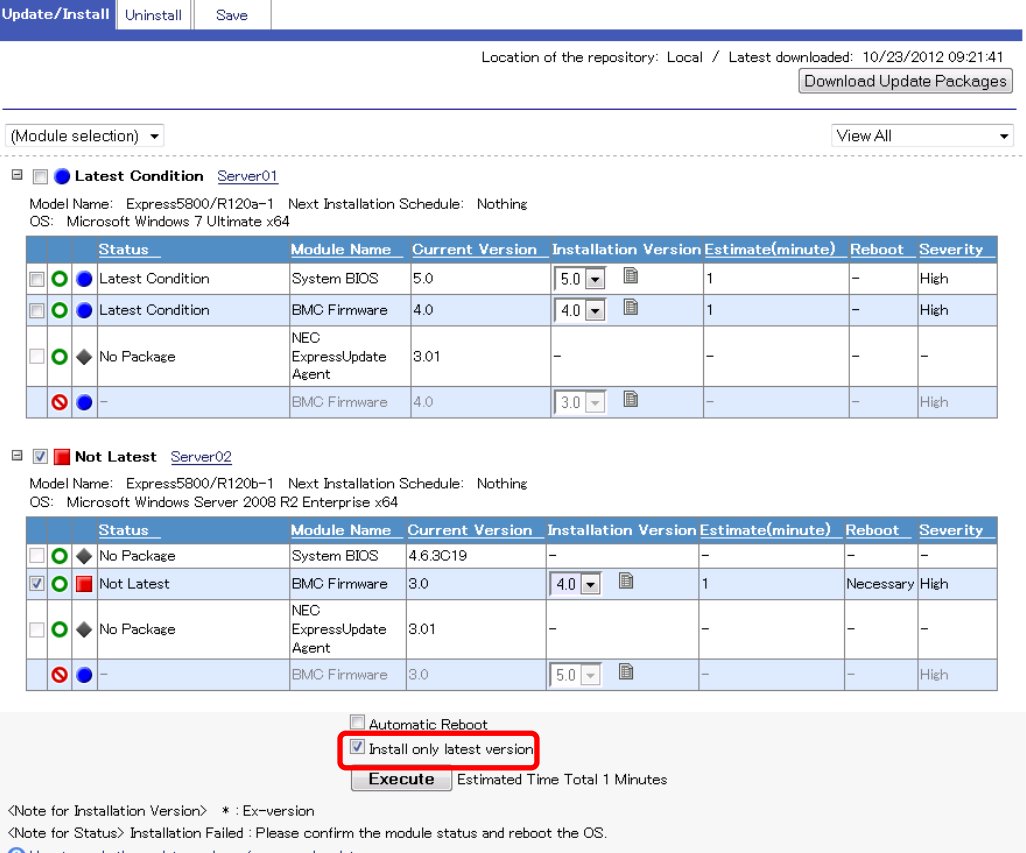

How to apply the update package for manual update.

*Fig. 12 "Install only latest version" check box* 

#### 2.1.1.1. When the Check Box is Selected

When the "Install only latest version" check box is selected, only a newer version of an update package than the version currently displayed in the "Current Version" column can be installed. At that time, when the repository has multiple update packages whose versions are newer than the "Current Version," only the latest update package of them can be installed.

With this check box selected, even if you select an update package other than described above and click "Execute," the package cannot be installed.

#### 2.1.1.2. When the Check Box is Cleared

When the "Install only latest version" check box is cleared, the following versions of update packages can be installed in addition to those described in "When the Check Box is Selected."

- An update package whose version is newer than the "Current Version," but not the latest among other packages in the repository.
- An update package whose version is older than or the same as the "Current Version," and that supports downgrade.

#### **CHECK:**

The below shows the example of update packages which support downgrade. Downgrade is supported by the upgrade packages for which the  $\overline{ }$  icon is not displayed in the second row from the left in "Additional information."

<sup>•</sup> Support information on downgrade can be checked from "Additional information" on the "Repository Management Information" screen shown below (a module with the  $\overline{\bullet}$  icon does not support downgrade.). Refer to 3.4.2 Table 20 for icons displayed in "Additional information."

|          | PMI Information Backup File List Searching Registered Components Linkage Service ExpressUpdate Management Infomation<br>Repository Settings Repository Management Information NEC ExpressUpdate Agent Install Status |                               |                           |  |                               |         |                     |          |                |
|----------|----------------------------------------------------------------------------------------------------|-------------------------------|---------------------------|--|-------------------------------|---------|---------------------|----------|----------------|
|          | Location of the repository:<br>Latest downloaded: 10/23/2012 09:21:41<br>Download Update Packages<br>Local<br>Total size of update packages: 104.1 MB<br>Add Update Packages                                         |                               |                           |  |                               |         |                     |          |                |
|          | (Package selection)<br>۰                                                                                                    |                               |                           |  |                               |         |                     |          | By Component + |
| $\Box$   | Server02                                                                                                    |                               |                           |  |                               |         |                     |          |                |
|          | <b>Module Name</b>                                                                                                    | <b>Additional information</b> |                           |  |                               | Version | <b>Release Date</b> | Size(MB) |                |
|          | <b>BMC Firmware</b>                                                                                                    | ο                             |                           |  |                               | 3.0     | 08/02/2012          | 8.4      |                |
|          | <b>BMC Firmware</b>                                                                                                    | ο                             |                           |  |                               | 4.0     | 08/02/2012          | 8.4      |                |
|          | <b>BMC Firmware</b>                                                                                                    | ଚ                             | $\ddot{\phantom{a}}^*$    |  |                               | 5.0     | 08/02/2012          | 11.4     |                |
|          | <b>BMC Firmware</b>                                                                                                    | ଚ                             | $\mathbf{F}$              |  |                               | 6.0     | 08/02/2012          | 12.4     |                |
| $\equiv$ | M Server01                                                                                                    |                               |                           |  |                               |         |                     |          |                |
|          | <b>Module Name</b>                                                                                                    |                               |                           |  | <b>Additional information</b> | Version | <b>Release Date</b> | Size(MB) |                |
|          | <b>BMC Firmware</b>                                                                                                    | Ο                             |                           |  |                               | 2.0     | 10/18/2012          | 8.4      |                |
|          | <b>BMC Firmware</b>                                                                                                    | 0                             | $\mathbf{H}_{\mathbf{Q}}$ |  |                               | 3.0     | 10/18/2012          | 9.4      |                |
| П        | <b>BMC Firmware</b>                                                                                                    | O                             |                           |  |                               | 3.0     | 10/18/2012          | 9.4      |                |
| П        | <b>BMC Firmware</b>                                                                                                    | o                             |                           |  |                               | 4.0     | 10/18/2012          | 10.4     |                |
| П        | System BIOS                                                                                                    | O                             |                           |  |                               | 3.0     | 10/18/2012          | 8.4      |                |
|          | System BIOS                                                                                                    | $\mathbf{o}$                  |                           |  |                               | 4.0     | 10/18/2012          | 8.4      |                |
|          | System BIOS                                                                                                    | Ο                             |                           |  |                               | 5.0     | 10/18/2012          | 8.4      |                |
|          |                                                                                                    |                               |                           |  |                               |         |                     |          |                |

*Fig. 13 Displaying downgrade support* 

#### 2.1.2. "Automatic Reboot" Check Box

A management target server that meets all of the following conditions is rebooted when you click "Execute" with the "Automatic Reboot" check box selected.

- 1. At least one update package requiring a reboot after it is installed is selected.
- 2. All of the selected update packages have been installed successfully.

#### 2.1.3. Description of Each Status

This paragraph describes each status displayed on the update package installation screen.

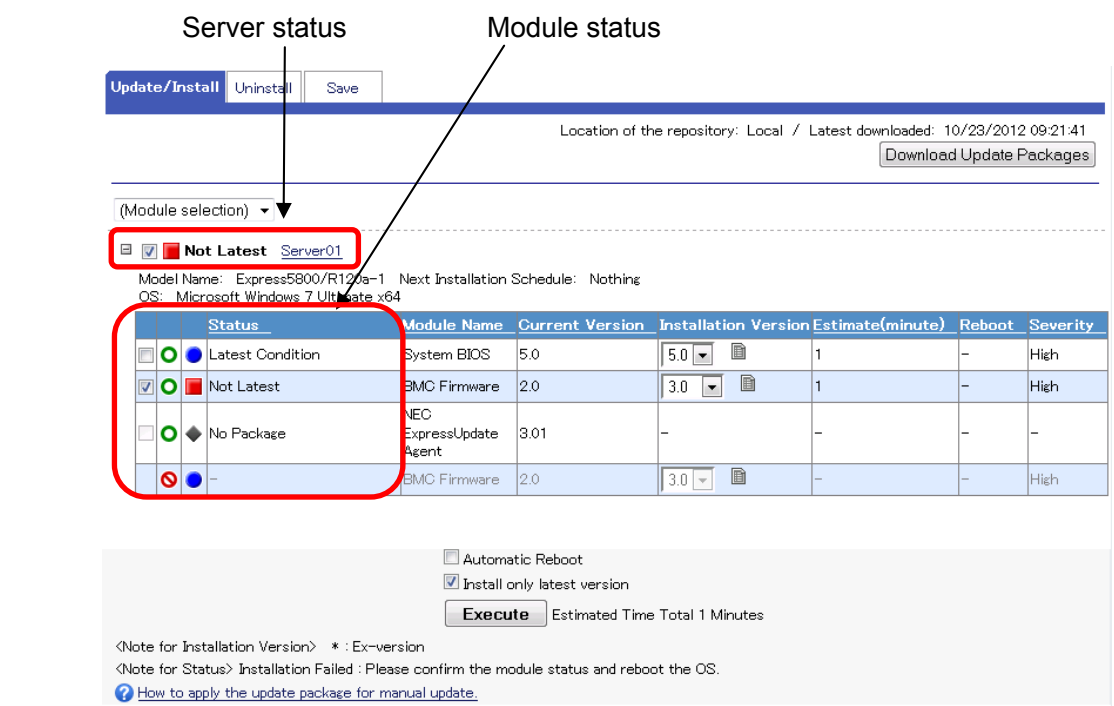

*Fig. 14 Displaying each status* 

#### 2.1.3.1. Automatic Update Supportability Status

Whether an update package supports automatic update for NEC ExpressUpdate is displayed by icons as shown below.

#### *Table 7 Icons showing the automatic update supportability*

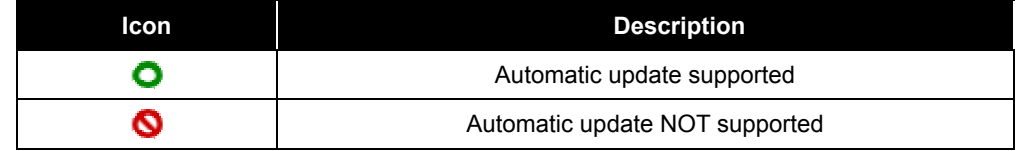

#### **CHECK:**

- The update can be executed for the module from the update package installation screen only when its update package supports automatic update.
- For a module with the update package not supporting automatic update, save the update package and then install it manually. For details, refer to 3.5.4.

#### 2.1.3.2. Module Status

For modules with the update package supporting automatic update, the description of each status displayed on the left of each module name is as follows.

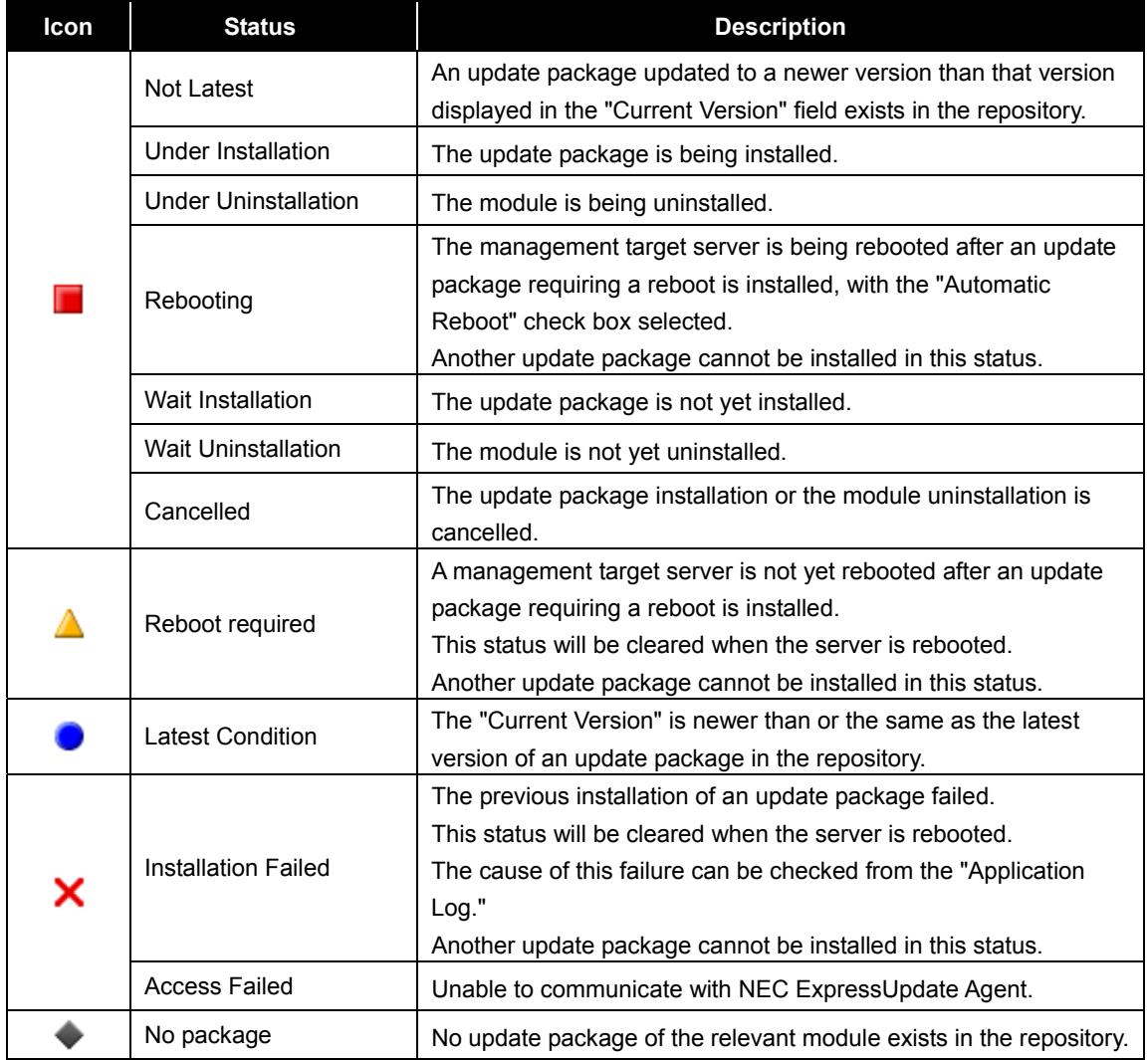

#### *Table 8 Module status*

The following shows the status icons for the modules with the update package not supporting automatic update. The "Status" row shows "-."

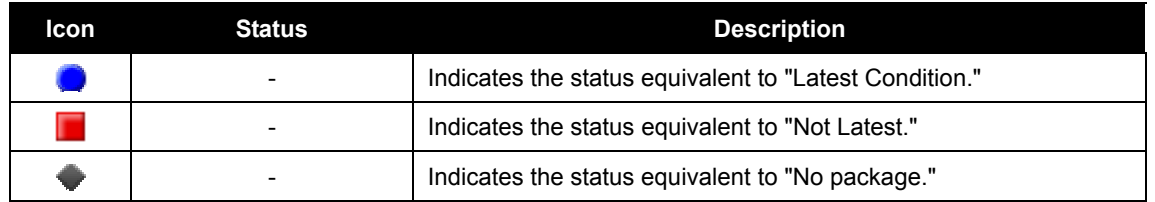

#### *Table 9 Status icons for the module with update package not supporting automatic update*

In addition, the status icon of the module with the update package not supporting automatic update can be changed manually. Follow the steps below to change the icon.

- 1. From the tree view, click a component or a group to which the update package will be installed.
- 2. From the "Remote Control" tab, open "Remote Control" > "NEC ExpressUpdate."
- 3. Click the "Save" tab.
- 4. Click the  $\blacksquare$  icon of the module of which to change the status icon.

| Update/Install | Uninstall            | <b>Save</b>                      |                                                                     |                                                                            |                    |                                          |                 |
|----------------|----------------------|----------------------------------|---------------------------------------------------------------------|----------------------------------------------------------------------------|--------------------|------------------------------------------|-----------------|
|                |                      |                                  |                                                                     | Location of the repository: Local / Latest downloaded: 10/23/2012 09:21:41 |                    | Download Update Packages                 |                 |
|                | (Module selection) ▼ |                                  |                                                                     |                                                                            |                    |                                          |                 |
|                |                      |                                  |                                                                     |                                                                            |                    |                                          |                 |
|                |                      | <b>Catest Condition</b> Server01 |                                                                     |                                                                            |                    |                                          |                 |
| OS:            |                      | Microsoft Windows 7 Ultimate x64 | Model Name: Express5800/R120a-1 Next Installation Schedule: Nothing |                                                                            |                    |                                          |                 |
|                | <b>Status</b>        |                                  | <b>Module Name</b>                                                  | <b>Current Version</b>                                                     |                    | <b>Installation Version Release Date</b> | <b>Severity</b> |
| O              |                      | Latest Condition                 | System BIOS                                                         | 5.0                                                                        | B<br>$5.0 -$       | 10/18/2012                               | High            |
| Ο              |                      | Latest Condition                 | <b>BMC Firmware</b>                                                 | 4.0                                                                        | B<br>4.0<br>$\sim$ | 10/18/2012                               | High            |
| O              | No Package           |                                  | NEC ExpressUpdate<br>Agent                                          | 3.01                                                                       |                    |                                          |                 |

*Fig. 15 Before changing the status icon* 

5. The box for changing the status icon is displayed. Click the icon you want to change.

| $\blacksquare$ |      | Latest Condition Server01                                                                               |                            |      |                                                                   |            |             |
|----------------|------|----------------------------------------------------------------------------------------------------|----------------------------|------|-------------------------------------------------------------------|------------|-------------|
| OS:            |      | Model Name: Express5800/R120a-1 Next Installation Schedule: Nothing<br>Microsoft Windows 7 Ultimate x64 |                            |      |                                                                   |            |             |
|                |      | <b>Status</b>                                                                                           | <b>Module Name</b>         |      | <b>Current Version</b> Installation Version Release Date Severity |            |             |
| $\mathbf{O}$ ( |      | Latest Condition                                                                                        | System BIOS                | 15.0 | B<br>$5.0 -$                                                      | 10/18/2012 | <b>High</b> |
| <b>OI</b>      |      | Latest Condition                                                                                        | <b>IBMC Firmware</b>       | 4.0  | ▣<br>4.0<br>$\overline{\phantom{a}}$                              | 10/18/2012 | <b>High</b> |
| о∗             |      | No Package                                                                                              | NEC ExpressUpdate<br>Agent | 3.01 |                                                                   |            |             |
|                | 80 E |                                                                                                    | <b>IBMC Firmware</b>       | 4.0  | B<br>$3.0$ $\rightarrow$                                          | 10/18/2012 | High        |

*Fig. 16 Selecting the status icon to change* 

6. The status icon of the module is changed to the one selected.

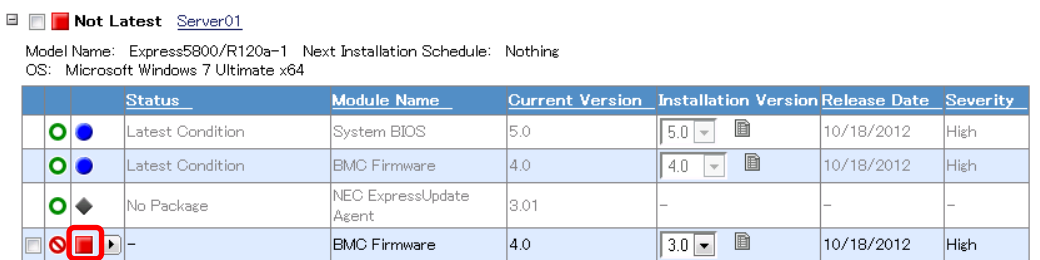

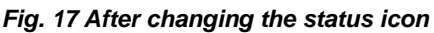

#### 2.1.3.3. Server Status

The highest-priority status of the above module statuses is displayed on the left of the server name. The following shows the order of priority according to which the status is displayed.

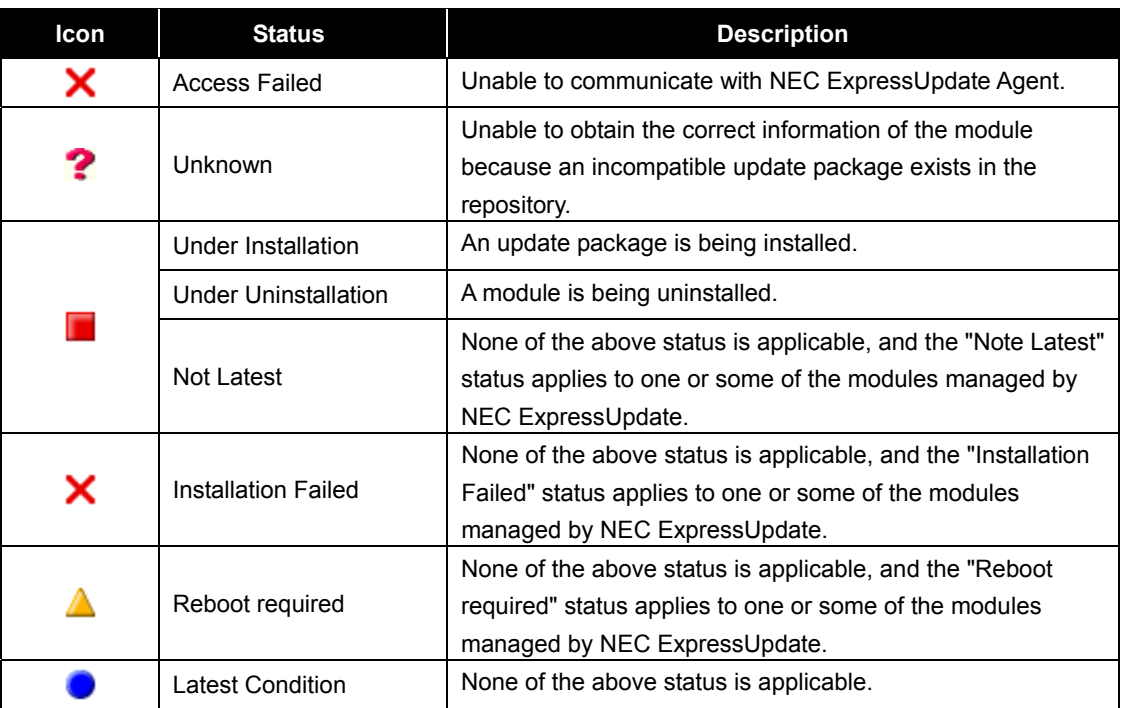

#### *Table 10 Server Status*

#### 2.1.4. When Server Status Is Unknown

After an incompatible update package is added to the repository, the server status shows "Unknown." In this status, the correct information of the module cannot be

obtained. The update package can be installed even in this status, however, whether the module is latest cannot be determined. To clear this status, NEC ESMPRO Manager Ver. 5 needs to be updated to the latest version. Please download the latest NEC ESMPRO Manager Ver. 5 from the Web site below to update. http://www.58support.nec.co.jp/global/download/index.html

#### 2.1.5. When an Update Package Requiring a Reboot is Installed

After an update package requiring a reboot is installed, the module status shows "Reboot required" until the management target server is rebooted. In this status, the installation is not completed and the module before the installation is running. To complete the installation, rebooting the management target server is required. The management target server can be rebooted by using the "Remote Power Control" function.

In addition, the subsequent update package cannot be installed in this status.

#### 2.1.6. When the Installation Failed

When the installation of an update package fails, the module status will show "Installation Failed." The subsequent package cannot be installed in this status. To clear this status, rebooting the management target server is required.

In addition, the cause of this installation failure can be checked in the "Application Log" tab view.

|                      | Version Information Application Log      |                           |                           |                                                               |                                     |                                                                                                  |
|----------------------|------------------------------------------|---------------------------|---------------------------|---------------------------------------------------------------|-------------------------------------|--------------------------------------------------------------------------------------------------|
|                      | [Registration count: 1447count] Download |                           |                           |                                                               | Page [ 1 2 3 4 5 6 7 8 9 10  73 → ] |                                                                                                  |
| Type                 |                                          |                           |                           | Component Name IP Address Management LAN IP Address Date/Time | User Name Contents                  |                                                                                                  |
| (⊗ <sub>Error</sub>  | Server02                                 |                           | 172.16.30.20 172.16.30.21 | 1/23/2012 17:47:52                                            |                                     | Failed to installation of update package. (Timeout occurred while installing the update package. |
| hformation           |                                          |                           |                           |                                                               |                                     | 1/23/2012 17:46:51 Administrator Getting of repository information was executed.                 |
| Information Server02 |                                          | 172.16.30.20 172.16.30.21 |                           | 1/23/2012 17:46:50                                            |                                     | Applying the update package has been started (BMC Firmware: $2.0 \rightarrow 4.0$ )              |
| Information Server02 |                                          | 172 16 30 20 172 16 30 21 |                           |                                                               |                                     | 1/23/2012 17:46:50 Administrator Getting of version information was executed.                    |
| Information Server02 |                                          | 172.16.30.20 172.16.30.21 |                           |                                                               |                                     | 1/23/2012 17:46:50 Administrator Installation of update package was executed.                    |

*Fig. 18 Application Log* 

#### 2.1.7. Installation Order of Update Packages

When multiple update packages are requested to be installed to the same server, they are sorted based on the following criteria before installed.

1. Install update packages starting from the ones not requiring a reboot of the

management target server after the installations.

- 2. Install update packages starting from the ones with an older release date.
- 3. When ExpressUpdate Agent is requested to be uninstalled, install the update packages before the uninstallation.
- 4.

For example, to install the following update packages,

| Package name     | <b>Release date</b> | <b>Reboot</b> |
|------------------|---------------------|---------------|
| PKG <sub>1</sub> | 01/01/2009          | Not required  |
| PKG <sub>2</sub> | 01/02/2009          | Required      |
| PKG <sub>3</sub> | 01/03/2009          | Not required  |
| PKG <sub>4</sub> | 01/04/2009          | Required      |

*Table 11 Example of update packages to be installed* 

They will be installed in the following order.

#### *Table 12 Order of installation*

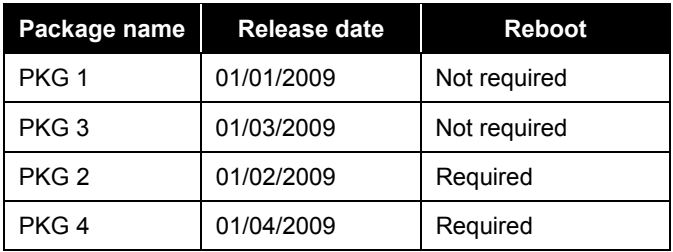

#### **CHECK:**

The release dates of update packages can be checked from the "Repository Management Information" screen shown below.

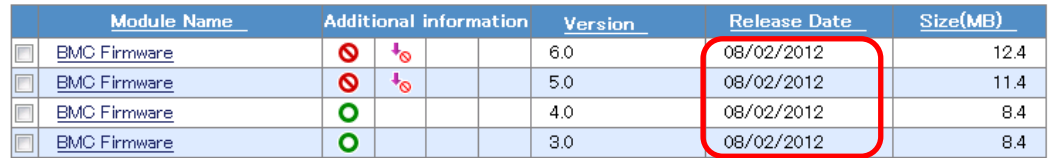

*Fig. 19 Release dates for the update packages*

#### 2.1.8. Correlation Between Executing and Installing the Remote Batch

A module can be updated at a specified time by using the remote batch. However, an update package to be installed at a specified time is the latest one posted on the update package server at the time of installation or the latest one in the repository in use.

 You can check whether the latest update is published from the Web distribution server before updating the module in a specified server group at a specified time. In such a case, set "Download Update Packages" to "Enable."

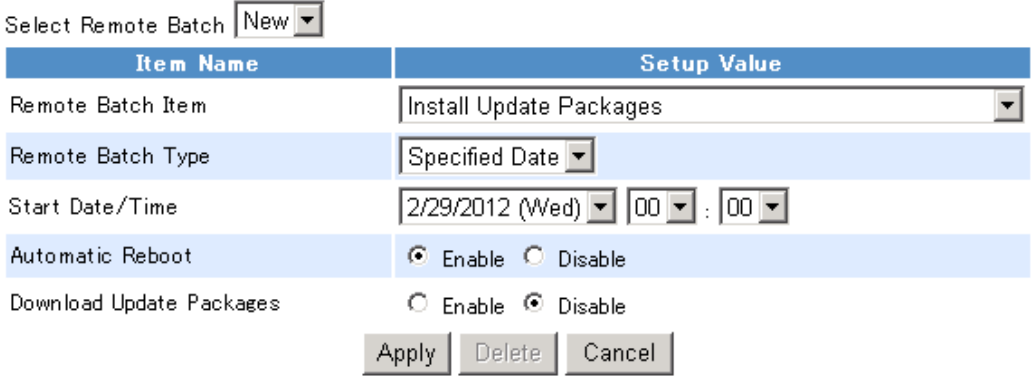

*Fig. 20 Remote Batch setup settings screen* 

#### **CHECK:**

- One of the following three methods can be used to get the repository up-to-date.
	- 1. Set "Download Update Packages" to "Enable" when setting the remote batch.
	- 2. Click "Download Update Packages" on the update package installation screen.
	- 3. Go to "Tools" > "ExpressUpdate Management Information" > "Repository Management Information" and click "Download Update Packages."

When "Automatic Reboot" is set to "Enable" and there is an update package requiring a reboot for update, reboot the management target server after the update.

Go to "About NEC ESMPRO Manager" > "Application Log" to check the results of installing update packages using the remote batch.
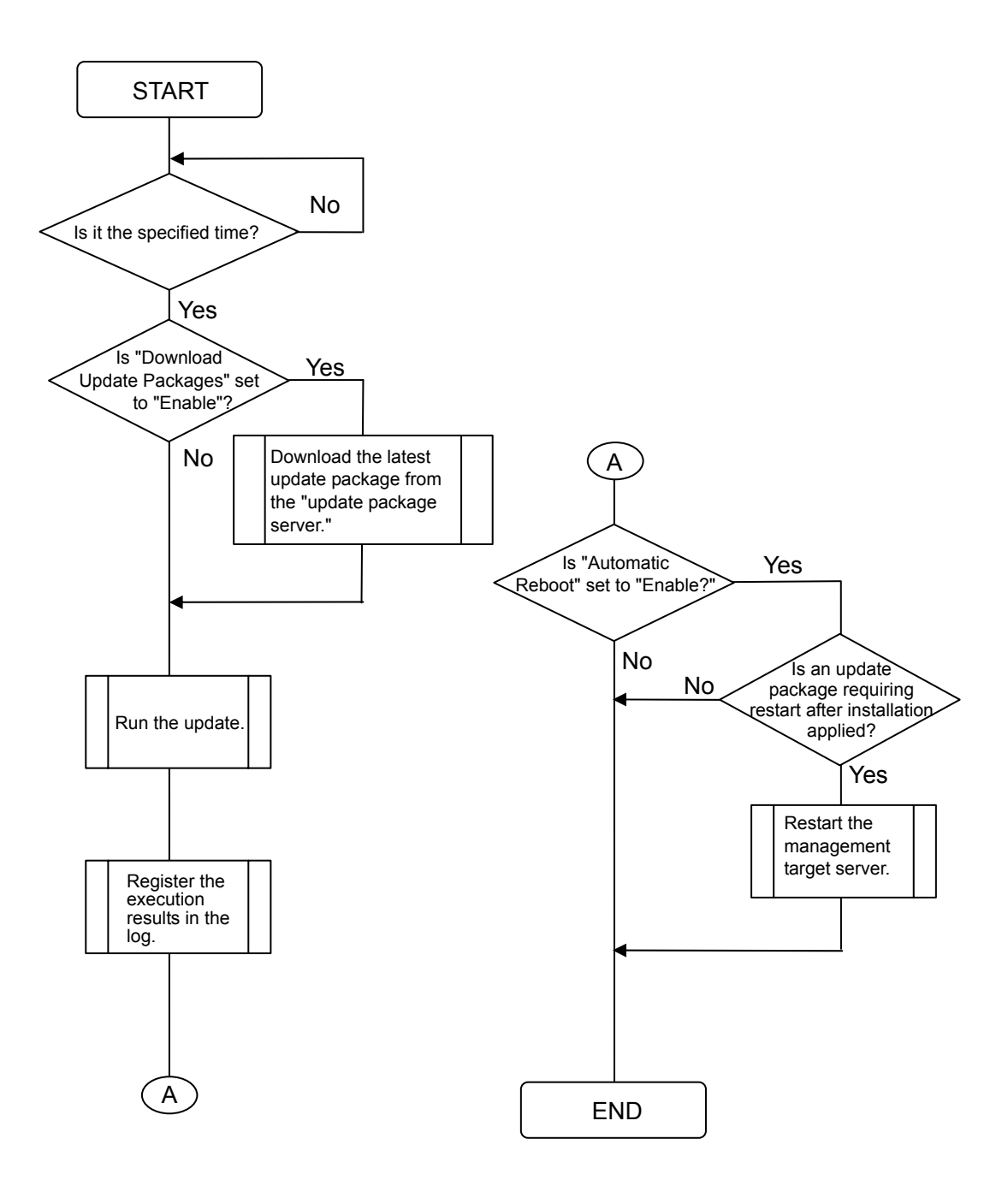

*Fig. 21 Flow of applying the remote batch* 

# 2.2. Repository

A repository is a component that stores update packages for management target servers and performs generation management. It downloads an update package from the update package server at a specified time.

# 2.2.1. Downloading Update Packages

The following describes the flow of downloading update packages.

- 1. Use any one of the three methods described in Check of 2.1.8 to request the repository to download update packages.
- 2. The repository connects to the update package server and passes the date of last time it accessed the update package server (the first access was on 01/01/1970).
- 3. The update package server sends the list of update packages published after the date passed back to the repository. (The list includes information on the model, OS, etc., targeted for each update package.)
- 4. The repository selects from the list only a necessary update package for the management target server managed by NEC ESMPRO Manager, and downloads the update package.

The repository can be connected to the update package server through the proxy server. Refer to paragraph 2.2.7 for details.

### 2.2.2. Generation Management for Update Packages

Repeated downloads of update packages require much larger hard disk drive capacity. Therefore, the repository performs generation management for update packages to automatically remove older packages. The generation management is performed according to the following rules.

- Retain up to three generations of each module for each "model name and OS" of a management target server.
- Retain update packages applied to the previous generation module of the management target server (only when they are in the repository).

The repository manages generations of update packages for each combination of "model names and OSs." Therefore, three or more of update packages may be displayed on the "Repository Management Information" screen for a single model when there are servers that are the same model using a different OS, for example.

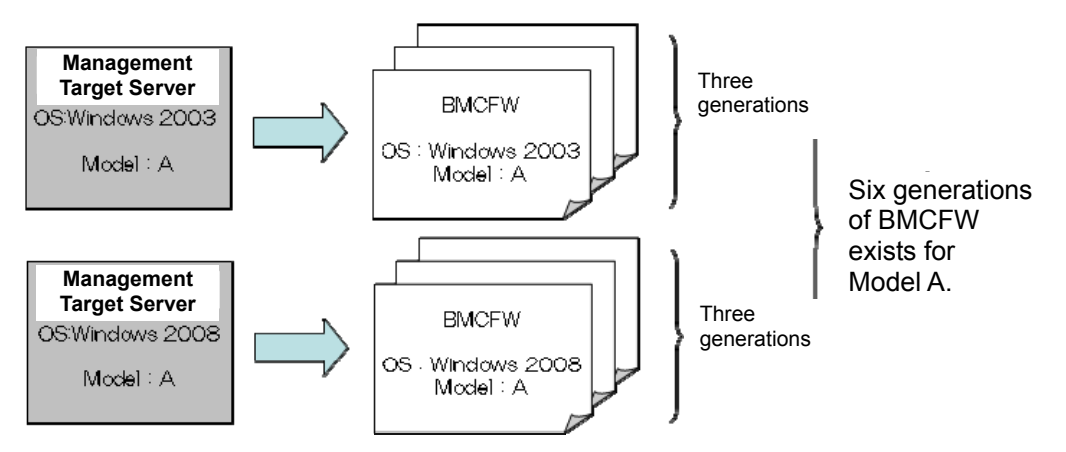

*Fig. 22 Generation management for update packages* 

\* Update packages added in "Add all selected update packages" mode by performing "Add Update Packages" as described in the next paragraph will be exempt from generation management by the repository.

### 2.2.3. Adding Update Packages

NEC ExpressUpdate can be used by downloading update packages from the NEC corporate Web site directly by users and adding them to the repository manually, when the server on which NEC ESMPRO Manager is installed fails to access the Internet.

The following two options can be used to add update packages.

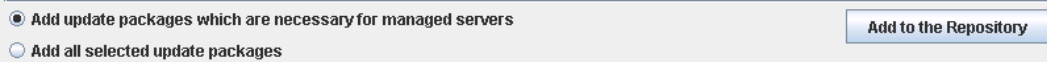

#### *Fig. 23 Options for adding update packages*

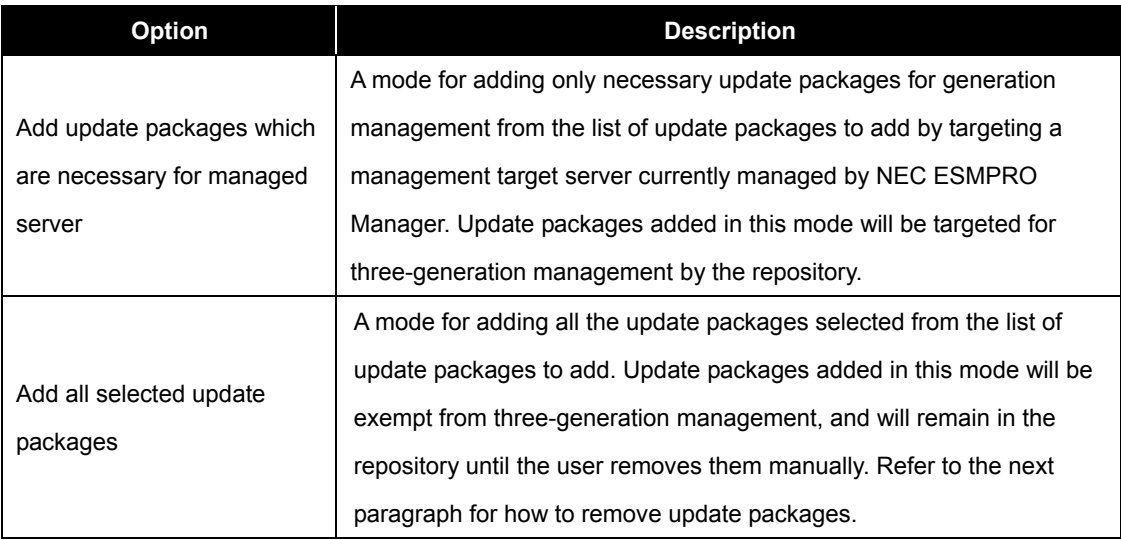

#### *Table 13 Options for adding update packages*

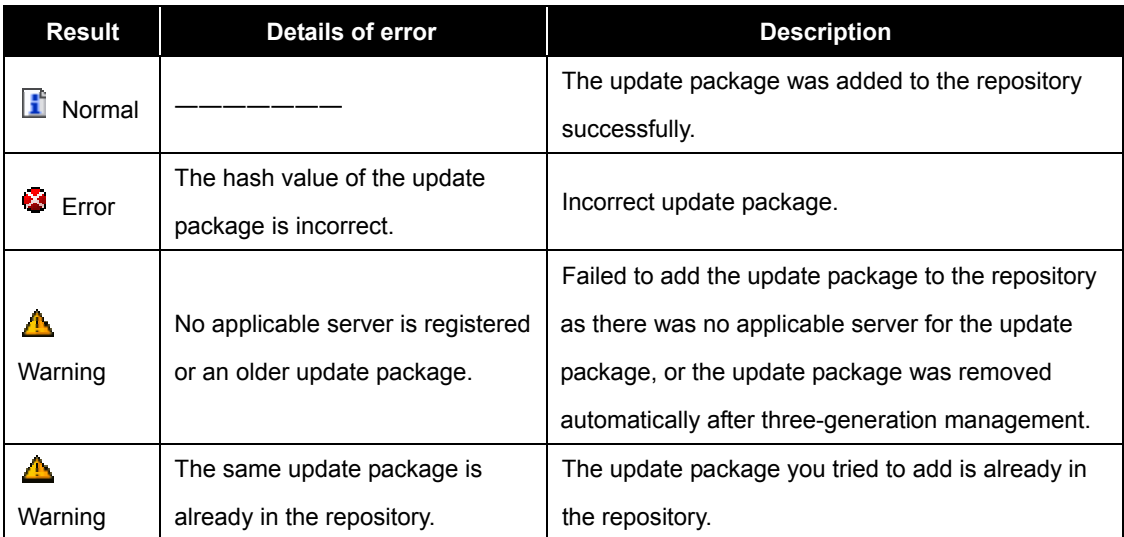

The following four icons show the results of adding update packages.

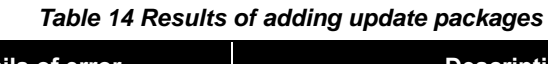

# 2.2.4. Removing Update Packages

Update packages managed by the repository can be removed from the "Repository Management Information" screen.

An update package removed will not be downloaded again even if you click "Download Update Packages." Refer to the following paragraph for how to obtain it again.

When the repository is used remotely, it may not be recommended to remove update packages in some cases. Therefore, two options shown below are prepared for removing update packages.

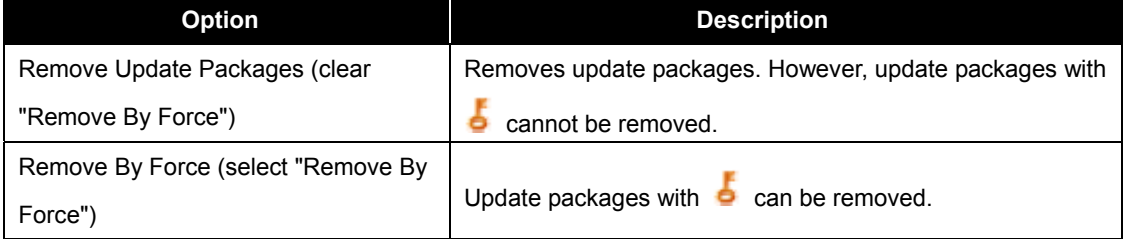

### *Table 15 Options for removing update packages*

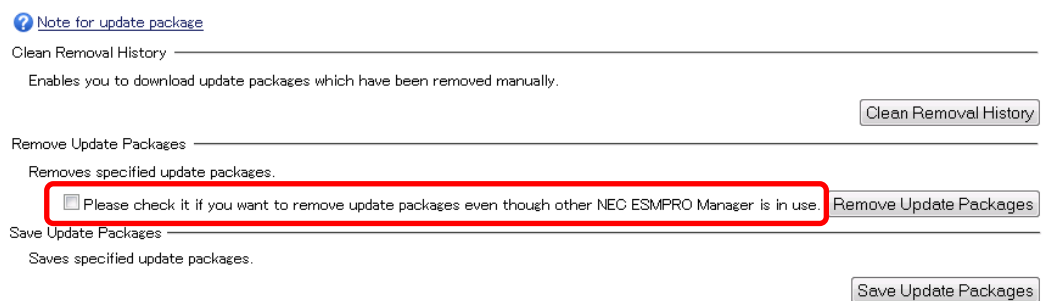

#### *Fig. 24 "Remove By Force" check box*

The following three icons show the results of removing update packages.

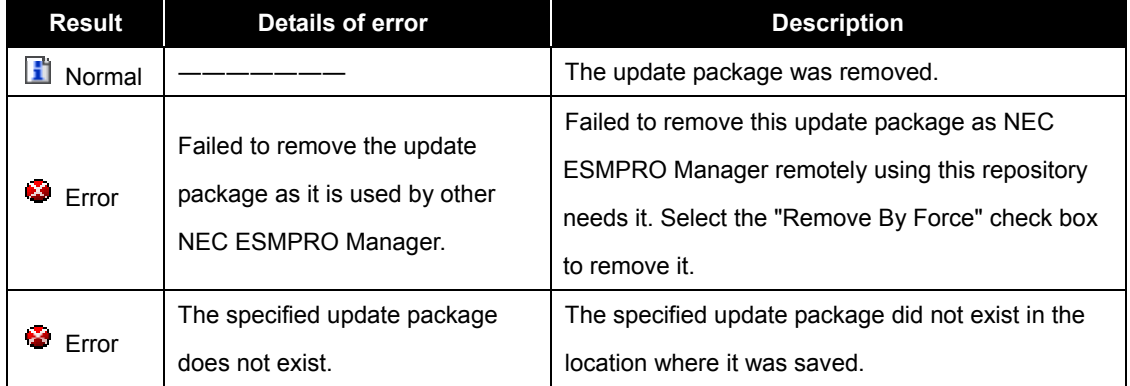

#### *Table 16 Results of removing update packages*

### 2.2.5. "Clean Removal History" for Update Packages

As briefly mentioned in the previous paragraph, the update package that has been removed will not be downloaded again even when you click "Download Update Packages," because the repository retains the information that "the xxx package was removed by the user manually." However, with this function, the accidentally removed update package can be downloaded again.

By clicking "Clean Removal History," the information that "the xxx update package was removed by the user" contained in the repository can be erased collectively (you cannot erase the information one by one for each update package.) Thus, the update package removed manually in the past can be downloaded next time you click "Download Update Packages."

However, if the update package removed is three or more generations older than the latest version of the download target update package, it cannot be downloaded again.

| Note for update package                                                                                                    |                       |
|----------------------------------------------------------------------------------------------------|-----------------------|
| Clean Removal History                                                                                                    |                       |
| Enables you to download update packages which have been removed manually.                                                    |                       |
|                                                                                                    | Clean Removal History |
| Remove Update Packages                                                                                                    |                       |
| Removes specified update packages.                                                                                           |                       |
| Please check it if you want to remove update packages even though other NEO ESMPRO Manager is in use. Remove Update Packages |                       |
| Save Update Packages                                                                                                    |                       |
| Saves specified update packages.                                                                                             |                       |
|                                                                                                    | Save Update Packages  |

*Fig. 25 "Clean Removal History" for update packages* 

### 2.2.6. Saving Update Packages

The function to save update packages has become available to enable manual updates by using the update package management by NEC ExpressUpdate. Update packages managed by the repository can be saved from the NEC ExpressUpdate screen and the "Repository Management Information" screen.

From the NEC ExpressUpdate screen, only the update packages not supporting automatic update can be saved. From the "Repository Management Information" screen, both update packages supporting and not supporting automatic update can be saved. For the saving procedure for each screen, refer to 3.7.

The saved update packages are bundled into one file as an update package archive to be downloaded in bulk. The download destination is specified during the saving operation. For details on the update package archive, refer to 2.2.6.2.

### 2.2.6.1. Options for Saving Operation

There are two options for the saving operation from the NEC ExpressUpdate screen. The table below shows the details on the saving options.

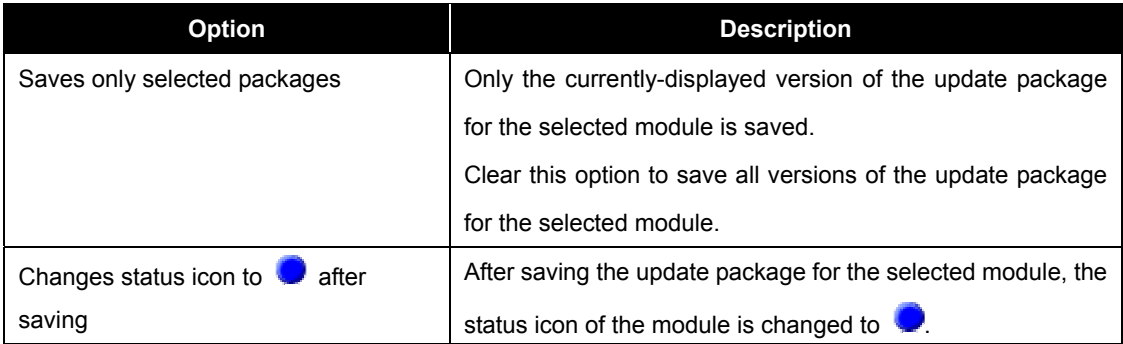

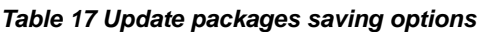

The following shows where you can select these options.

| <b>V</b> Not Latest Server01<br>Model Name: Express5800/R120a-1 Next Installation Schedule: Nothing<br>OS: Microsoft Windows 7 Ultimate x64<br><b>Current Version</b><br><b>Installation Version Release Date</b><br><b>Module Name</b><br><b>Severity</b><br><b>Status</b><br>B<br>$\mathbf{O}$<br>5.0<br>5.0<br>10/18/2012<br>Latest Condition<br>System BIOS<br>High<br>$\overline{\psi}$<br>圇<br>$\bullet$ $\blacksquare$<br>$2.0 -$<br>10/18/2012<br><b>BMC Firmware</b><br>2.0<br>$\overline{\phantom{a}}$<br><b>High</b><br>Not Latest<br>NEC ExpressUpdate<br>3.01<br>o∣∢<br>No Package<br>Agent<br>B<br>$3.0$ $\bullet$<br>10/18/2012<br>80 EF<br><b>BMC Firmware</b><br>2.0<br>High<br>⊽<br>Saves only selected packages<br>□ Changes status icon to ● after saving<br>Save<br><note for="" installation="" version=""> * : Ex-version<br/><note for="" status=""> Installation Failed : Please confirm the module status and reboot the OS.</note></note> |          | (Module selection) $\star$ |  |  |  |  |  |  |  |
|----------------------------------------------------------------------------------------------------|----------|----------------------------|--|--|--|--|--|--|--|
|                                                                                                    | $\equiv$ |                            |  |  |  |  |  |  |  |
|                                                                                                    |          |                            |  |  |  |  |  |  |  |
|                                                                                                    |          |                            |  |  |  |  |  |  |  |
|                                                                                                    |          |                            |  |  |  |  |  |  |  |
|                                                                                                    |          |                            |  |  |  |  |  |  |  |
|                                                                                                    |          |                            |  |  |  |  |  |  |  |
|                                                                                                    |          |                            |  |  |  |  |  |  |  |
|                                                                                                    |          |                            |  |  |  |  |  |  |  |
|                                                                                                    |          |                            |  |  |  |  |  |  |  |
| How to apply the update package for manual update.                                                                                                    |          |                            |  |  |  |  |  |  |  |

*Fig. 26 Saving options check boxes*

### 2.2.6.2. Update Package Archive

In the update package archive, the update package specified at the update package saving operation and the index file are stored. The update package is stored in the "packages" folder. The following shows the structure of the update package archive.

# Update package archive

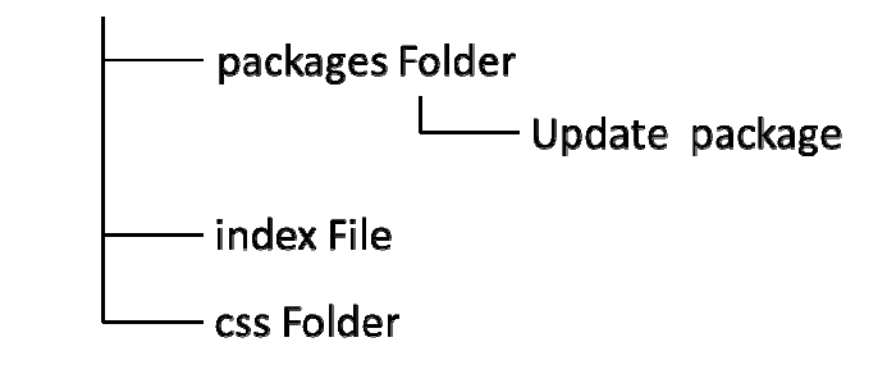

*Fig. 27 Update package archive* 

In the index file, the update package information and the component name targeted for the update are described.

NEC ESMPRO Manager Ver.5

# **Update packages index**

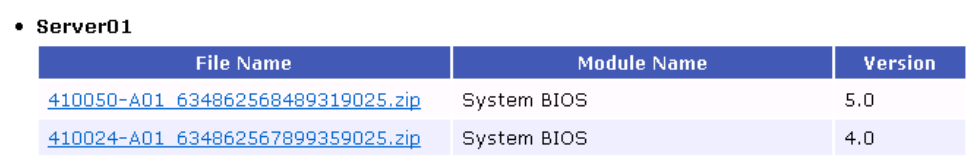

#### *Fig. 28 index file*

### 2.2.7. Proxy Server Settings

The proxy server can be used when you connect to the update package server. It can be set from "Repository Settings."

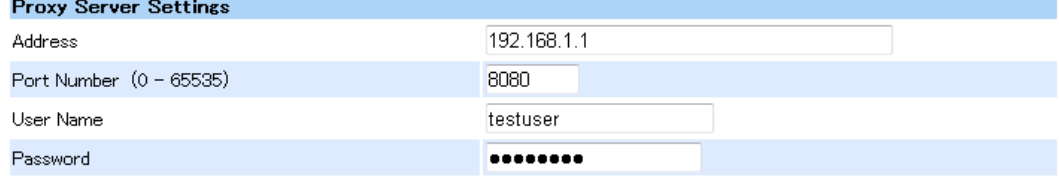

#### *Fig. 29 Proxy Server Settings*

When the proxy server supports the "basic authentication" and "digest authentication," the proxy authentication can be used for the connection. However, the NTLM authentication is not supported.

### 2.2.8. Alive Monitoring of NEC ExpressUpdate Manager

When the repository is used from the remote NEC ExpressUpdate Manager, it also downloads and manages update packages that are necessary for the remote NEC ExpressUpdate Manager. However, in order to avoid continuing to manage them even after they are not used remotely, the repository periodically receives a presence notification from NEC ExpressUpdate Manager, and performs alive monitoring of NEC ExpressUpdate Manager based on the notification.

The repository determines NEC ExpressUpdate Manager is no longer available if the NEC ExpressUpdate Manager does not send a presence notification for two months or more after the last access. In such a case, update packages only necessary for a management target server managed by the NEC ExpressUpdate Manager are removed.

However, when a presence notification is sent within two months, the time limit is reset to two months after the receipt.

# 2.3. NEC ExpressUpdate Agent

NEC ExpressUpdate Agent is software running on a management target server. It has functions such as installing an update package requested by NEC ExpressUpdate Manager and sending the current version of each module.

## 2.3.1. NEC ExpressUpdate Agent

NEC ExpressUpdate Agent is software that executes requests from NEC ExpressUpdate Manager. It executes various types of processing in response to each request from NEC ExpressUpdate Manager. Its functions include the following:

- Obtaining the server information (model name, OS, etc.) and sending them to NEC ExpressUpdate Manager.
- Sending the current version of each module to NEC ExpressUpdate Manager.
- Saving update packages sent by NEC ExpressUpdate Manager.
- Installing update packages.
- Sending the progress status of update package installation to NEC ExpressUpdate Manager.
- Shutting down or rebooting the OS.
- Sending a set of NEC ExpressUpdate Agent log files collected on the Agent side to NEC ExpressUpdate Manager.

### 2.3.2. Installation Conditions

The following conditions need to be satisfied to install NEC ExpressUpdate Agent.

- Supported hardware: NEC Express5800 series and NEC Storage NS series Supported OSs:
	- Windows Server 2003 SP1 and later (x86/x64)
	- Windows Server 2003 R2 (x86/x64)
	- Windows Server 2008 (x86/x64)
	- Windows Server 2008 R2 (x64)
	- Windows XP SP2 and later (x86/x64)
- Windows Vista (x86/x64)
- Windows 7 (x86/x64)
- Red Hat Enterprise Linux 4 (x86/x64)
- Red Hat Enterprise Linux 5 (x86/x64)
- Red Hat Enterprise Linux 6 (x86/x64)
- Miracle Linux 4.0 (x86/x64)
- Asianux Server 3 == MIRACLE LINUX V5 (x86/x64)
- SUSE Linux Enterprise Server 10 (SP2, SP3) (x86/x64)
- VMware ESX 4.1
- Apache Axis2c is not installed on a management target server (except in the case mentioned below).
	- When Universal RAID Utility (ver. 2.10 or later) is installed for Windows.
- OpenSLP (Service Location Protocol) is not installed on a management target server (except in the case mentioned below).
	- When Universal RAID Utility (ver. 2.10 or later) is installed for Windows.
	- When OpenSLP is installed on SUSE Linux Enterprise Server as the standard OS.
- In Windows 2008 R2 ServerCore, "Wow6432Node" is not uninstalled.
- To use NEC ExpressUpdate Agent with Red Hat Enterprise Linux 6 (x64), the following packages are required (which are not installed in the standard configuration.) If these are not installed, please install them additionally from the installation disk of the OS.
	- $\blacksquare$  glibc(i686)
	- nss-softokn-freebl(i686)
	- libxml(i686)
	- $\blacksquare$  zlib(i686)
	- $\blacksquare$  libstdc++(i686)
	- libgcc(i686)

### 2.3.3. Notes for Installation

NEC ExpressUpdate Agent cannot be installed on the guest OS of the virtual machine.

# 2.4. Application Log

Go to "About NEC ESMPRO Manager" > "Application Log" to check all the logs of the entire NEC ESMPRO or the logs of NEC ExpressUpdate. The following describes the logs related to NEC ExpressUpdate.

# 2.4.1. Normal Logs

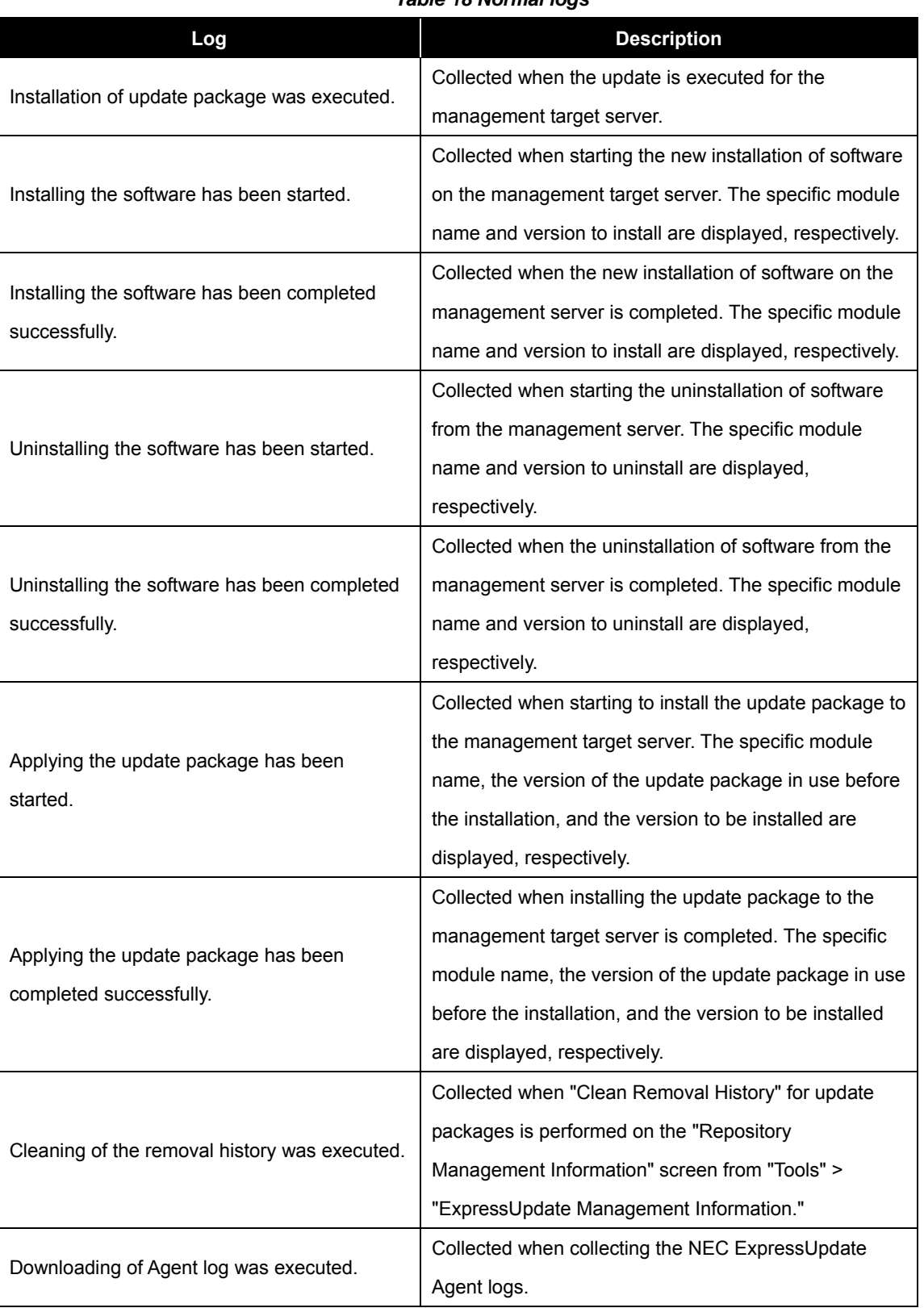

#### *Table 18 Normal logs*

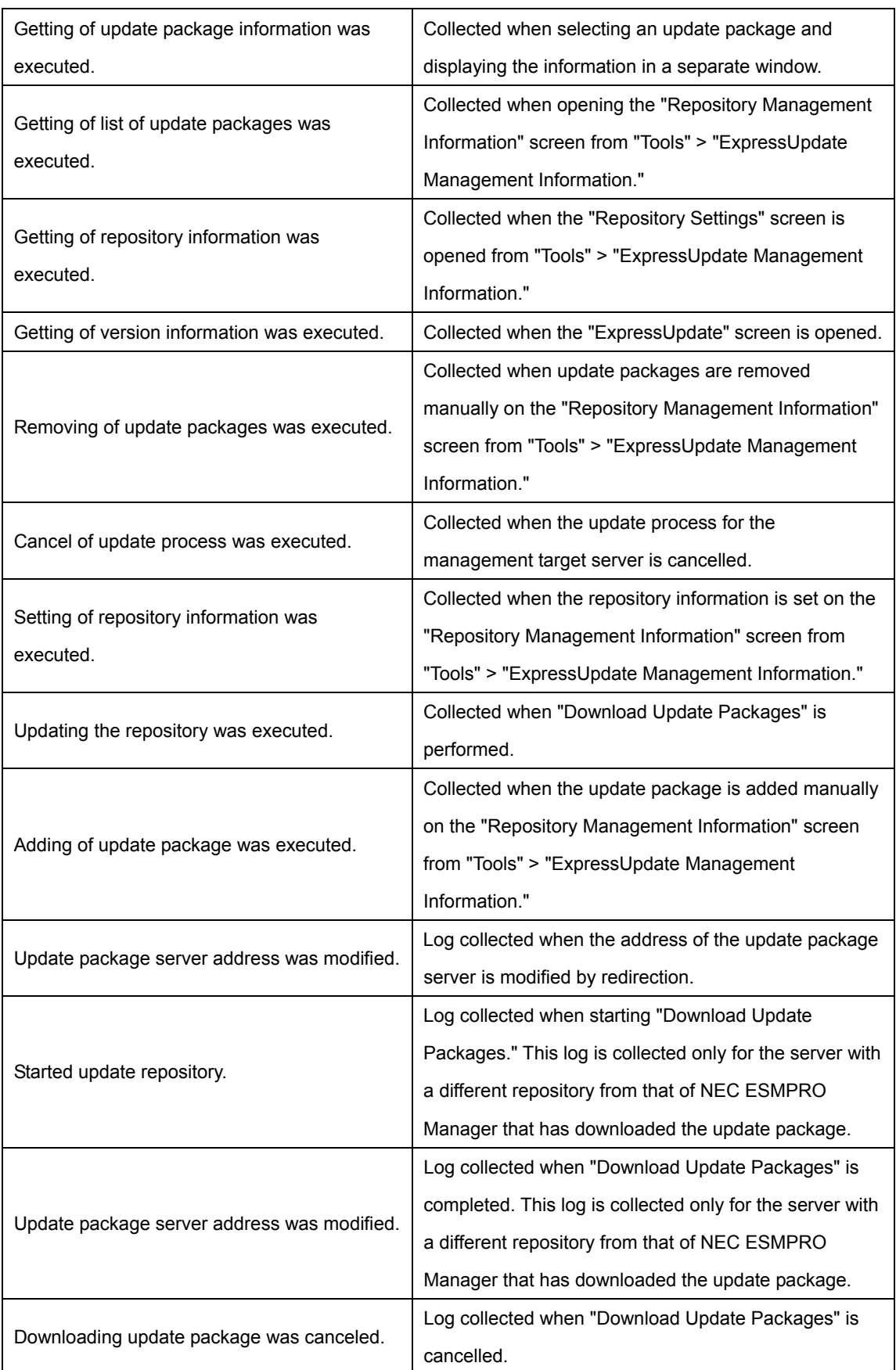

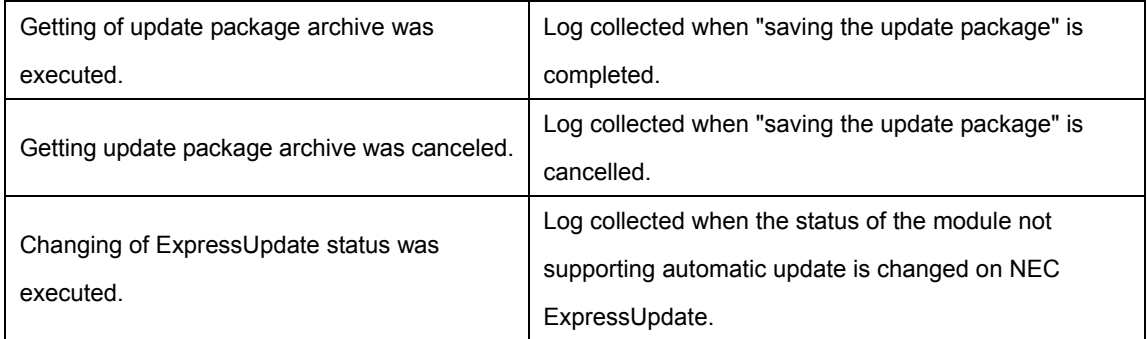

# 2.4.2. Error Logs

The specific cause of an error is provided in parentheses.

Example) Failed to set the repository information. (Failed to connect to the proxy server.)

| Log                                       | <b>Description</b>                                            |
|-------------------------------------------|---------------------------------------------------------------|
| Failed to obtain the version              | Collected when the information is not collected from the NEC  |
| information.                              | ExpressUpdate Agent or repository for any cause.              |
| Failed to obtain the version              |                                                               |
| information. (Communication error:        | Collected when communication with both the NEC                |
| Cannot connect to the NEC                 | ExpressUpdate Agent and the management controller fails for   |
| ExpressUpdate Agent ant the               | any cause.                                                    |
| Management Controller.)                   |                                                               |
| Failed to obtain the version              |                                                               |
| information. (Communication error:        | Collected when communication with the NEC ExpressUpdate       |
| Cannot connect to the NEC                 | Agent fails for any cause.                                    |
| ExpressUpdate Agent.)                     |                                                               |
| Failed to obtain the version              |                                                               |
| information.                              | Collected when communication with the management controller   |
| (Communication error: Cannot connect      | fails for any cause.                                          |
| to the Management Controller.)            |                                                               |
| Failed to get the update package          | Collected when the update package is selected and displaying  |
| information.                              | the details in a separate window fails for any cause.         |
| Failed to installation of update          | Collected when the update process for the management target   |
| package.                                  | server fails.                                                 |
| Failed to install the software.           | Collected when the new installation of software on the        |
|                                           | management target server fails.                               |
|                                           | Collected when uninstalling the software from the management  |
| Failed to uninstall the software.         | target server fails.                                          |
|                                           | Collected when "Automatic Reboot" is selected for update and  |
| Failed to reboot the OS.                  | rebooting the OS after the installation is completed fails.   |
| Failed to get the progress information    | Collected when getting the progress information of the update |
| of the applying.                          | fails.                                                        |
| Failed to cancel of installation process. | Collected when cancelling the update fails.                   |

*Table 19 Error logs* 

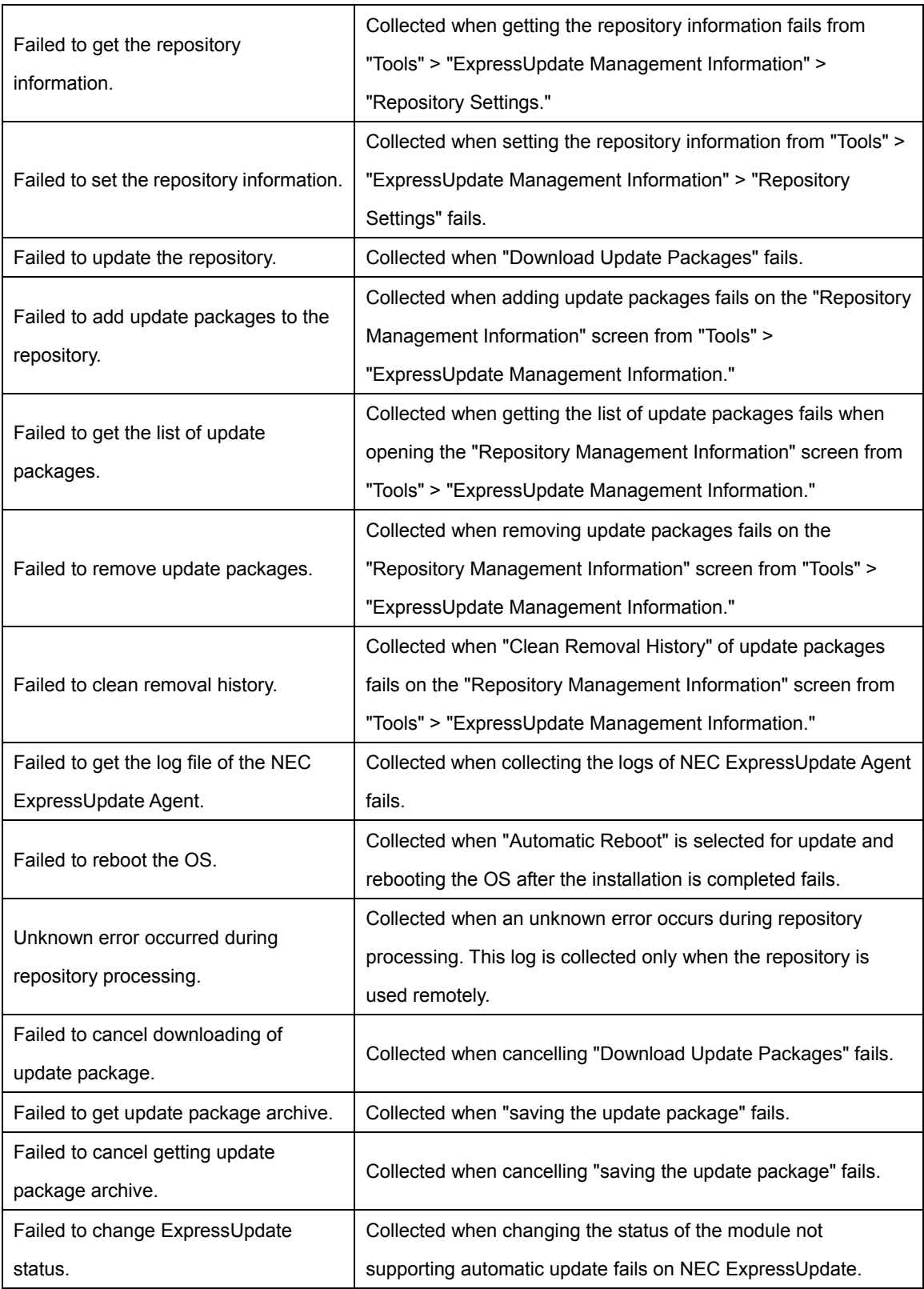

# **3. Using NEC ExpressUpdate**

This chapter describes the procedure for installing update packages to the management target server using NEC ExpressUpdate, according to the flow shown below.

- 1. Installing NEC ExpressUpdate Agent
- 2. Registering the Management Target Server to NEC ESMPRO Manager
- 3. Setting the Repository
- 4. Updating the Repository
- 5. Installing Update Packages
- 6. Removing Update Packages

# 3.1. Installing NEC ExpressUpdate Agent

NEC ExpressUpdate Agent needs to be running on the management target server to use NEC ExpressUpdate. Install NEC ExpressUpdate Agent on the management target server by following the steps below.

- 1. Insert NEC EXPRESSBUILDER into the DVD drive of the management target server.
- 2. The menu is displayed by the Autorun function.
- 3. Click "NEC ESMPRO Setup" > "Additional Application" > "NEC ExpressUpdate Agent."
- 4. Start installing NEC ExpressUpdate Agent.
- 5. Install NEC ExpressUpdate Agent by following the instructions by the installer.

**TIPS:** 

When only BIOS and BMC firmware are managed with a server in which EXPRESSSCOPE Engine 3 is installed, no installation of NEC ExpressUpdate Agent is required.

# 3.2. Registering a Server as a Management Target Server to NEC ESMPRO Manager

NEC ExpressUpdate can be enabled for a management target server in either of the two cases: when enabling it for a server at the time of registering the server as a management target server, and when enabling it for a server which is already registered as a management target server, to the NEC ESMPRO Manager.

3.2.1. When Enabling NEC ExpressUpdate for a Server at the Time of Registering the Server as a Management Target Server to NEC ESMPRO Manager To register a server, either of the following auto registration or manual registration can be used.

### 3.2.1.1. Auto Registration

- 1. From the tree view, click a group to register the server.
- 2. From the "Group Information" tab, select "Group Information" > "Add Component" > "Auto Registration."
- 3. When NEC ExpressUpdate Agent is installed in the management target server, set "Search" in the setting for "NEC ExpressUpdate" to "Enable."

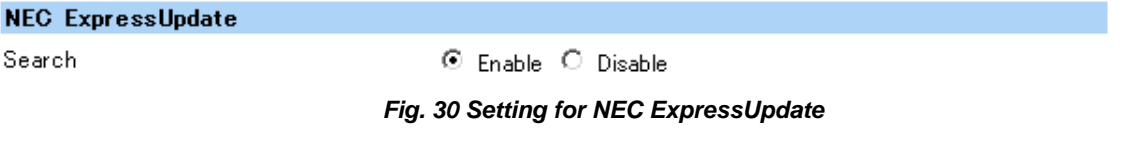

4. When EXPRESSSCOPE Engine 3 is installed in the management target server, set both "Search" and "Features NEC ExpressUpdate" in ""Management Controller" management" to "Enable."

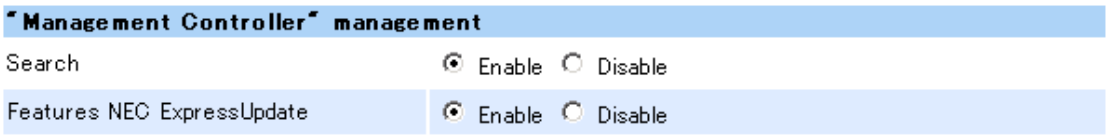

*Fig. 31 "Management Controller" management* 

- 5. Click "Search."
- 6. The searched server is displayed.

If "The server was added" is displayed in the "Contents" column, the registration is completed. This allows the server to be managed using NEC ExpressUpdate.

### **CHECK:**

• To use NEC ExpressUpdate, at least one of either *Setting for NEC ExpressUpdate management* or *"Management Controller" management* needs to be "Enable."

### 3.2.1.2. Manual Registration

- 1. From the tree view, click a group to register the server.
- 2. From the "Group Information" tab, select "Group Information" > "Add Component" > "Manual Registration."
- 3. Set each item.

When NEC ExpressUpdate Agent is installed in the management target server, set the item in "Updates via NEC ExpressUpdate Agent" in "NEC ExpressUpdate" indicating NEC ExpressUpdate management settings to "Registration."

When EXPRESSSCOPE Engine 3 is installed in the management target server, set the item in "Updates via Management Controller" to "Registration."

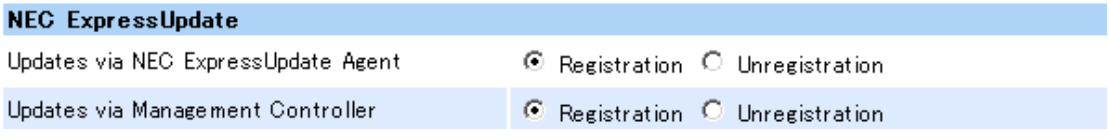

*Fig. 32 NEC ExpressUpdate management settings* 

- 4. Click "Add."
- 5. The server is added to the list of servers under the group.
- 6. To display the setting information, click the server name.
- 7. Click "Check Connection."
- 8. When the connection check is completed successfully, the server can be managed using NEC ExpressUpdate.

### **CHECK:**

• To use NEC ExpressUpdate, at least one of either "Updates via NEC ExpressUpdate Agent" or "Updates via Management Controller" needs to be registered.

3.2.2. When the Server is Already Registered as a Management Target Server to NEC ESMPRO Manager

- 1. From the tree view, click the target server.
- 2. From the "Setting" tab, select "Server setting" > "Connection Setting."
- 3. When NEC ExpressUpdate Agent is installed in the management target server, set the item in "NEC ExpressUpdate" indicating NEC ExpressUpdate management setting to "Registration."

When EXPRESSSCOPE Engine 3 is installed in the management target server, set the item in "Updates via Management Controller" to "Registration."

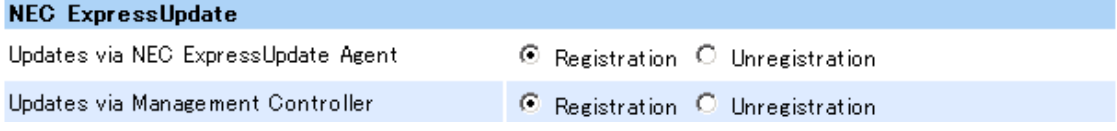

*Fig. 33 NEC ExpressUpdate management settings* 

- 4. To display the setting information, click "Update."
- 5. Click "Check Connection."
- 6. When the connection check is completed successfully, the server can be managed using NEC ExpressUpdate.

### **CHECK:**

• To use NEC ExpressUpdate, one of either "Updates via NEC ExpressUpdate Agent" or "Updates via Management Controller" needs to be registered.

# 3.3. Setting the Repository

Set the repository by following the steps below before managing update packages.

- 1. From the header menu, click "Tools" > "Repository Settings."
- 2. Click "Edit." The "Repository Settings" screen is displayed.

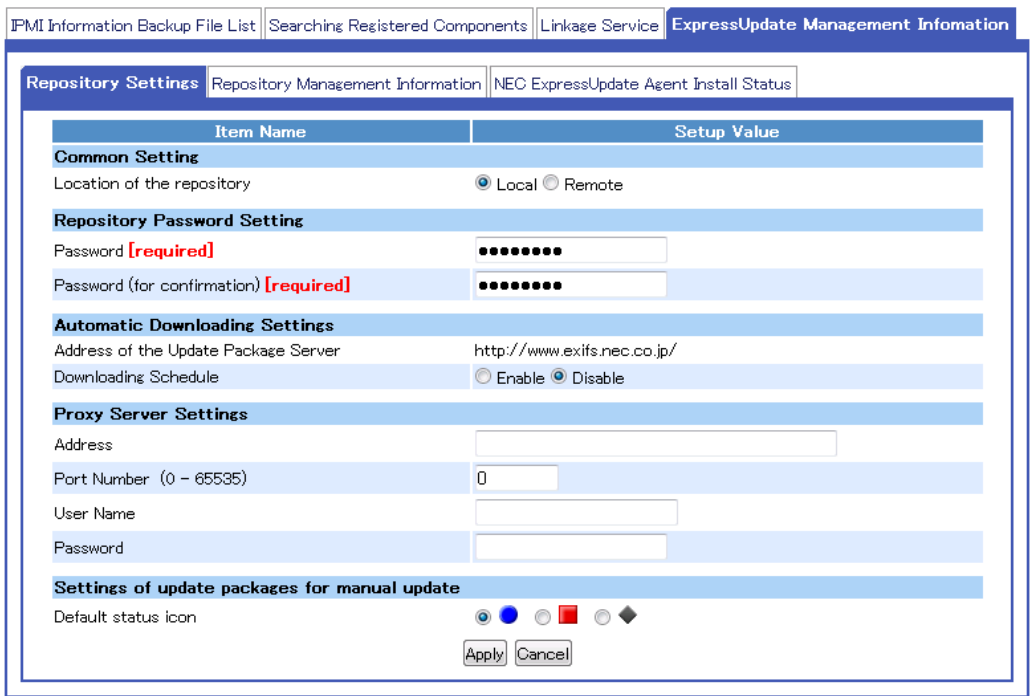

*Fig. 34 Repository Settings* 

- 3. Set "Location of the repository" to either "Local" or "Remote."
	- (1) When it is set to "Local," use the repository of the management server to save and manage update packages. Specify a folder in which to save update packages when installing NEC ESMPRO Manager. By default, the folder is located in: <System Drive>\Program Files\ESMPRO\ESMWEB\pkgpool.
	- (2) When it is set to "Remote," access the repository of another management server to install update packages. This is useful when only the limited number of servers can be connected to the Internet.
- 4. Set each item.
	- (1) When "Location of the repository" is set to "Local:"
- (i) In "Repository Settings," specify "Schedule Type" and "Start Time" for automatically downloading update packages from the update package server. The values of the update package server address cannot be edited.
- (ii) In "Proxy Server Settings," set the proxy server address, port number, user name, and password. These settings are required for connecting to the update package server through the proxy server.
- (iii) In "Repository Password Setting," set the password for accessing the repository. This enables another management server to access the repository. The default is "password."
- (2) When "Location of the repository" is set to "Remote:"
	- (i) In "Repository Settings," set the OSIP address of another management server on which the repository is located, port number for connecting to NEC ESMPRO Manager, and password. For the password, enter the values of "Repository Password Setting" set for another management server on which the repository is located.
- 5. Set the "initial status icon."

Select the status icon of the update target module which is displayed when the update package not supporting automatic update is added to the repository. At the time the update package not supporting automatic update is added to the repository, the selected icon will be displayed in the status icon row of the update target module in the NEC ExpressUpdate screen. The icon set by default is  $\bullet$ .

For example, when the icon  $\bullet$  is set and the update package not supporting automatic update is added, the initial status icon of the target module is  $\bullet$ . The following shows the example when there is an update package not supporting automatic update for BMC firmware.

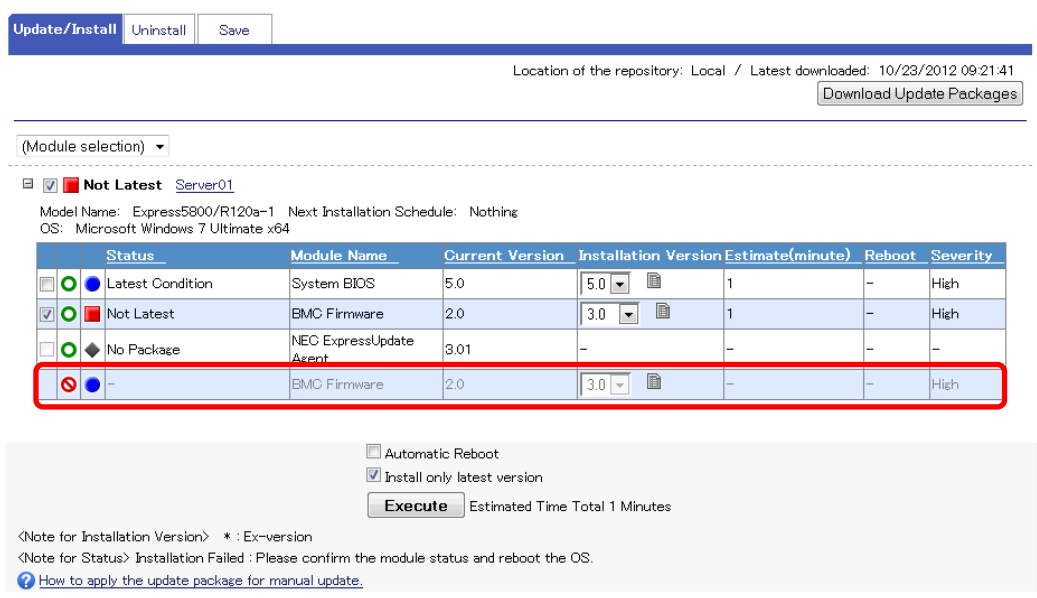

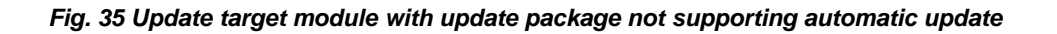

# 3.4. Downloading Update Packages

The following three methods are available to register update packages to the repository.

# 3.4.1. Automatic Downloading

NEC ESMPRO Manager downloads the latest update package from the update package server at the specified time for automatic downloading. The downloaded update package is stored in the management server repository.

Follow the steps below to configure the automatic update settings.

- 1. From the header menu, click "Tools" > "ExpressUpdate Management Information" > "Repository Setting."
- 2. Click "Edit."
- 3. Set "Location of the repository" to "Local."
- 4. In "Automatic Downloading Settings," specify "Schedule Type" and "Start Time" for downloading the update package from the update package server automatically.
- 5. In "Proxy Server Setting," set the proxy server address, port number, user name, and password. These settings are required for connecting to the update package server through the proxy server.
- 6. NEC ESMPRO Manager downloads the update package at the specified time and stores it in the repository.
- 7. The versions of three generations of the update package stored in the repository are managed. Update packages no longer necessary are automatically removed from the repository.

### 3.4.2. Downloading Update Packages Explicitly on Demand

This function is useful when you want to download update packages immediately. Follow the steps below to download update packages on demand.

1. From the header menu, open "Tools" > "Repository Management Information."

- 2. The information on update packages stored in the management server repository is displayed.
- 3. Click "Download Update Packages."
- 4. NEC ESMPRO Manager downloads the latest update package from the update package server and stores it in the repository.
	- (1) When "Location of the repository" is set to "Local," the update package is stored in the management server repository.
	- (2) When it is set to "Remote," another management server managing the repository downloads the update package from the update package server and stores it in the repository.
- 5. The versions of three generations of the update package stored in the repository are managed. Update packages no longer necessary are automatically removed from the repository.

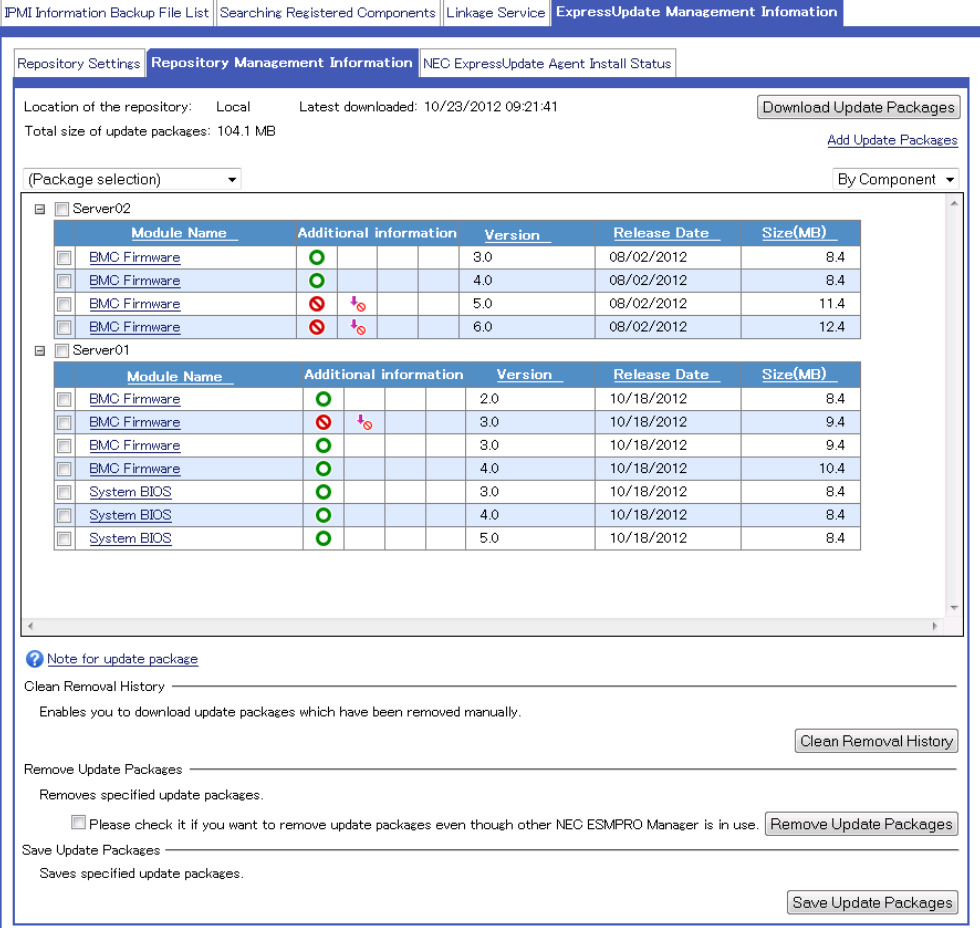

*Fig. 36 Update package list display* 

Additional information on update packages is displayed with the following icons.

| Icon | <b>Information</b>                                      |
|------|---------------------------------------------------------|
|      | The update package supports automatic update of NEC     |
|      | ExpressUpdate.                                          |
|      | The update package does not support automatic update of |
|      | NEC ExpressUpdate.                                      |
|      | The update package does not support downgrade.          |
|      | The update package supports multiple models of server.  |
|      | The update package is in use by other NEC ESMPRO        |
|      | Manager.                                                |

*Table 20 Icons for update package additional information* 

### 3.4.3. Adding Update Packages Manually

Add update packages obtained from the NEC corporate Web site to the repository manually.

Although it is possible to add an update package not supporting NEC ExpressUpdate, the package is not displayed in the pull-down of "Installation Version" on the update package installation screen, and it cannot be installed by using NEC ExpressUpdate. To check whether the update package supports NEC ExpressUpdate or not, refer to "Additional information" on update packages displayed on the "Repository Management Information" screen. Refer to the previous page for "Additional Information."

Follow the steps below to manually add update packages to the repository.

- 1. From the header menu, click "Tools" > "ExpressUpdate Management Information" to open "Repository Management Information."
- 2. The list of update packages stored in the repository is displayed.
- 3. Select "Add Update Packages."
- 4. Move to the screen for adding update packages.
- 5. Click "Browse…" and select update packages from the file viewer. Download update packages manually from the NEC corporate Web site beforehand.

6. The list of the selected update packages is displayed.

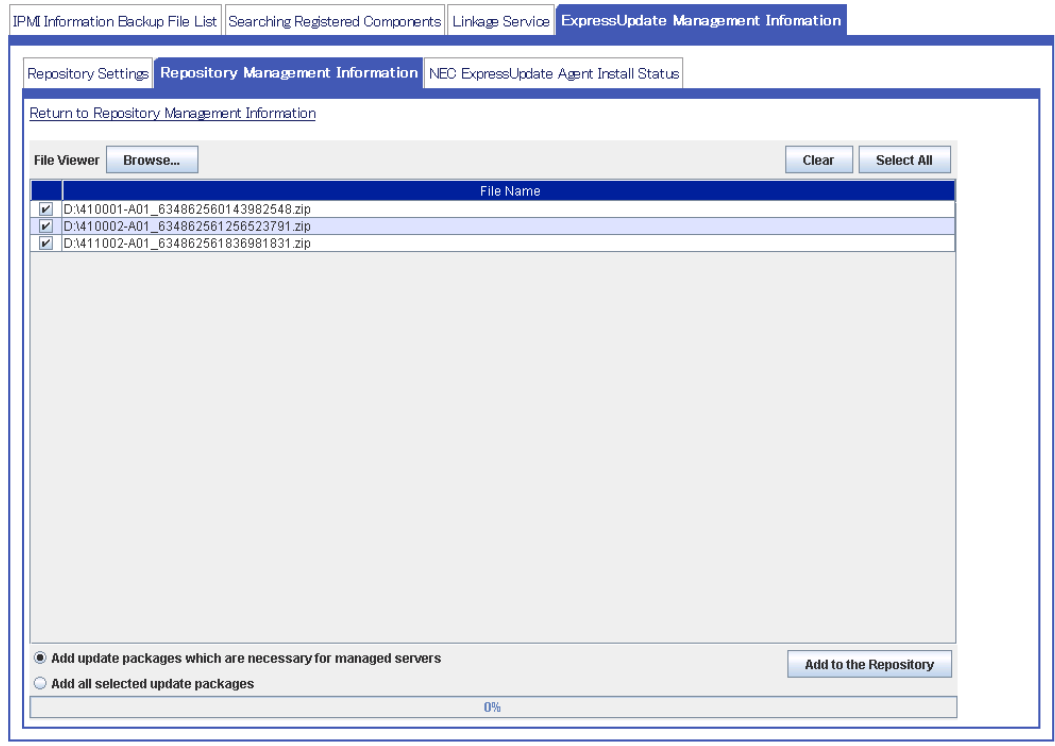

*Fig. 37 Screen for adding update packages* 

- 7. Click "Add to the Repository."
	- (1) By selecting "Add update packages which are necessary for managed servers," only an update package required for the server managed by NEC ESMPRO Manager is added. The update package added in this mode becomes the target for generation management by the repository, and the versions of three generations are managed. An unnecessary update package is automatically removed from the repository.
	- (2) By selecting "Add all selected update packages," all the selected update packages are added to the repository. Update packages added in this mode will be exempt from generation management by the repository, and will remain in the repository until removed manually. Refer to section 3.6 for how to remove update packages.
- 8. The selected update packages are added to the repository according to the options selected in the previous step.

### 3.4.4. Notification for Update Package Download

When a new update package is downloaded, notification is issued in either of the following two methods.

3.4.4.1. Event Logged in AlertViewer

An event is logged in AlertViewer.

| AlertViewer                                                                                          |              | Relived   Columns   Alex Log Auto Sers   Alex Receive Setting   Options   Help |               |           |              |                     |                           |
|----------------------------------------------------------------------------------------------------|--------------|--------------------------------------------------------------------------------|---------------|-----------|--------------|---------------------|---------------------------|
| $25$ kems $\rightarrow$ /page<br>$1.1$ of 1 $km(0)$<br><b>Delete</b><br>Unread->Read<br>Read->Unread | Save         | All says (1 ftem)                                                              |               |           |              |                     |                           |
| <b>Summary</b>                                                                                       | Read/Incess. | Type                                                                           | Manager       | Compensat | Address      | Recieved            | <b>Source</b>             |
| O NEC Excert Update Information                                                                      | Tal          | HEC Expensitydes                                                               | mg: 1830/8301 | 165401    | 172.16.30.20 | 10/23/2012 09:21:41 | <b>NEC ESMERO Manager</b> |

*Fig. 38 Update package download event* 

In the "Action" field of the "Details" screen of the event, the list of components relevant to the downloaded update package is displayed.

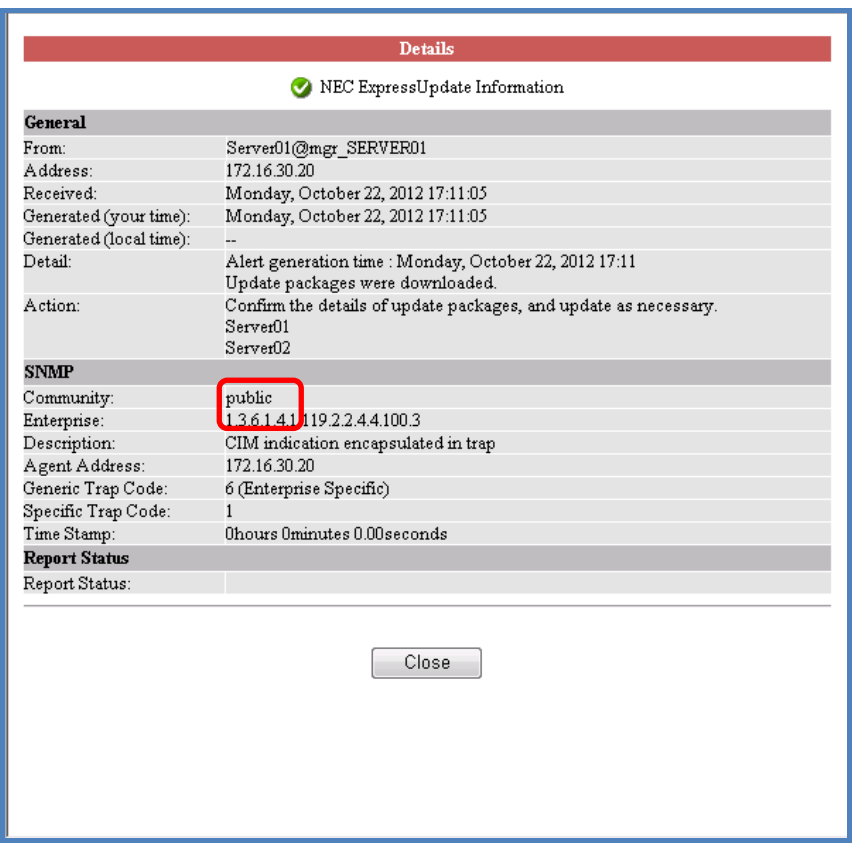

*Fig. 39 Details of the download event of the update package* 

## **CHECK:**

• The event is logged only when using NEC ESMPRO Manager installed in the Windows environment.

### 3.4.4.2. Popup Notification

A popup is displayed when you log in to NEC ESMPRO Manager. If an update package is downloaded while you are logged in, no popup is displayed.

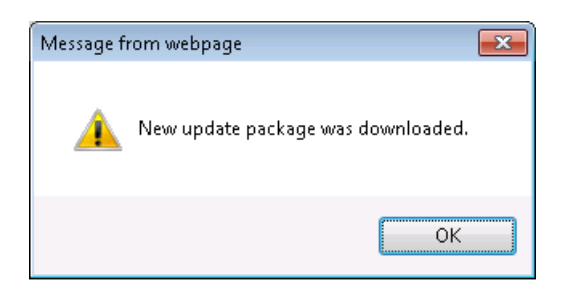

*Fig. 40 Popup notification for update package download* 

## **CHECK:**

- A popup is displayed only when you log in to NEC ESMPRO Manager as a user for whom execution privilege for "Install Update Packages" is enabled.
- A popup is displayed only once when you log in to NEC ESMPRO Manager after a new update package is downloaded.

# 3.5. Installing Update Packages

Two methods are available to install update packages to the management target server: installing to a single server and installing to a group of servers at once.

3.5.1. Installing an Update Package to a Single Server

Follow the steps below to install an update package to the management target server.

- 1. From the tree view, click the server to which the update package will be installed.
- 2. From the "Remote Control" tab, open "Remote Control" > "NEC ExpressUpdate."
- 3. The server information ("Module Name," "Current Version," "Installation Version," "Status," etc., of the update package) is displayed.
- 4. Click "Download Update Packages." The latest update package is downloaded from the update package server and stored in the repository.
- 5. Select the module whose status shows "Not Latest."

|     |         | (Module selection) v                                                                                                    |                         |                        |                                              |     |                |                 |
|-----|---------|----------------------------------------------------------------------------------------------------|-------------------------|------------------------|----------------------------------------------|-----|----------------|-----------------|
| CS: |         | <b>E V</b> Mot Latest Server01<br>Model Name: Express5800/R120a-1 Next Installation Schedule: Nothing<br>Microsoft Windows 7 Ultimate x64 |                         |                        |                                              |     |                |                 |
|     |         | Status                                                                                                    | <b>Module Name</b>      | <b>Current Version</b> | <b>Installation Version Estimate(minute)</b> |     | Reboot         | <b>Severity</b> |
|     |         | <b>VOI</b> Not Latest                                                                                                    | System BIOS             | 3.0                    | B<br>4.0<br>$\vert \cdot \vert$              |     | Necessary High |                 |
|     |         | <b>DI</b> Not Latest                                                                                                    | <b>BMC Firmware</b>     | 30                     | B<br>4.0<br>$\vert \mathbf{r} \vert$         |     |                | <b>High</b>     |
|     |         | O I No Package                                                                                                    | NEC ExpressUpdate Agent | 3.01                   |                                              |     |                |                 |
|     | $\circ$ |                                                                                                    | <b>BMC Firmware</b>     | 13.0                   | R<br>$3.0 -$                                 | $-$ |                | High            |

*Fig. 41 "Not Latest" display* 

6. From the pull-down menu, select the update package version to install. Applicable package versions are displayed in the pull-down menu. If the previous generation version is included in the applicable versions, it is indicated by [\*].

The "previous generation version" indicates the version which was running

### on the management target server right before the previous installation.

|                         |         |   | (Module selection) ▼                                                                                    |                                |                        |                                 |    |                                       |                |                 |
|-------------------------|---------|---|----------------------------------------------------------------------------------------------------|--------------------------------|------------------------|---------------------------------|----|---------------------------------------|----------------|-----------------|
| □ 7 Mot Latest Server01 |         |   |                                                                                                    |                                |                        |                                 |    |                                       |                |                 |
| OS:                     |         |   | Model Name: Express5800/R120a-1 Next Installation Schedule: Nothing<br>Microsoft Windows 7 Ultimate x64 |                                |                        |                                 |    |                                       |                |                 |
|                         |         |   | <b>Status</b>                                                                                           | <b>Module Name</b>             | <b>Current Version</b> |                                 |    | Installation Version Estimate(minute) | <b>Reboot</b>  | <b>Severity</b> |
|                         |         |   | Not Latest                                                                                              | System BIOS                    | 3.0                    | 4.0<br>$\overline{\phantom{a}}$ | B  |                                       | Necessary High |                 |
|                         |         |   | Not Latest                                                                                              | <b>BMC Firmware</b>            | 3.0                    | 4.0<br>l vi                     | IB |                                       | -              | <b>High</b>     |
|                         |         | ் | No Package                                                                                              | NEC ExpressUpdate Agent   3.01 |                        | 4.0                             |    |                                       |                |                 |
|                         | $\circ$ |   |                                                                                                    | <b>BMC Firmware</b>            | 13.0                   | 3.0<br>$\parallel$ 2.0 $*$      |    |                                       |                | High            |

*Fig. 42 Selecting a version to install* 

7. Click "Execute" to install the update package.

The update package is installed to the selected module. The "Execute" button is not displayed for a user with no execution privileges. Execution privileges for this operation (NEC ExpressUpdate) can be obtained by setting "Install Update Packages" to "Enable" when adding a user from "User Information." The account created at the time of NEC ESMPRO Manager installation has execution privileges for NEC ExpressUpdate by default.

| Location of the repository: Local / Latest downloaded: 10/23/2012 09:21:41<br>(Module selection) ▼<br>□ 7 Mot Latest Server01<br>Model Name: Express5800/R120a-1 Next Installation Schedule: Nothing<br>OS: Microsoft Windows 7 Ultimate x64 |                          |                 |  |  |  |  |  |  |
|----------------------------------------------------------------------------------------------------|--------------------------|-----------------|--|--|--|--|--|--|
|                                                                                                    |                          |                 |  |  |  |  |  |  |
|                                                                                                    | Download Update Packages |                 |  |  |  |  |  |  |
|                                                                                                    |                          |                 |  |  |  |  |  |  |
|                                                                                                    |                          |                 |  |  |  |  |  |  |
|                                                                                                    |                          |                 |  |  |  |  |  |  |
|                                                                                                    |                          |                 |  |  |  |  |  |  |
| Installation Version Estimate(minute)<br><b>Current Version</b><br><b>Module Name</b><br><b>Status</b>                                                                                                    | <b>Reboot</b>            | <b>Severity</b> |  |  |  |  |  |  |
| B<br>$4.0 -$<br>$\blacktriangledown$<br>Not Latest<br>$\mathbf{o}$<br>System BIOS<br>13.0                                                                                                    | Necessary High           |                 |  |  |  |  |  |  |
| 自<br>$\overline{\mathsf{v}}$<br><b>BMC Firmware</b><br>3.0<br>$4.0$ $\bullet$<br>$\mathbf{o}$<br>Not Latest                                                                                                    |                          | High            |  |  |  |  |  |  |
| O<br>No Package<br>NEC ExpressUpdate Agent<br> 3.01                                                                                                    |                          |                 |  |  |  |  |  |  |
| 自<br>13.0<br>$3.0 -$<br><b>BMC Eirmware</b><br>$\bullet$                                                                                                    |                          | High.           |  |  |  |  |  |  |
|                                                                                                    |                          |                 |  |  |  |  |  |  |
|                                                                                                    |                          |                 |  |  |  |  |  |  |
| Automatic Reboot                                                                                                    |                          |                 |  |  |  |  |  |  |
| Install only latest version                                                                                                    |                          |                 |  |  |  |  |  |  |
| Execute<br><b>Estimated Time Total 2 Minutes</b>                                                                                                    |                          |                 |  |  |  |  |  |  |
| <note for="" installation="" version=""> * : Ex-version</note>                                                                                                    |                          |                 |  |  |  |  |  |  |
| <note for="" status=""> Installation Failed : Please confirm the module status and reboot the OS.<br/><b>2</b> How to anniv the undate nackage for manual undate</note>                                                                      |                          |                 |  |  |  |  |  |  |

*Fig. 43 Execute button* 

(1) When selecting "Automatic Reboot"

If installing the update packages requires a reboot of the server, the server will be rebooted after all the update packages are installed.

(2) When selecting "Install only latest version"

Only the latest update package will be installed. Disable this option to downgrade the server by installing an update package older than the current version or to install an update package which is not the latest version.

While the update package is being installed, the progress status is displayed in the progress bar.

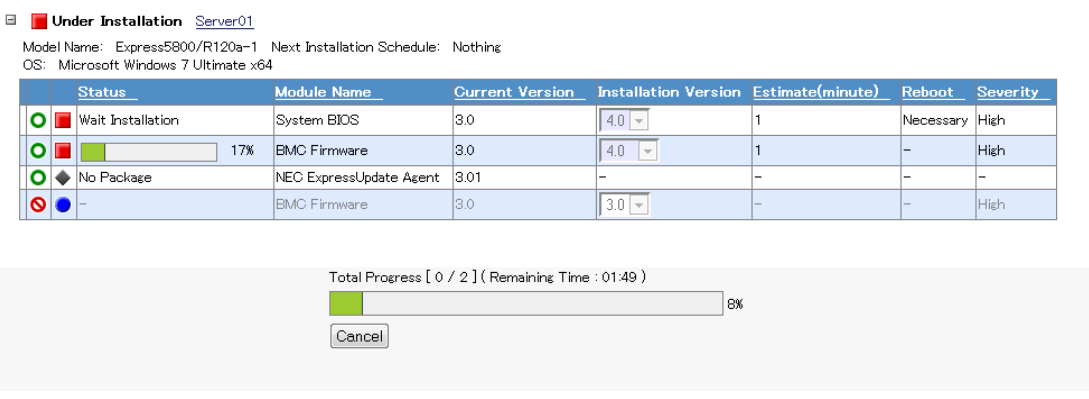

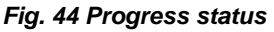

(3) When cancelling the installation in progress

By clicking "Cancel," you can cancel the unexecuted installation. However, the installation of an update package for which the installation process is already started or completed cannot be cancelled. Only the installation of an update package for which the installation has not started yet can be cancelled.

8. Check the installation results.

When the installation is completed, check the installation results in the "Status" column of the server information. Refer to section 2.1.3 for the description of the icons.

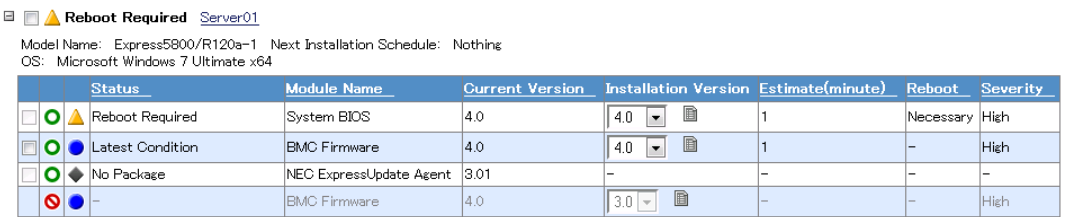

*Fig. 45 Installation results* 

3.5.2. Installing an Update Package to a Group of Servers at Once

Follow the steps below to install an update package to servers managed as a group at once:

- 1. From the tree view, click the group to which the update package will be installed.
- 2. From the "Server Control" tab, open "Server Control" > "NEC ExpressUpdate."
- 3. In the group, update packages installation statuses of modules of the servers whose NEC ExpressUpdate Agent can be started and managed with NEC ExpressUpdate is displayed.

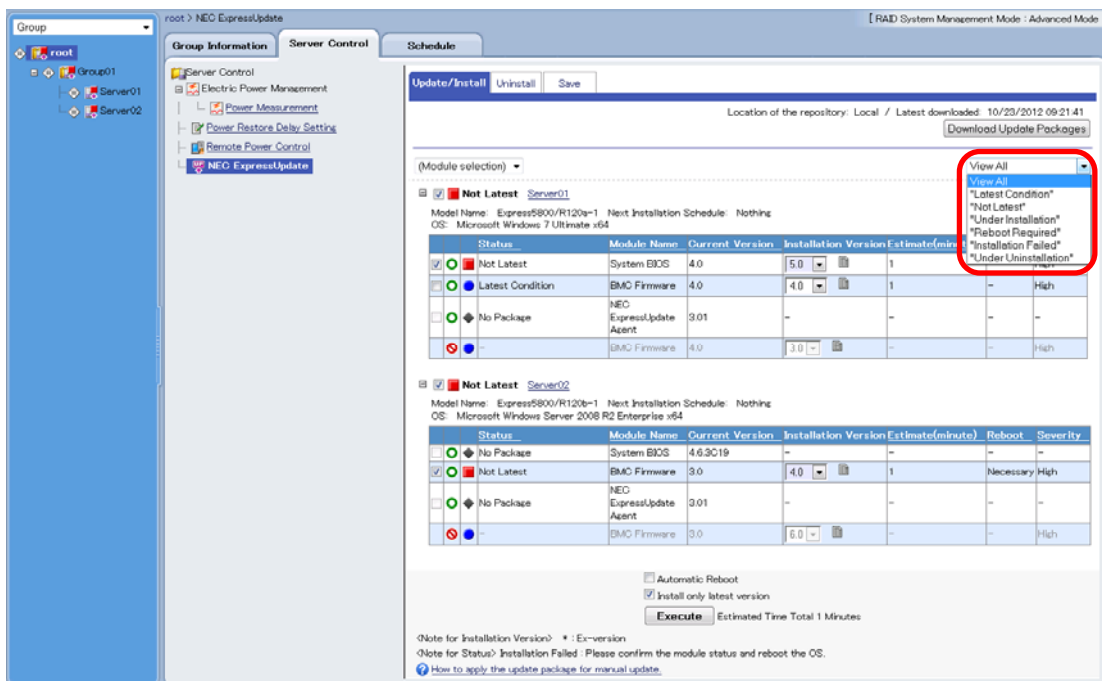

*Fig. 46 Installing to a group* 

The servers to display can be selected according to their status. The selection items are as follows.

| <b>Selection item</b>       | <b>Display contents</b>                         |
|-----------------------------|-------------------------------------------------|
| <b>View All</b>             | Displays all the servers.                       |
| <b>Latest Condition</b>     | Displays servers in the latest server status.   |
| <b>Not Latest</b>           | Displays servers using a module requiring the   |
|                             | update.                                         |
| <b>Under Installation</b>   | Displays servers to which the update package is |
|                             | being installed.                                |
|                             | Displays servers using a module requiring a     |
| <b>Reboot Required</b>      | reboot.                                         |
| <b>Installation Failed</b>  | Displays servers whose server statuses are      |
|                             | shown as "Installation Failed."                 |
|                             | Displays servers from which a module is being   |
| <b>Under Uninstallation</b> | uninstalled.                                    |

*Table 21 Filtering of servers to display* 

4. Click "Download Update Packages."

The latest update packages applicable for the servers will be downloaded from the update package server and stored in the repository.

- 5. Select the servers whose statuses shown as "Not Latest."
- 6. Select the update package version you want to install from the pull-down menu.

Applicable package versions are displayed in the pull-down menu. If the previous generation version is included in the applicable versions, it is indicated by [\*].

The "previous generation version" indicates the version which was running on the management target server right before the previous installation.
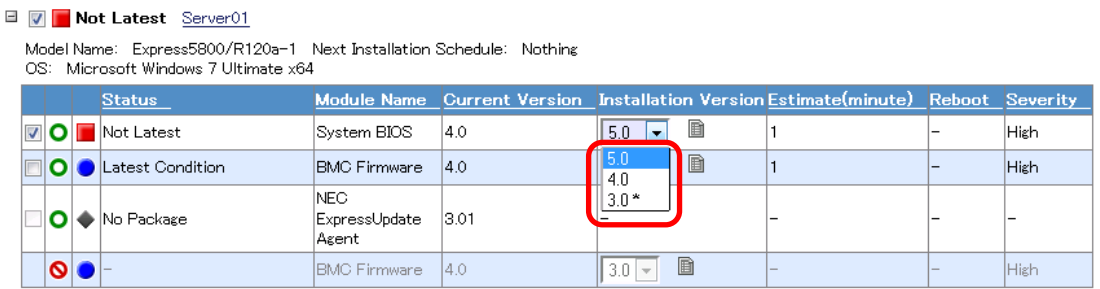

#### *Fig. 47 Selecting the version to install*

7. Click "Execute" to install the update package.

The update package will be installed to the selected servers. The "Execute" button is not displayed for a user with no execution privileges. Execution privileges for this operation (NEC ExpressUpdate) can be obtained by setting "Install Update Packages" to "Enable" when adding a user from "User Information." The account created at the time of NEC ESMPRO Manager installation has execution privileges for NEC ExpressUpdate by default.

(1) When selecting "Automatic Reboot"

If installing the update package requires a reboot of management target servers, the management target servers will be rebooted after all the update packages are installed.

(2) When selecting "Install only latest version"

Only the latest update package will be installed. To downgrade the servers by installing an update package older than the current version or install an update package which is not the latest version, disable this option.

While the update package is being installed, the progress status is displayed in the progress bar. In addition to the progress status of each module, the entire progress status is also displayed at the top of the screen.

#### **E Under Installation** Server01

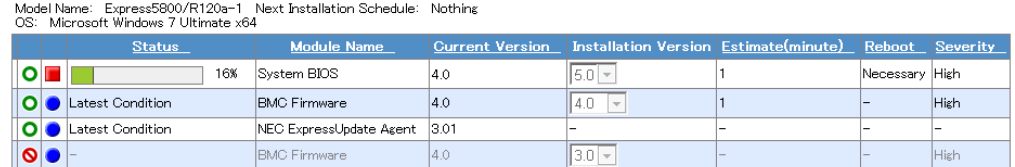

#### **E** Not Latest Server02

Model Name: Express5800/R120b-1 Next Installation Schedule: Nothing

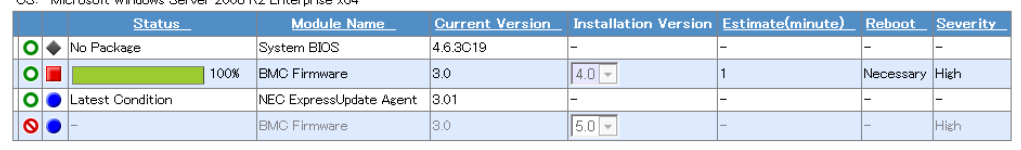

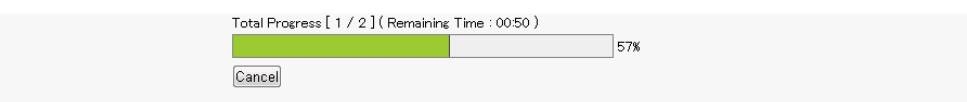

*Fig. 48 Progress status display* 

(3) When cancelling the installation in progress

By clicking "Cancel," you can cancel the unexecuted installation. However, the installation of an update package for which the installation process is already started or completed cannot be cancelled. Only the installation of an update package for which the installation has not started yet can be cancelled.

8. Check the installation results.

When the installation is completed, check the installation results in the "Status" column of the server information. Refer to section 2.1.3 for the description of the icons.

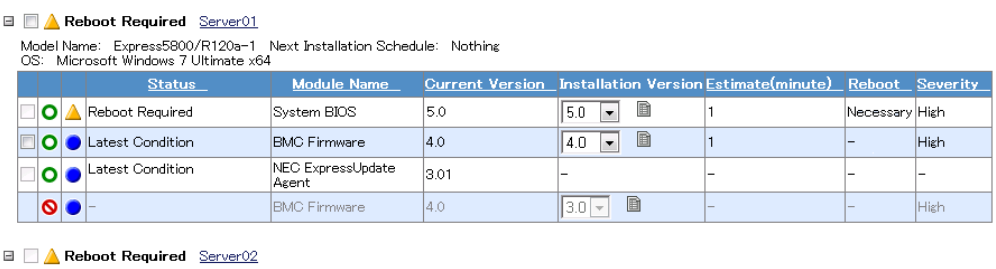

Model Name: Express5800/R120b-1 Next Installation Schedule: Nothing<br>OS: Microsoft Windows Server 2008 R2 Enterprise x64

|  |        | <b>Status</b>    | <b>Module Name</b>         |          | Current Version Installation Version Estimate(minute) Reboot Severity |        |                          |      |
|--|--------|------------------|----------------------------|----------|-----------------------------------------------------------------------|--------|--------------------------|------|
|  |        | O No Package     | System BIOS                | 4.6.3C19 |                                                                       | -      |                          |      |
|  |        | Reboot Required  | <b>BMC Firmware</b>        | 4.0      | E<br> 4.0<br>$\cdot$                                                  |        | Necessary High           |      |
|  |        | Latest Condition | NEC ExpressUpdate<br>Acent | 3.01     |                                                                       |        | -                        |      |
|  | 10 D ⊸ |                  | <b>IBMC Firmware</b>       | 4.0      | lB<br>16.0<br>$\sim$                                                  | $\sim$ | $\overline{\phantom{a}}$ | High |

*Fig. 49 Installation results display* 

#### 3.5.3. Installing Update Packages by Using the Remote Batch

By using the remote batch, update packages can be installed at the specified date and time. Follow the steps below.

- 1. From the tree view, click the server for which the update package is applicable. To install to all the management target servers of a group, click the target group.
- 2. From the "Schedule" tab, open "Schedule" > "Remote Batch." To install to the group, open "Server Control."
- 3. Select a date and time at which to update the package from the calendar.
- 4. Set the detailed information.
	- (1) For "Remote Batch Item," select "Install Update Packages."
	- (2) For "Remote Batch Type" and "Start Date/Time," select the date and time at which to install the update package.
	- (3) Set "Automatic Reboot."

When "Enable" is set, the management target server will be rebooted after the update package is installed if it requires a reboot of the server.

(4) Set "Download Update Packages."

When "Enable" is set, the update package is downloaded from the Update Package Server and stored in the repository before it is installed.

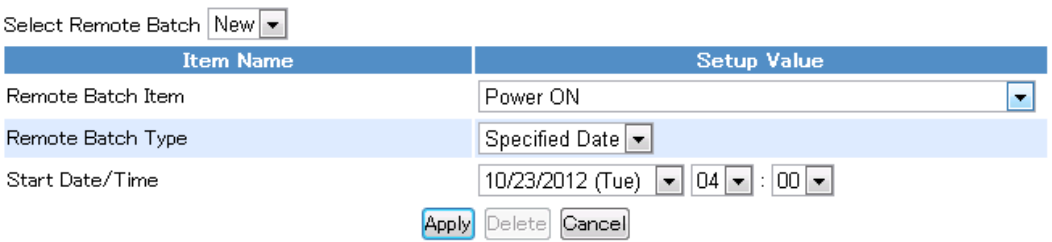

#### *Fig. 50 Remote batch settings*

5. Click "Update."

. . . . .

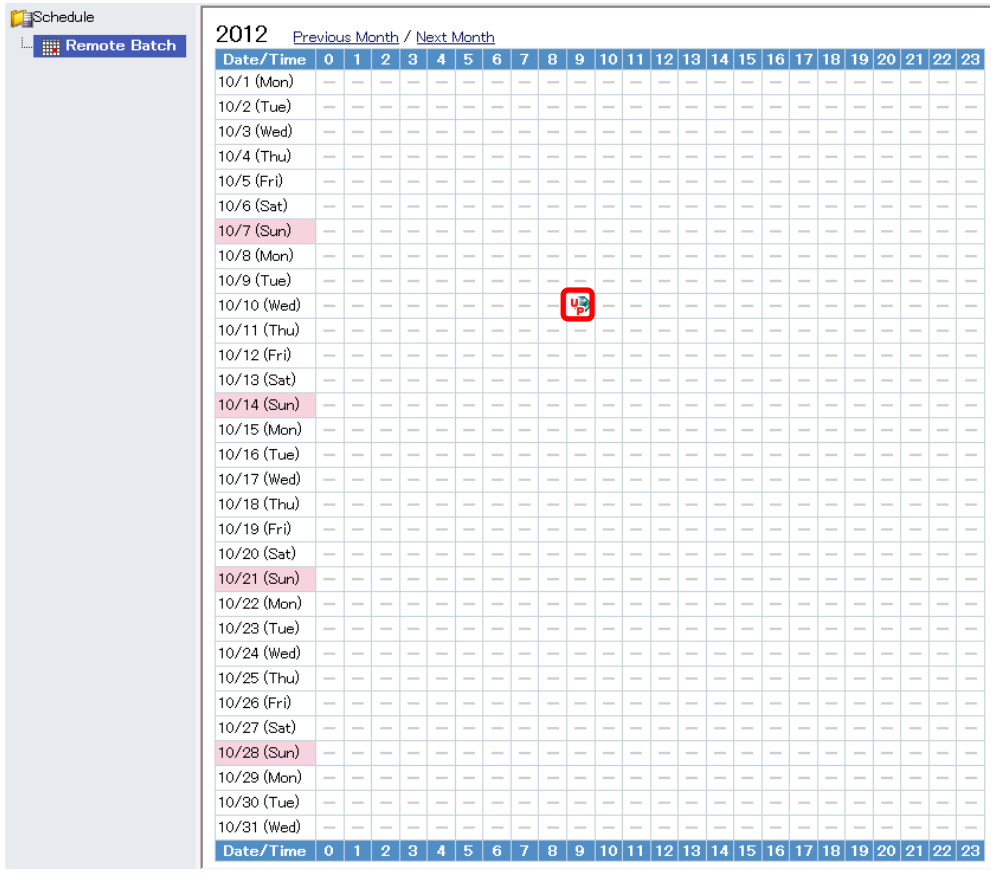

6. The icon  $\ddot{\mathbf{w}}$  is displayed for the specified date and time.

*Fig. 51 Remote batch calendar* 

7. The latest update package is automatically installed at the specified date and time.

3.5.4. Installing Update Packages Not Supporting Automatic Update Manually The update packages not supporting automatic update can be installed manually after saving them once to the machine on which NES ESMPRO Manager is operated. Follow the steps below.

- 1. Save the update packages to install. For the saving procedure, refer to 3.7.
- 2. Extract the saved update package archive to any location. The update packages are stored in the "packages" folder within the extracted folder.
- 3. Refer to the readme file of the update packages, and install the update packages to the update target servers.

# 3.6. Removing Update Packages

Old update packages are automatically removed by the generation management function of the repository. It is also possible to remove them manually from the "Repository Management Information" screen.

When update packages are manually added to the repository by selecting "Add all selected update packages," the "generation management for update packages" function of the repository does not work for the update packages. Therefore, a user needs to remove them manually by using this function. Refer to section 2.2.2 for "Generation Management for Update Packages."

In addition, when a remote repository is used, update packages managed by the remote repository cannot be removed.

- 1. From the header menu, open "Tools" > "ExpressUpdate Management Information" > "Repository Management Information."
- 2. Select the update package to remove.
- 3. Select the option to remove the update package.
- 4. Refer to 2.2.4 for details on the options.
	- (1) When you click "Remove Update Packages" without selecting the "Remove By Force" check box, the update package selected with the check box is removed. However, an update package used by another NEC ESMPRO Manager (indicated by the  $\frac{1}{2}$  icon) cannot be removed.
	- (2) When you click "Remove Update Package" with the "Remove By Force" check box selected, even the update package used by another NEC ESMPRO Manager is removed forcibly.

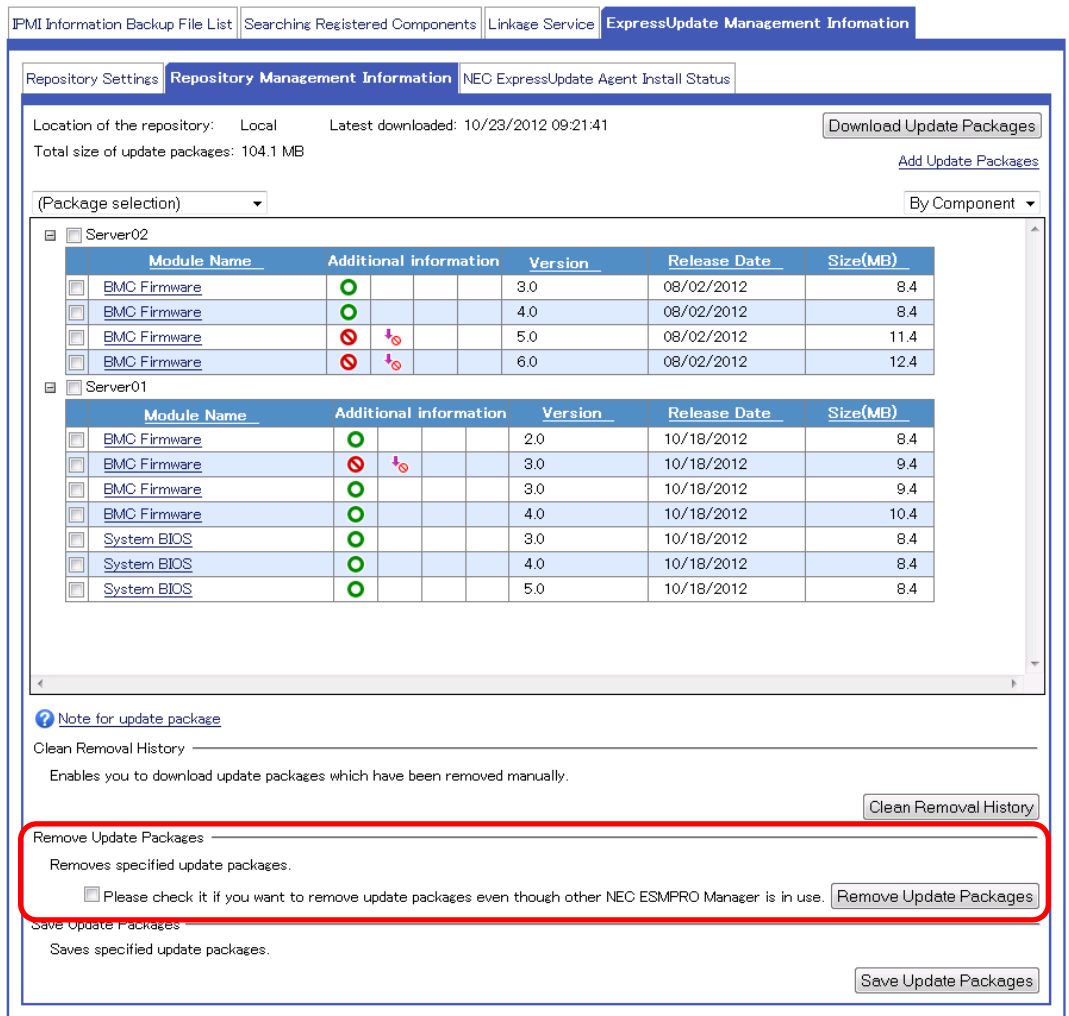

*Fig. 52 Removing the update package* 

# 3.7. Saving Update Packages

Save the update packages managed by the repository. Two methods available for saving update packages are:

- Saving from the NEC ExpressUpdate screen.
- Saving from the "Repository Management Information" screen.

3.7.1. Saving Update Packages from the NEC ExpressUpdate Screen

Follow the steps below to save update packages not supporting automatic update.

- 1. From the tree view, click a component or a group.
- 2. From the "Remote Control" tab, open "Remote Control" > "NEC ExpressUpdate."
- 3. Click the "Save" tab.

*<u>Charles Armenic District Communication</u>* 

- 4. Select the update package to save.
- 5. Select the option(s) as necessary, and click "Save." For details on the options, refer to 2.2.6.1.

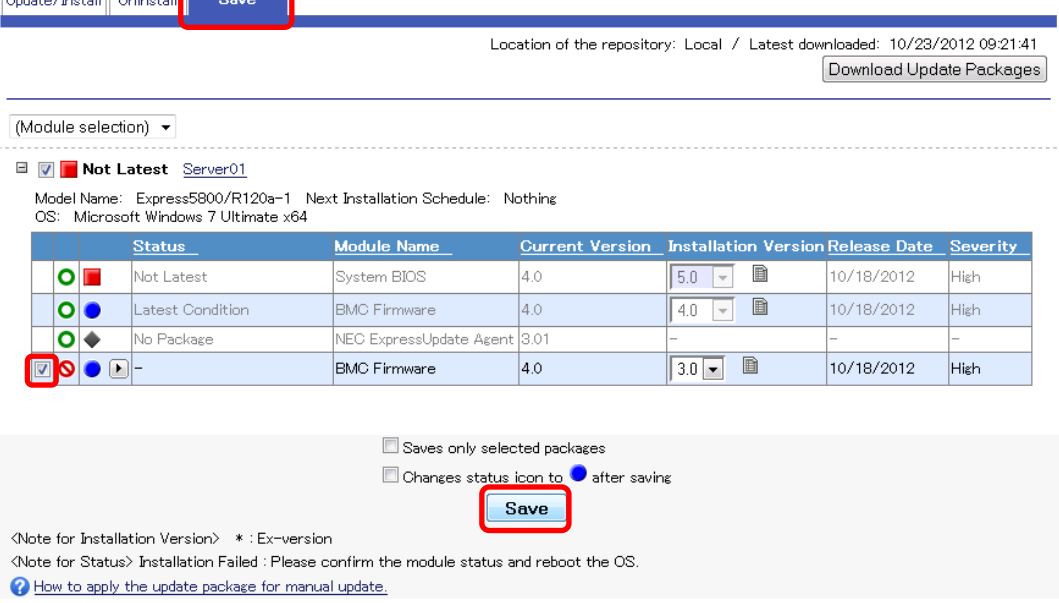

*Fig. 53 Update packages saving operation on the NEC ExpressUpdate screen* 

6. The update package archive into which update packages for the selected module are bundled is automatically created. To cancel the creation of the update package archive, click "Cancel."

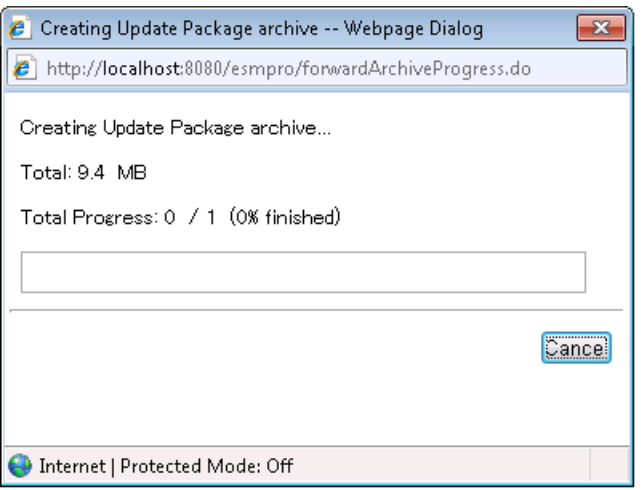

*Fig. 54 Creating Update Package archive screen* 

7. When creating the update package archive is completed, a dialog for saving a file is displayed. Save the update package archive to any location.

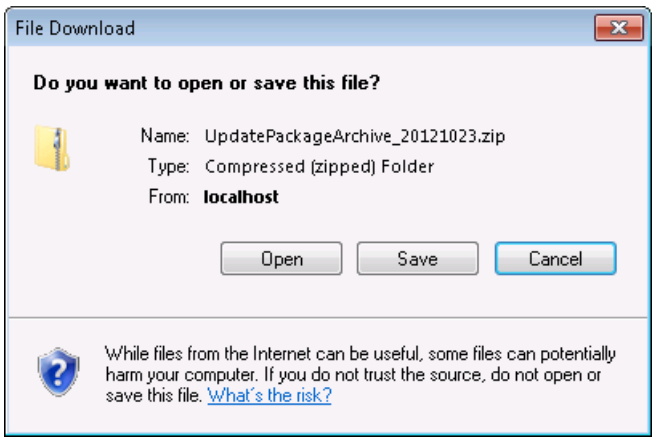

*Fig. 55 Saving the update package archive* 

3.7.2. Saving Update Packages from the Repository Management Information Screen

Follow the steps below to save update packages.

- 1. From the header menu, click "Tools" > "ExpressUpdate Management Information" > "Repository Management Information."
- 2. Select the update package(s) to save.
- 3. Click "Save Update Package."

|                                                                                                    | [PM Information Backup File List   Searching Registered Components   Linkage Service   ExpressUpdate Management Information |  |           |                          |            |                                                 |
|----------------------------------------------------------------------------------------------------|----------------------------------------------------------------------------------------------------|--|-----------|--------------------------|------------|-------------------------------------------------|
| Repository Settings Repository Management Information NEC ExpressUpdate Agent Install Status               |                                                                                                    |  |           |                          |            |                                                 |
|                                                                                                    |                                                                                                    |  |           |                          |            |                                                 |
| Location of the repository:<br>Latest downloaded: 10/23/2012 09:21:41<br>Local<br>Download Update Packages |                                                                                                    |  |           |                          |            |                                                 |
| Total size of update packages: 104.1 MB                                                                    |                                                                                                    |  |           |                          |            | Add Update Packages                             |
|                                                                                                    |                                                                                                    |  |           |                          |            |                                                 |
| (Package selection)<br>۰                                                                                   |                                                                                                    |  |           |                          |            | By Component +                                  |
| □ Server01                                                                                                 |                                                                                                    |  |           |                          |            |                                                 |
| <b>Module Name</b>                                                                                         | <b>Additional information</b>                                                                                               |  | Version   | <b>Release Date</b>      | Size(MB)   |                                                 |
| <b>BMC Firmware</b>                                                                                        | o                                                                                                    |  | 2.0       | 10/18/2012               | 8.4        |                                                 |
| <b>BMC Firmware</b>                                                                                        | Ø<br>$\mathbf{L}_{\odot}$                                                                                                   |  | 3.0       | 10/18/2012               | 9.4        |                                                 |
| $\overline{\mathbf{v}}$<br><b>BMC Firmware</b>                                                             | $\circ$                                                                                                    |  | 4.0       | 10/18/2012               | 10.4       |                                                 |
| $\overline{\mathbf{v}}$<br><b>BMC Firmware</b>                                                             | $\circ$                                                                                                    |  | 3.0       | 10/18/2012               | 9.4<br>8.4 |                                                 |
| $\overline{\mathsf{v}}$<br>System EICS<br>System EICS                                                      | ۰<br>$\bullet$                                                                                                    |  | 4.0<br>50 | 10/18/2012<br>10/18/2012 | 84         |                                                 |
| System EICS                                                                                                | O                                                                                                    |  | 3.0       | 10/18/2012               | 8.4        |                                                 |
|                                                                                                    |                                                                                                    |  |           |                          |            |                                                 |
|                                                                                                    |                                                                                                    |  |           |                          |            |                                                 |
|                                                                                                    |                                                                                                    |  |           |                          |            |                                                 |
|                                                                                                    |                                                                                                    |  |           |                          |            |                                                 |
| Note for update package<br>Clean Removal History -                                                         |                                                                                                    |  |           |                          |            |                                                 |
| Enables you to download update packages which have been removed manually.                                  |                                                                                                    |  |           |                          |            |                                                 |
|                                                                                                    |                                                                                                    |  |           |                          |            |                                                 |
|                                                                                                    |                                                                                                    |  |           |                          |            |                                                 |
| Remove Update Packages                                                                                     |                                                                                                    |  |           |                          |            |                                                 |
| Removes specified update packages.                                                                         |                                                                                                    |  |           |                          |            |                                                 |
| Please check it if you want to remove update packages even though other NEC ESMPRO Manager is in use.      |                                                                                                    |  |           |                          |            |                                                 |
| Save Update Packages                                                                                       |                                                                                                    |  |           |                          |            | Clean Removal History<br>Remove Update Packages |
| Saves specified update packages.                                                                           |                                                                                                    |  |           |                          |            | Save Update Packages                            |

*Fig. 56 Update package saving operation on the Repository Management Information screen*

- 4. The update package archive into which selected update packages are bundled is automatically created.
- 5. When creating the update package archive is completed, a dialog for saving a file is displayed. Save the update package archive to any location.

# 3.8. Installing NEC ExpressUpdate Agent Remotely

It is the function to install NEC ExpressUpdate Agent remotely by configuring the settings necessary to install NEC ExpressUpdate Agent in a wizard format. When the NEC ExpressUpdate Agent is not installed on the management target server and the following conditions are met, it can be installed from NEC ESMPRO Manager.

- 1. The target system satisfies the conditions defined in "1.4.2 OS and Server Supporting NEC ExpressUpdate."
- 2. The settings of the firewall, user account control and port of the management target server OS are configured properly.

### **CHECK:**

• For details on the setting procedure, refer to "About installation of NEC ExpressUpdate Agent" described in the "Notes" of "NEC ESMPRO Manager Ver. 5 Installation Guide."

To use the remote installation function of NEC ExpressUpdate Agent, three methods are available depending on the case, when "Check Connection" of the registered server is performed or "Auto Registration" is performed, or installation from the NEC ExpressUpdate screen is performed. The following describes each method.

## 3.8.1. When Performing "Check Connection" of the Registered Server

When all of the following conditions are met, click "Check Connection" of the registered server. After the connection check is completed, a notification indicating that the remote installation is possible is displayed.

- 1. "Updates via NEC ExpressUpdate Agent" in "NEC Express Update" indicating NEC Express Update management settings is set to "Registered."
- 2. "NEC ExpressUpdate Agent cannot be detected on the management target server."
- 3. "The OS is running on the management target server."

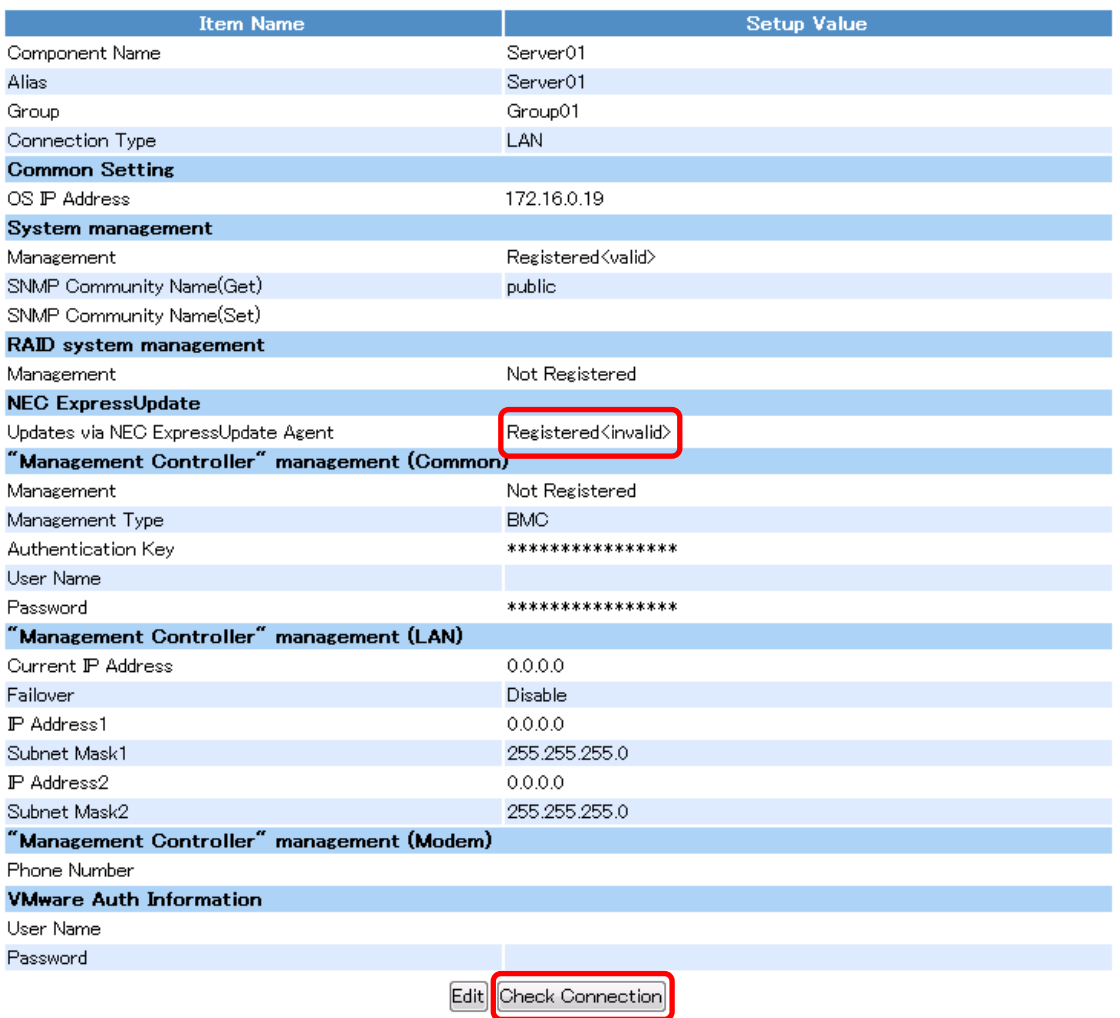

*Fig. 57 "Check Connection" of the registered server* 

The pop-up "NEC ExpressUpdate Agent Installation is possible." is displayed. Click "OK," and then click the "Install NEC ExpressUpdate Agent" link.

Note) If the "Install NEC ExpressUpdate Agent" link is not displayed, the remote installation function cannot be used. Check whether the conditions for using this function are satisfied.

### NEC ExpressUpdate Functions and Features

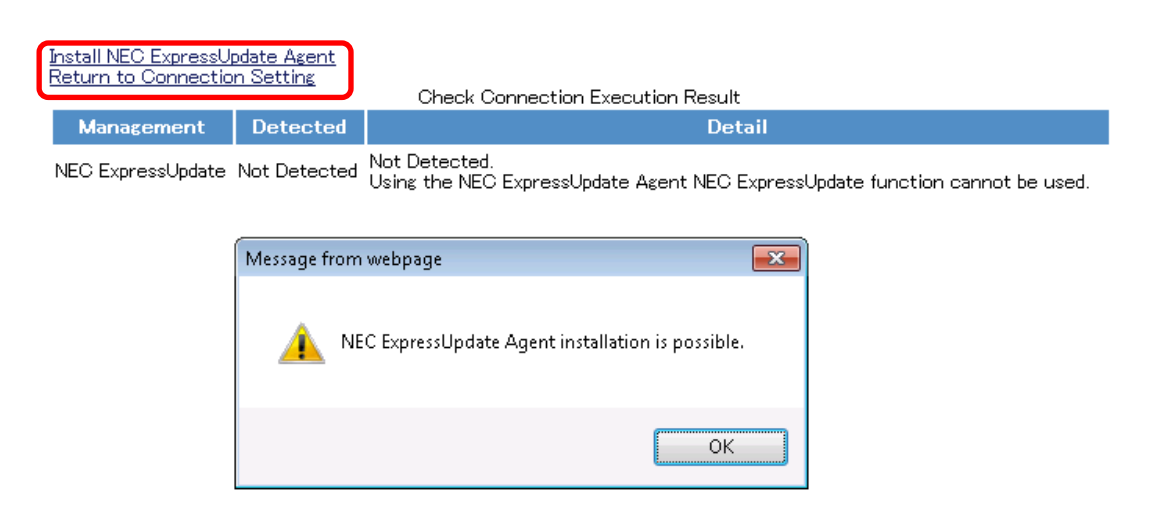

*Fig. 58 Remote installation notification for NEC ExpressUpdate Agent* 

#### 3.8.1.1. Installation Wizard for Single Management Target Server

Configure the settings necessary to install NEC ExpressUpdate Agent in a wizard format. Follow the steps below.

- \* By clicking the "Install NEC Express Update Agent" link, a new window only for the remote installation function of NEC ExpressUpdate Agent opens. To cancel the remote installation, click "Cancel" or "X" and close the window.
- 1. License agreement

The license agreement for NEC ExpressUpdate Agent installation is displayed. If you agree to the terms of the license agreement, select "I accept the terms of the license agreement" and click "Next."

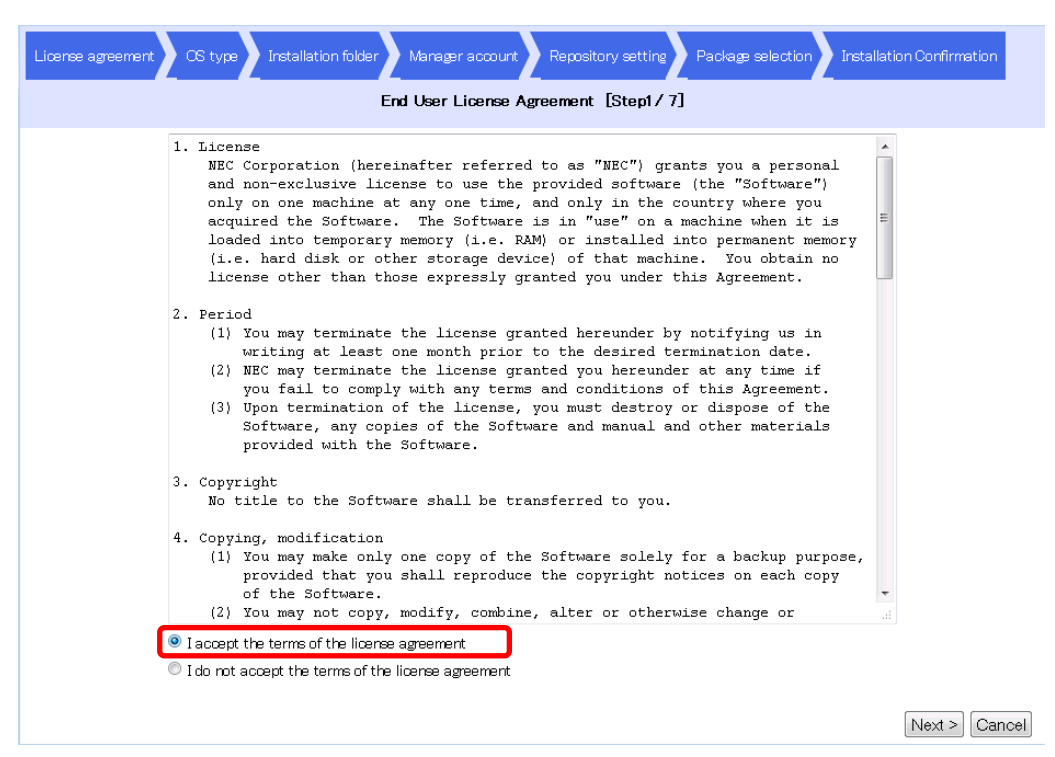

*Fig. 59 License agreement* 

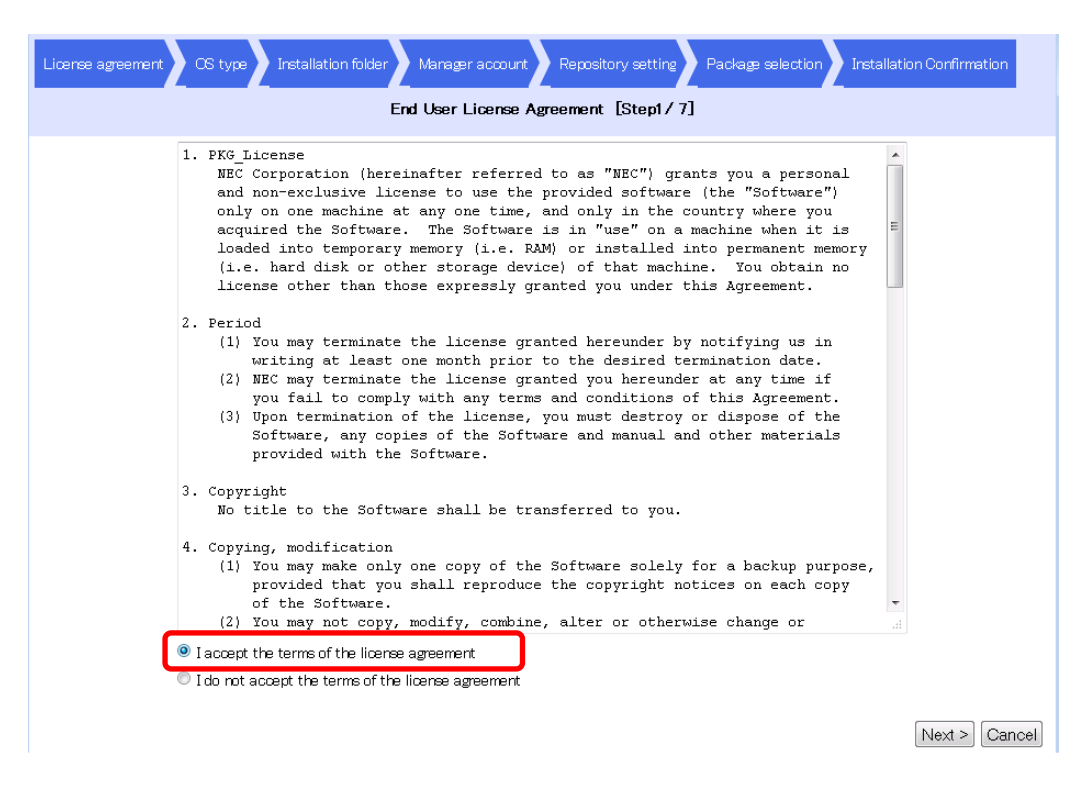

*Fig. 60 License agreement for update module* 

2. OS type

Set the OS type of the management target server on which NEC ExpressUpdate Agent is installed. Select the OS type (Windows System or Linux System) for the management target server with the radio button in the "OS Type" column, and click "Next."

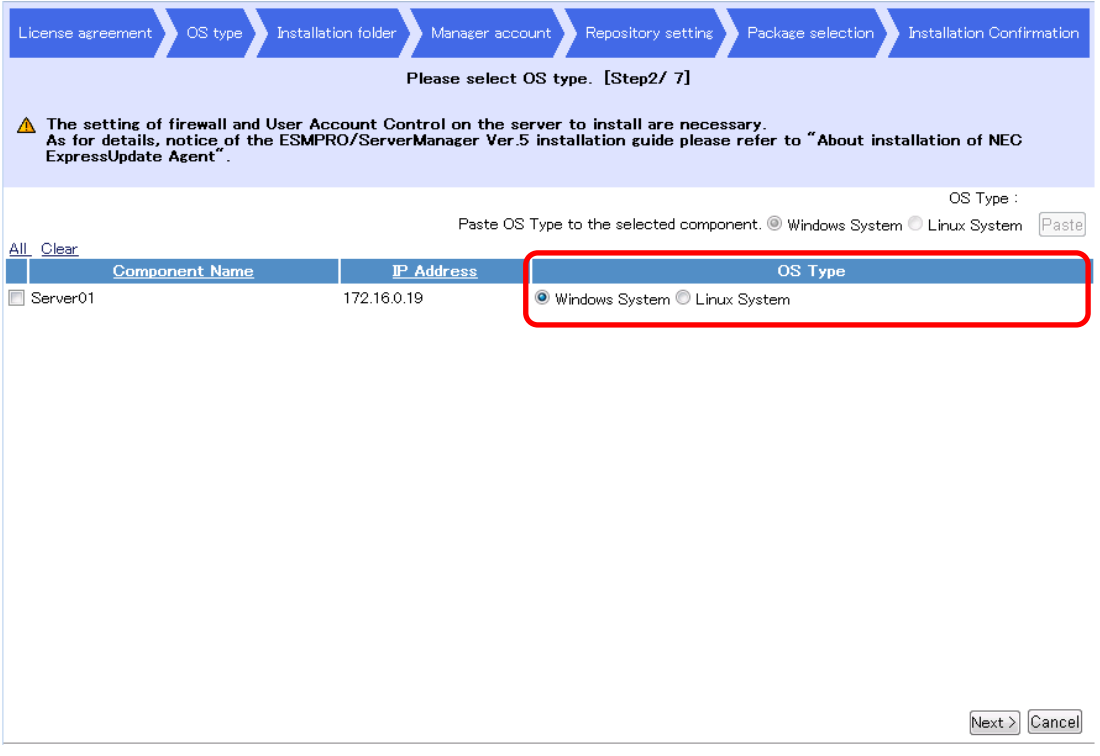

*Fig. 61 OS Type* 

3. Installation folder

Set the folder in which to install NEC ExpressUpdate Agent. Enter an installation path in the "Installation Folder" column and click "Next."

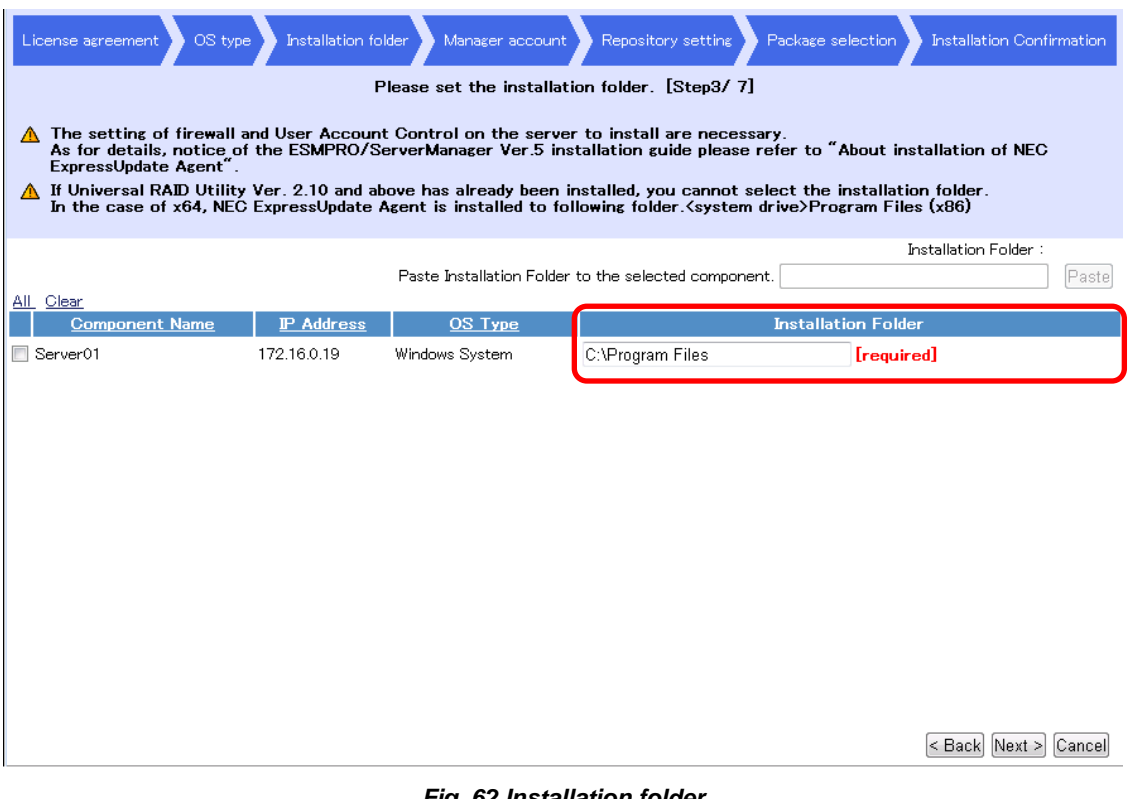

*Fig. 62 Installation folder* 

Note)

- The installation folder cannot be specified if the OS type is "Linux System." The NEC ExpressUpdate Agent will be installed in "/opt/nec."
- The installation folder cannot be specified if Universal RAID Utility Ver. 2.10 or later is already installed on the management target server.

| All<br>Clear          |                   | Paste Installation Folder to the selected component. | Installation Folder :      | Paste |
|-----------------------|-------------------|------------------------------------------------------|----------------------------|-------|
| <b>Component Name</b> | <b>IP Address</b> | OS Type                                              | <b>Installation Folder</b> |       |
| Server01              | 172.16.0.19       | Linux System                                         | /opt/nec                   |       |

*Fig. 63 Installation Folder (Linux System)* 

4. Manager account

Set the manager account information of the management target server on which NEC ExpressUpdate Agent is installed. Enter "User Name" and "Password," and click "Next."

\* As the default value, "Administrator" is entered when "Windows System" is selected for the OS type, and "root" is entered when "Linux System" is selected for the OS type.

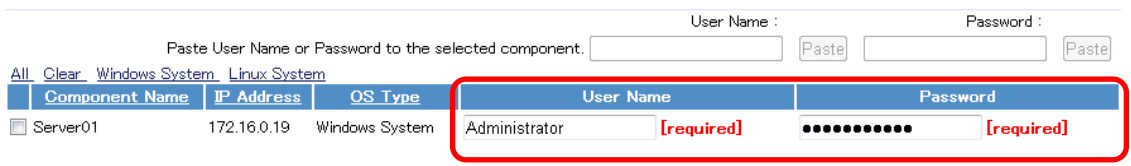

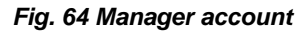

5. Repository setting

The repository setting information is displayed. When there is no change in the current repository setting, click "Next." To change the setting, click "Edit" and edit the setup values. Refer to section 3.3 "Setting the Repository" for details on the setting procedure.

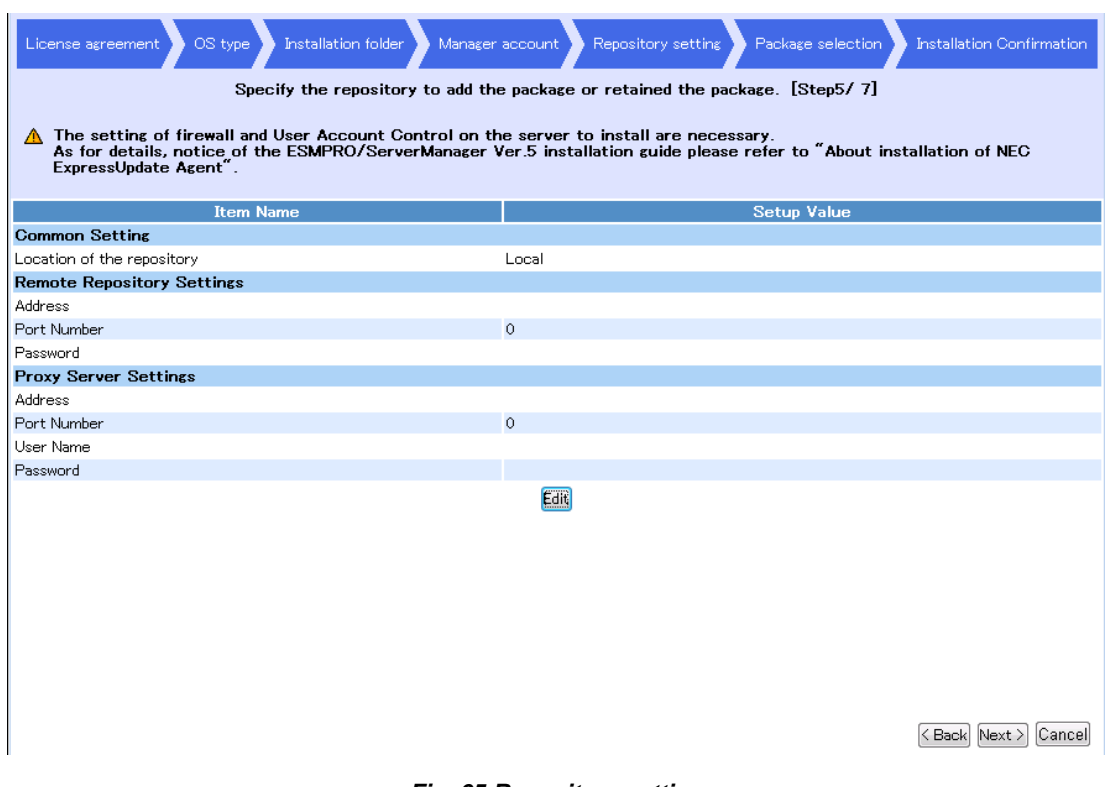

*Fig. 65 Repository setting* 

6. Package selection

Specify how to obtain the NEC ExpressUpdate Agent package to install. Select the "Location of the update package" from the list box and click "Next." You can select from the following four types to obtain it.

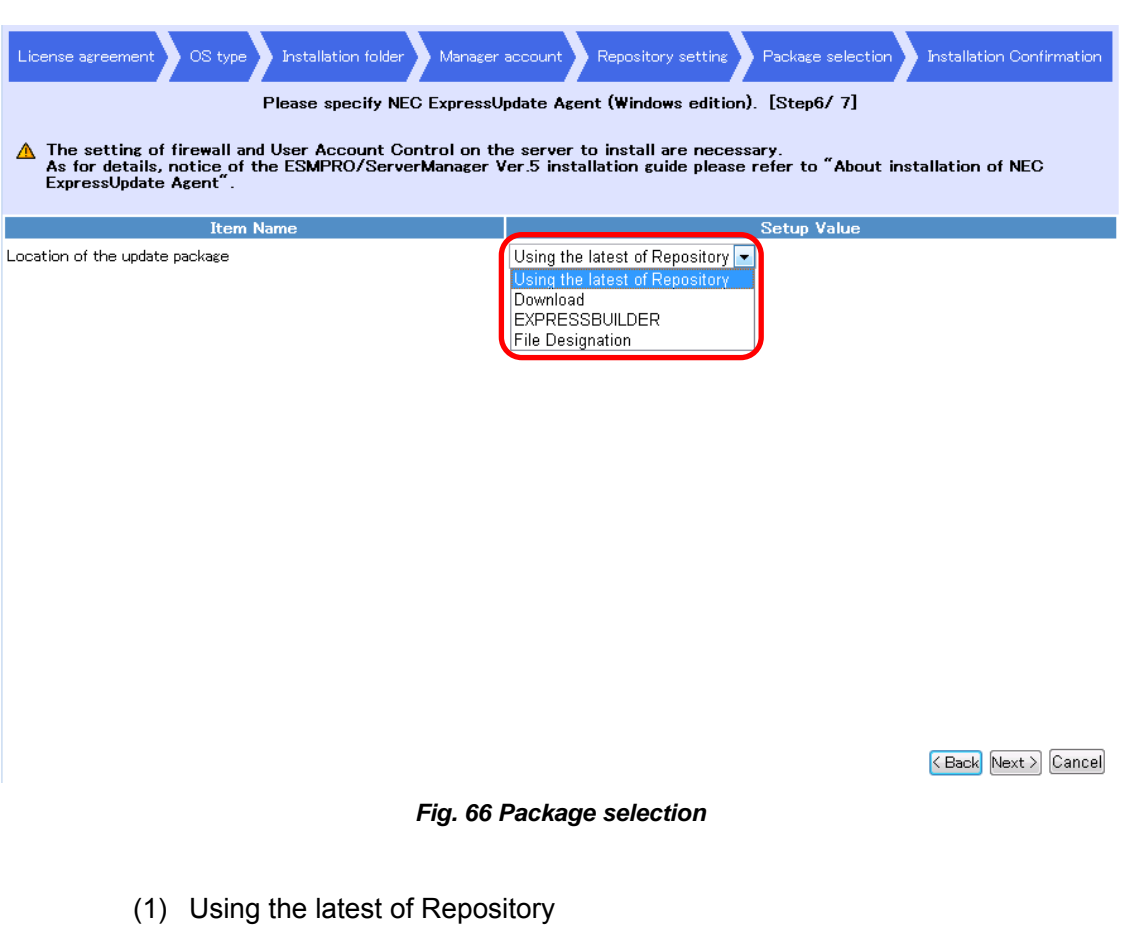

Use the latest NEC ExpressUpdate Agent package in the repository.

Note) When there is no available NEC ExpressUpdate Agent package for the repository, "Using the latest of Repository" is not displayed.

(2) Download

Access the update package server, and obtain and use the latest NEC ExpressUpdate Agent package.

(3) EXPRESSBUILDER

Obtain and use the NEC ExpressUpdate Agent package by automatic search from NEC EXPRESSBUILDER. Insert NEC EXPRESSBUILDER, bundled with the server which supports NEC ExpressUpdate, into the disk drive of the server on which the web browser of NEC ESMPRO Manager is open.

(4) File Designation

Use the specified NEC ExpressUpdate Agent package. Click "Browse…" and select the NEC ExpressUpdate Agent package to use.

\* The specified NEC ExpressUpdate Agent package is added to the repository.

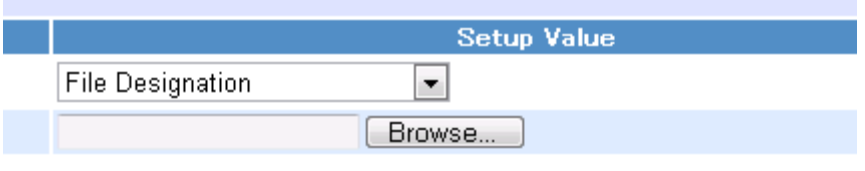

*Fig. 67 File Designation* 

Note) If the specified NEC ExpressUpdate Agent package is older than the one in the repository, the following message is displayed.

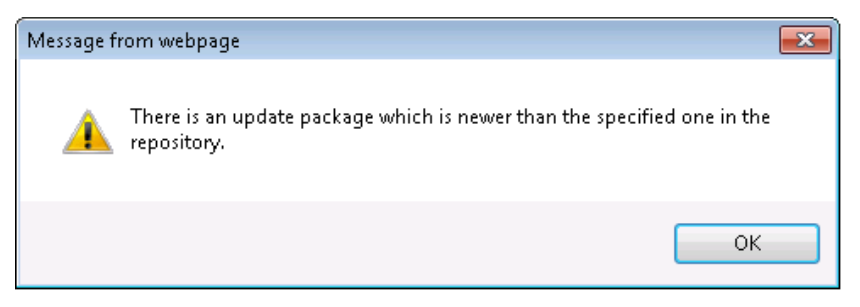

*Fig. 68 Notification displayed when there is a newer package in the repository* 

To use the NEC ExpressUpdate Agent package that already exists in the repository, click "OK." To use the one specified in "File Designation," click "Cancel."

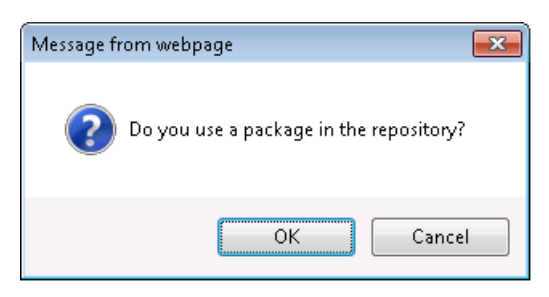

*Fig. 69 Selecting a package to use* 

\* When "OK" is selected, the specified NEC ExpressUpdate Agent package is not added to the repository.

### 7. Installation Confirmation

The installation setting information of NEC ExpressUpdate Agent is displayed in a list. After checking the setting, click "Installation."

\* The installation does not start at this stage yet.

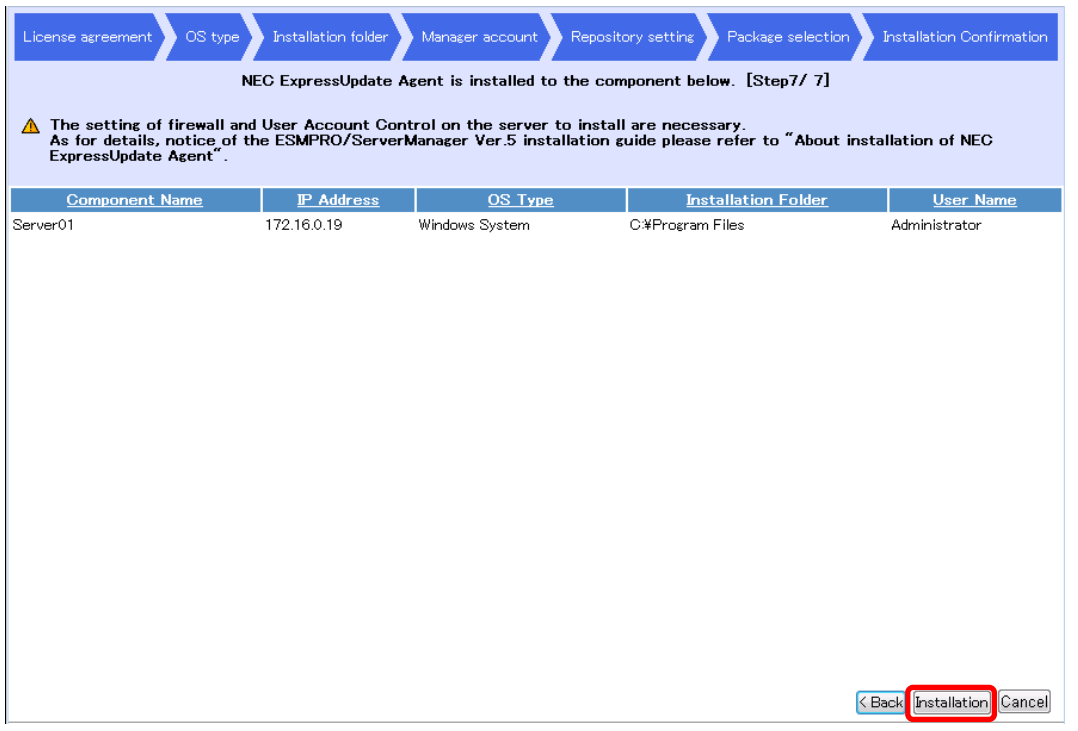

*Fig. 70 Installation Confirmation* 

When "Installation" is clicked, a pop-up message confirming the start of the installation appears. Click "OK."

\* When "Cancel" is clicked, the installation does not start.

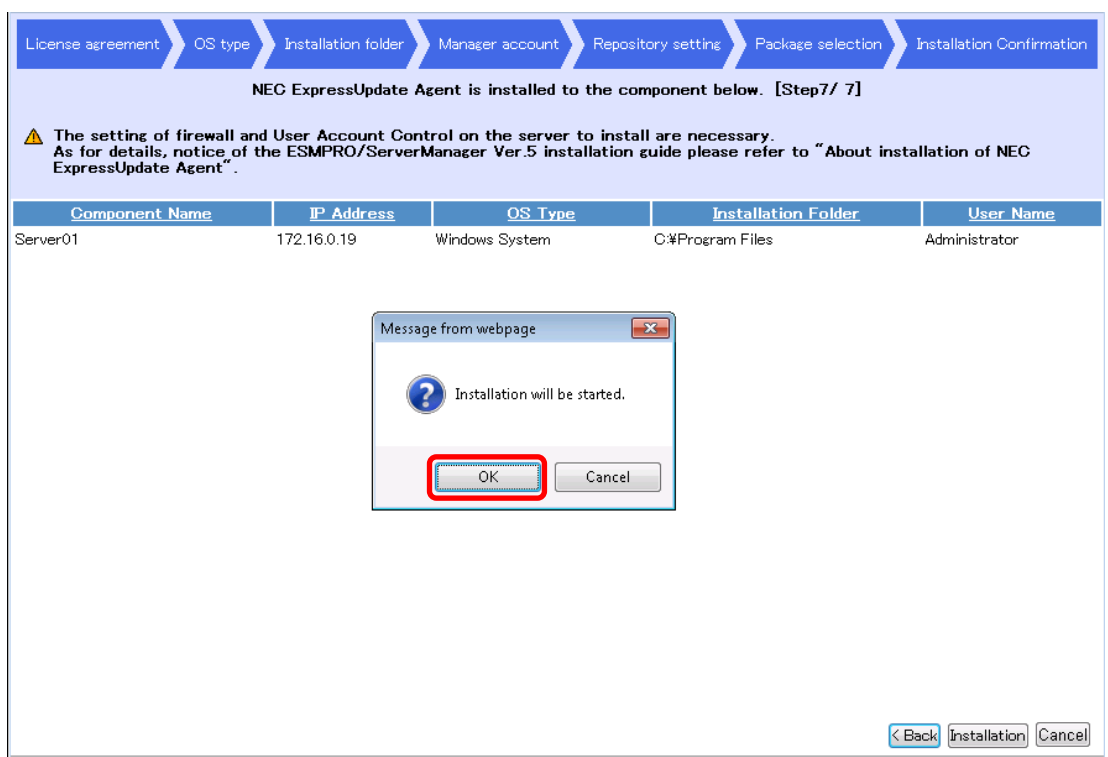

*Fig. 71 Confirmation for starting the installation* 

When the installation of NEC ExpressUpdate Agent is started, the installation status is displayed and the progress status of the installation can be checked.

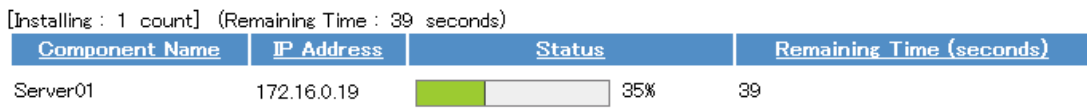

#### *Fig. 72 Installation status*

When the installation is completed, the "Status" column indicates the completion. The status of the management target server is changed to one in which NEC ExpressUpdate is enabled, and NEC ExpressUpdate becomes available.

| Group<br><b>O B</b> root         | root > Group01 > Server01 > Connection Setting<br>Setting<br><b>Constitution</b><br>Schedule<br><b>Remote Control</b> |                                             |                       | [RAID System Management Mode : Advanced Mode ]                                                                                                    |                                   |
|----------------------------------|----------------------------------------------------------------------------------------------------|---------------------------------------------|-----------------------|----------------------------------------------------------------------------------------------------|-----------------------------------|
| BO <b>EX</b> Group01<br>Server01 | Server setting<br><b>E</b> Connection Setting<br>Power Restore Delay Setting<br><b>Fill Search BMC Setting</b>        | <b>Component</b><br><b>Name</b><br>Server01 | ĮΙP<br><b>Address</b> | <b>Status</b><br>Installing the software has been completed<br>172.16.0.19 successfully (NEC ExpressUpdate Agent 3.00 in C:¥Program<br>Files#axis2c) | Remaining Time<br>$(s$ econds $)$ |

*Fig. 73 Installation results* 

### 3.8.2. When Searching by Auto Registration

When all the following conditions are met, go to "Add Component" > "Auto Registration" and click "Search." After search is completed, a notification indicating that the remote installation is possible is displayed.

- 1. "Perform search by setting the "Setting for NEC ExpressUpdate" to "Enable.""
- 2. "NEC ExpressUpdate Agent cannot be detected on the management target server."
- 3. "The OS is running on the management target server."

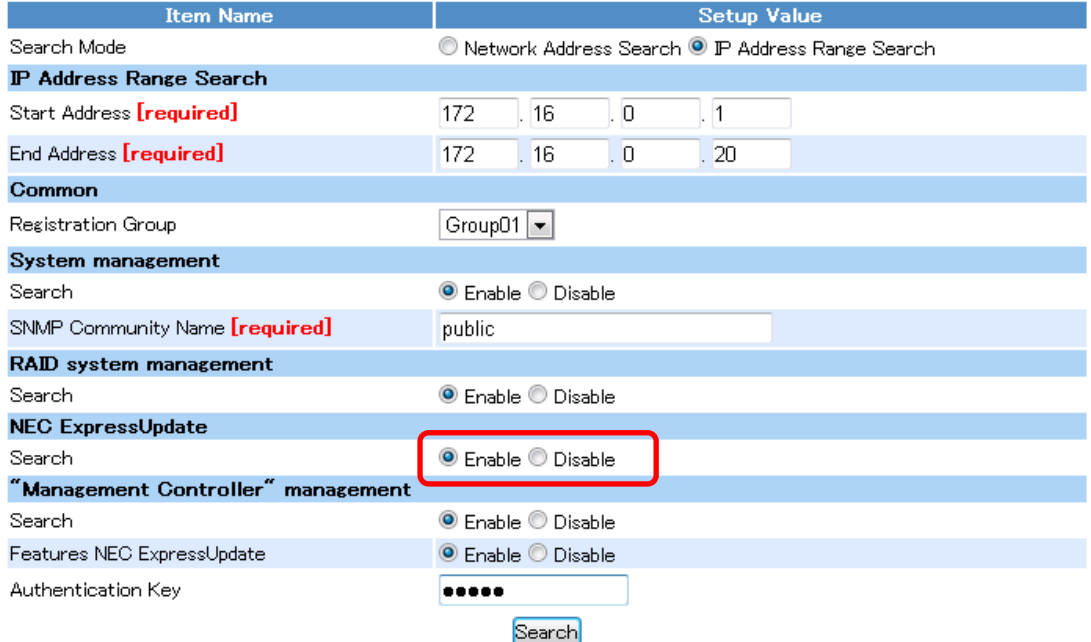

*Fig. 74 Searching by auto registration* 

A pop-up "There is the server which can install NEC ExpressUpdate Agent" appears. Click "OK" and then click the "Install NEC ExpressUpdate Agent" link.

Note) When the "Install NEC ExpressUpdate Agent" link is not displayed, the remote installation function cannot be used. Check whether the conditions for using this function are met.

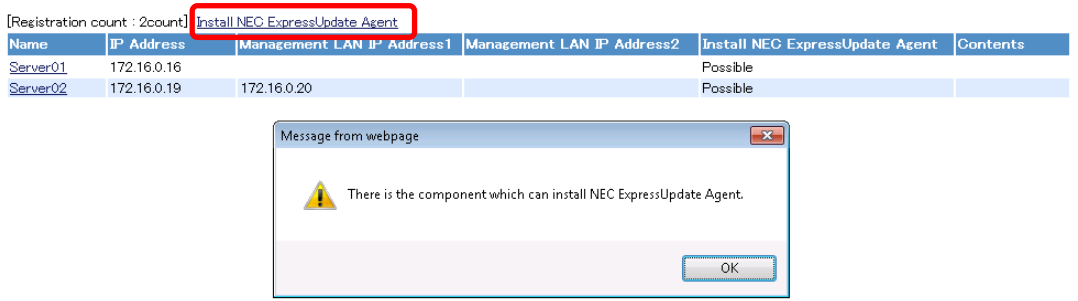

*Fig. 75 Notification for NEC ExpressUpdate Agent remote installation* 

3.8.2.1. Installation Wizard for Multiple Management Target Servers

Configure the settings necessary to install NEC ExpressUpdate Agent in a wizard format by following the steps below.

1. License agreement

The license agreement for NEC ExpressUpdate Agent installation is displayed. If you agree to the terms of the license agreement, select "I accept the terms of the license agreement" and click "Next."

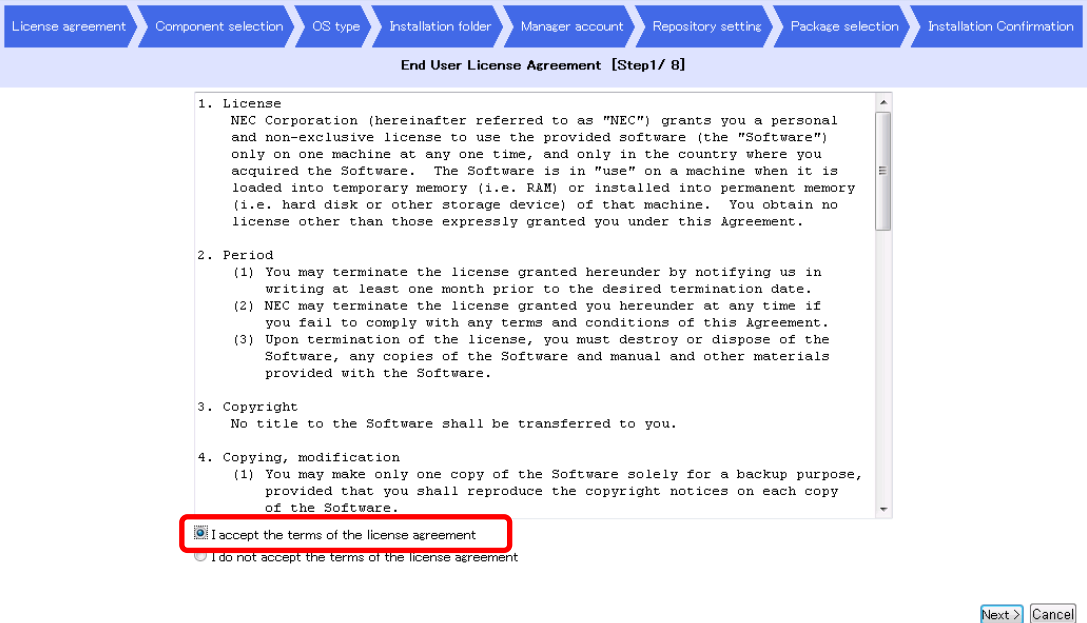

*Fig. 76 License agreement* 

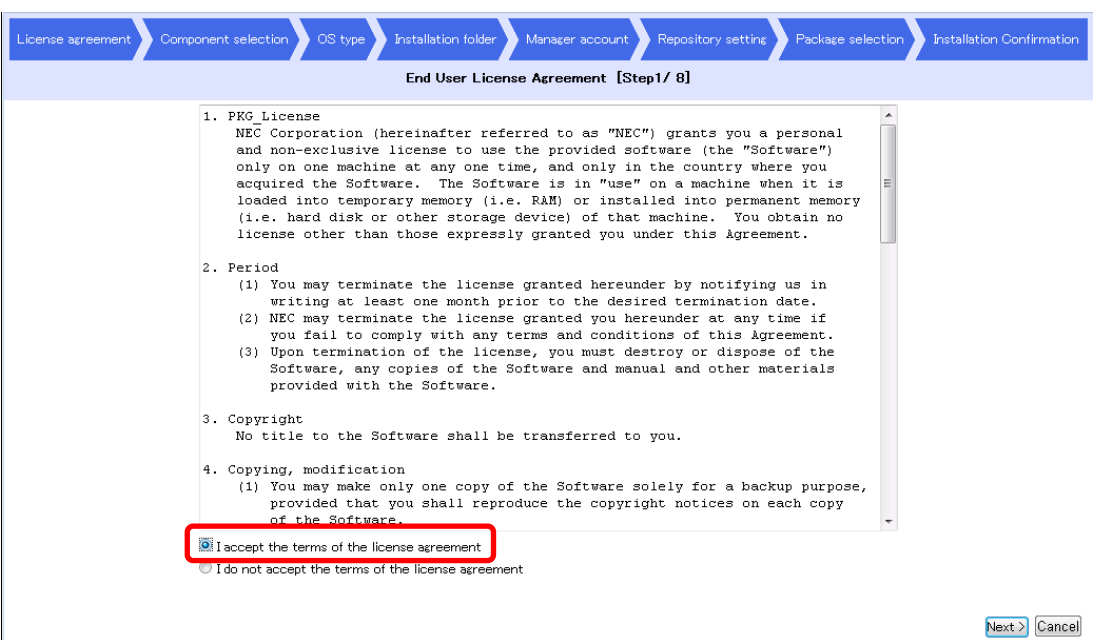

*Fig. 77 License agreement for Update Module* 

2. Server selection

Select the management target server on which NEC ExpressUpdate Agent is installed. Select the management target server and click "Next."

\* Click the "All" or "Clear" link to select or clear all the check boxes at once.

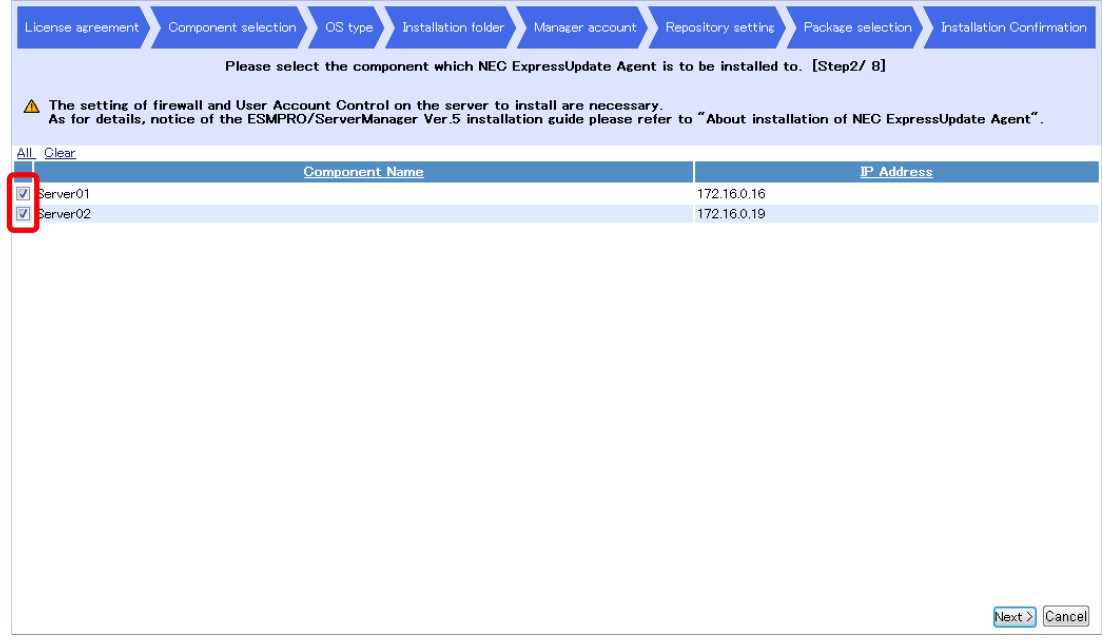

*Fig. 78 Server selection* 

3. OS type

For each OS type, configure the settings of the management target servers on which to install the NEC ExpressUpdate Agent. On and after this screen, the management target servers selected in step 2 "Server selection" are displayed. Select the OS type for each management target server and click "Next."

\* You can paste an OS type to the selected servers in a batch operation.

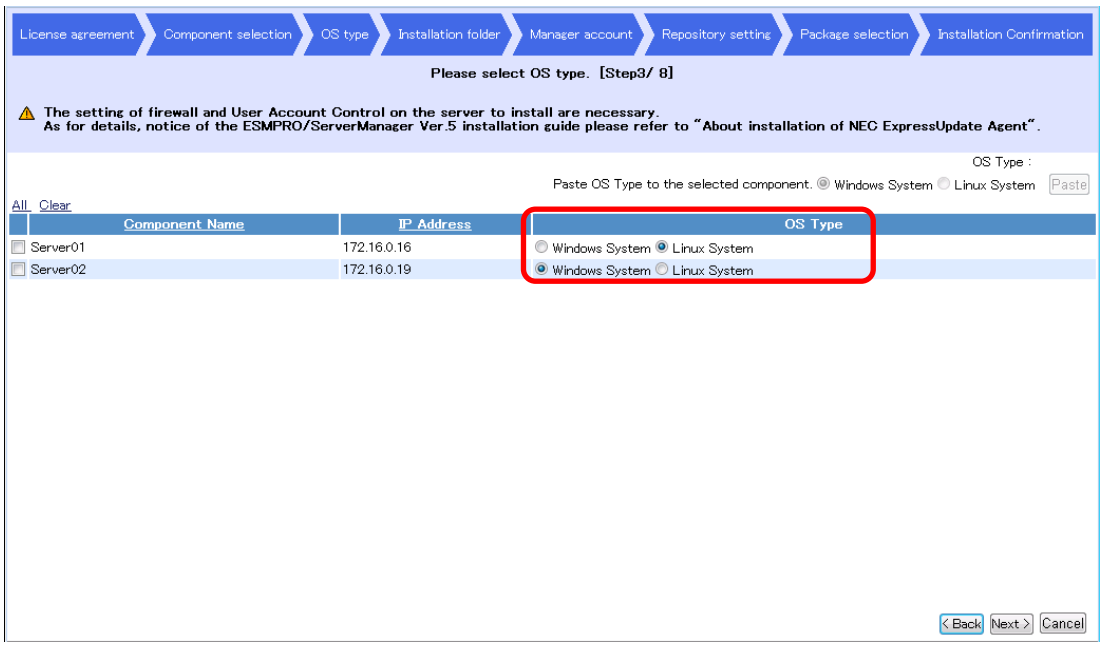

*Fig. 79 OS Type* 

4. Installation folder

Set the folder in which to install NEC ExpressUpdate Agent. Enter an installation path in the "Installation Folder" column and click "Next."

\* You can paste an installation folder to the selected servers in a batch operation.

#### Note)

- The installation folder cannot be specified if the OS type is "Linux System." The NEC ExpressUpdate Agent will be installed in "/opt/nec."
- The installation folder cannot be specified if Universal RAID Utility Ver. 2.10 or later is already installed on the management target servers.

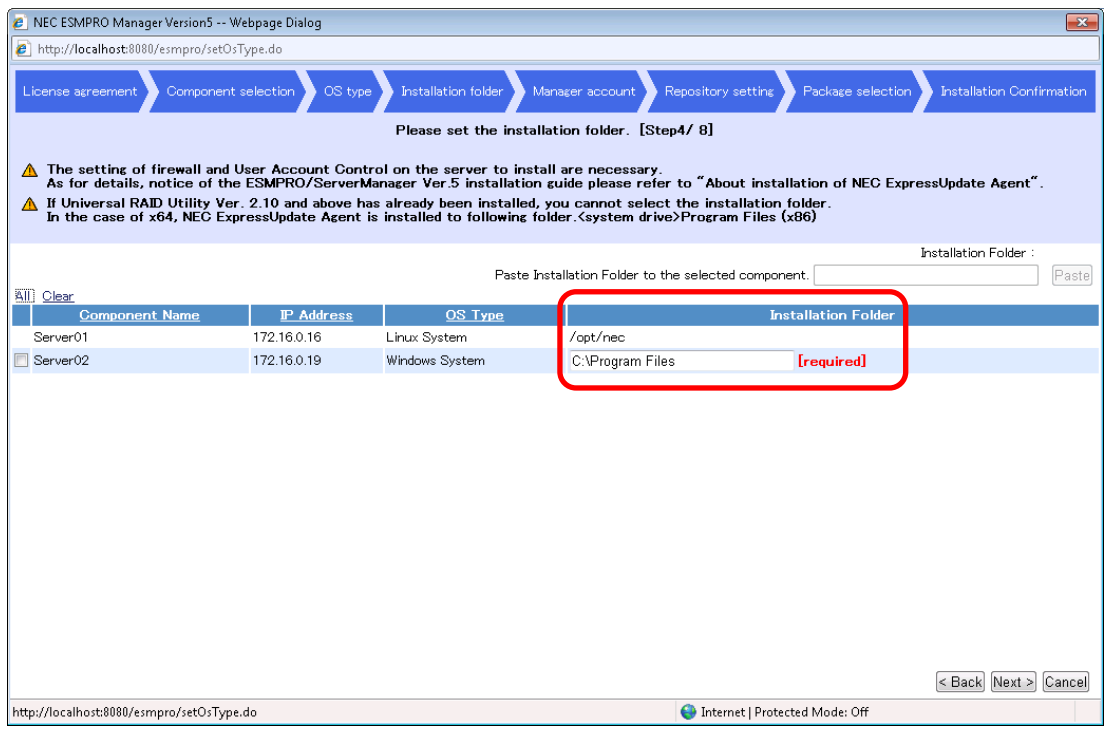

*Fig. 80 Installation Folder* 

5. Manager account

Set the administrator account information of the management target server on which NEC ExpressUpdate Agent is installed. Enter "User Name" and "Password," and click "Next."

\* You can paste the user name and password to the selected servers in a batch operation.

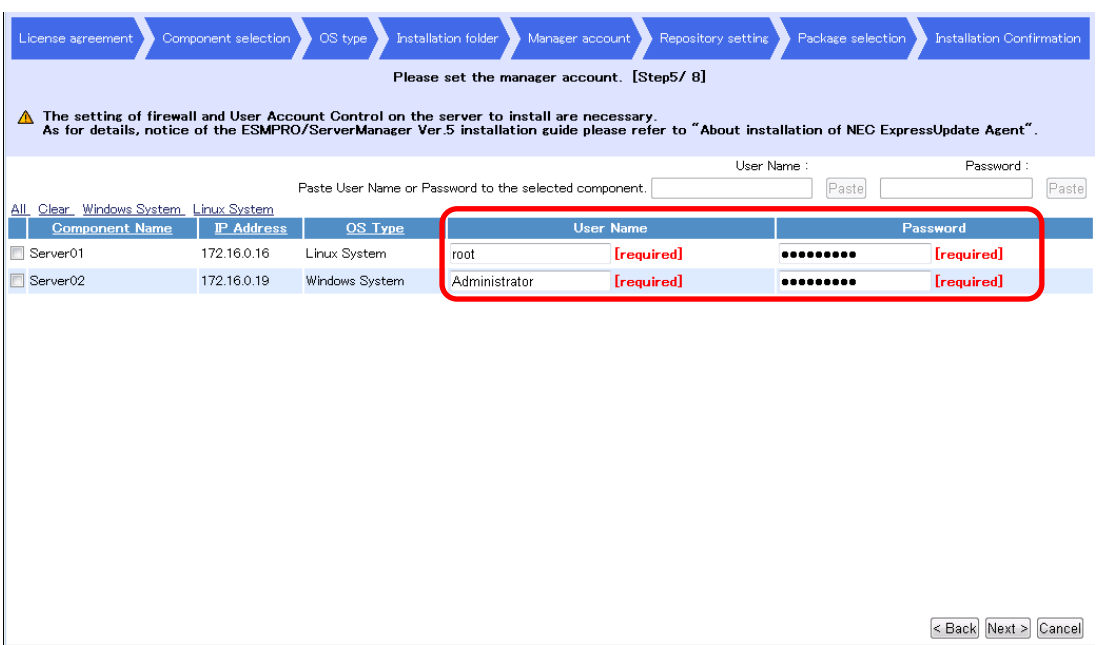

#### *Fig. 81 Manager account*

6. Repository setting

The repository setting information is displayed. When there is no change in the current setting, click "Next." To change the setting, click "Edit" and edit the setup values. Refer to section 3.3 "Setting the Repository" for details on the setting procedure.

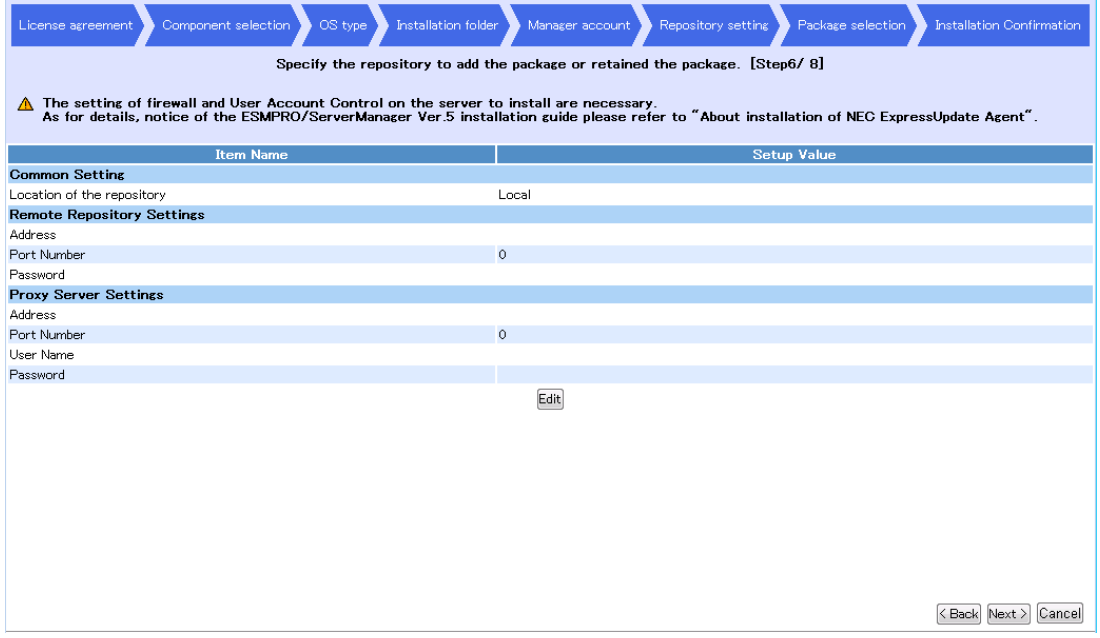

*Fig. 82 Repository Setting* 

7. Package selection

For each OS type, specify how to obtain the NEC ExpressUpdate Agent package to install. Select the "Location of the update package" from the list box and click "Next."

#### Note)

- When the both OS types are selected in step 3, the "Package selection" screen for Windows is displayed first. Then the "Package selection" screen for Linux is displayed. Select the "Location of the update package" from the list box for each OS.
- When only one of the OS types is selected in step 3, only the "Package selection" screen for the selected OS type is displayed.

Refer to 3.8.1 "When Performing "Check Connection" of the Registered Server" for details on how to obtain the NEC ExpressUpdate Agent package.

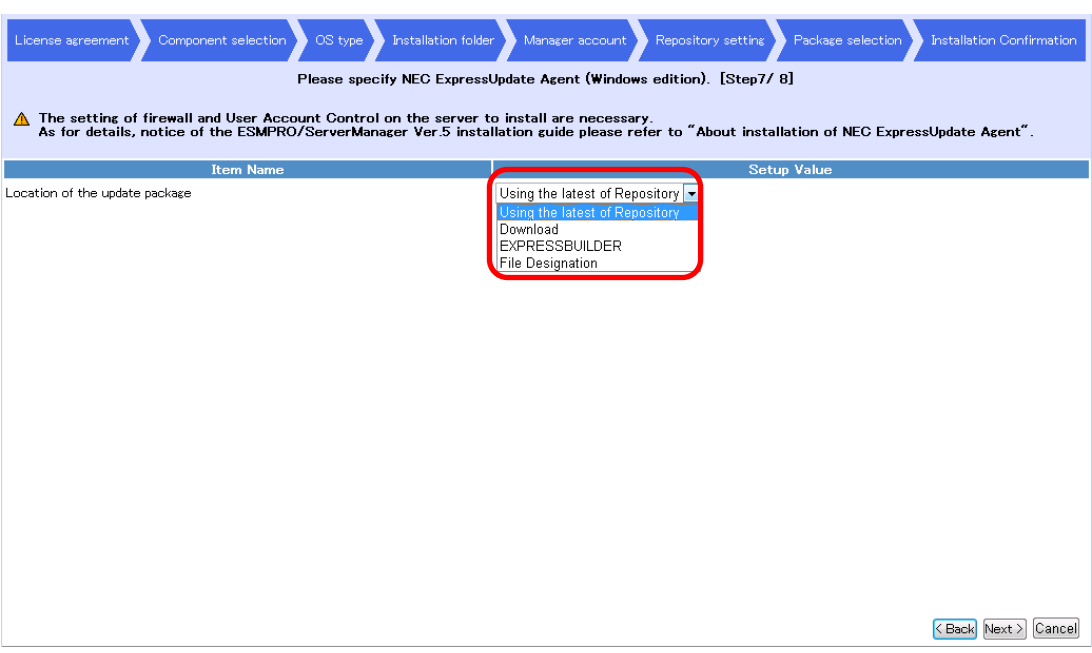

*Fig. 83 Package selection (for Windows OS)* 

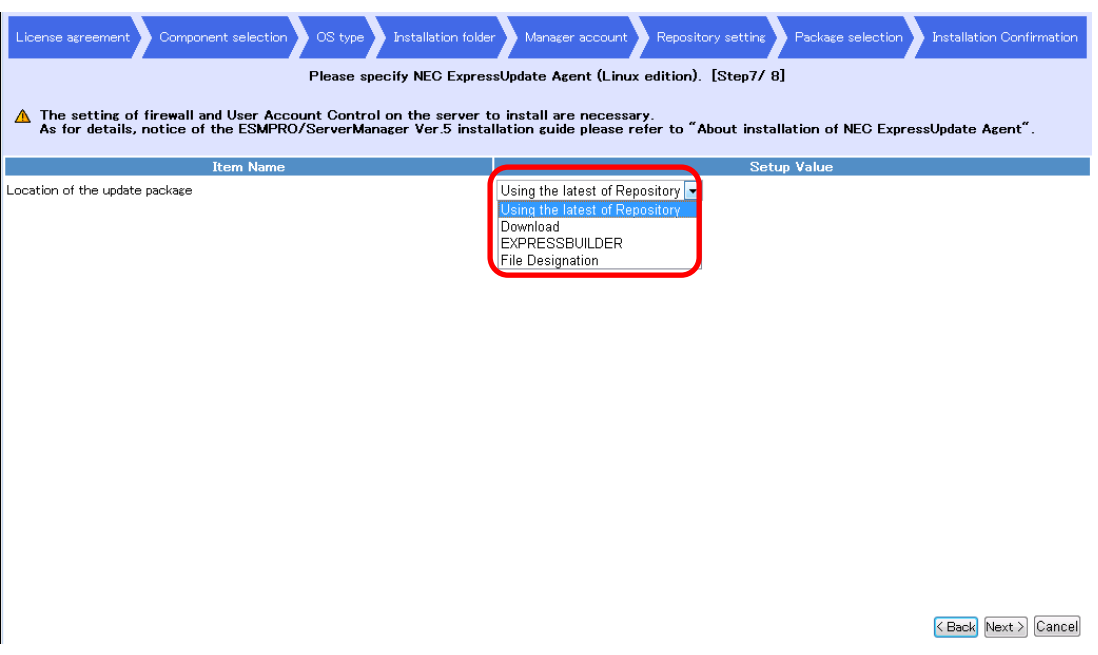

*Fig. 84 Package selection (for Linux OS)* 

8. Installation Confirmation

The installation setting information of NEC ExpressUpdate Agent is displayed in a list. After checking the setting, click "Installation."

\* The installation does not start at this stage yet.

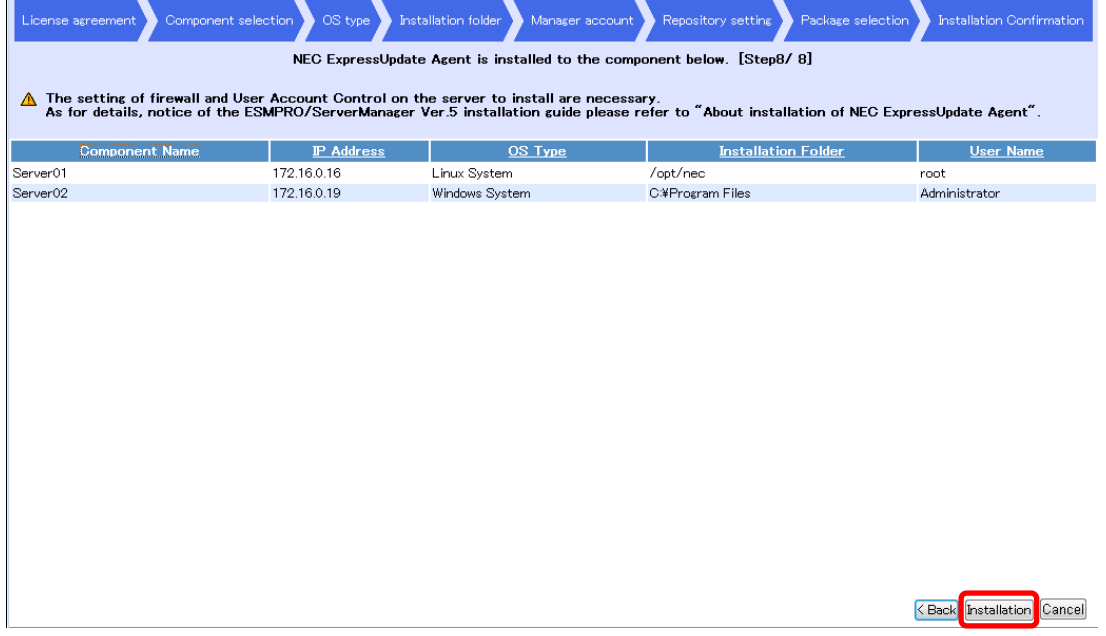

*Fig. 85 Installation Confirmation* 

When "Installation" is clicked, a confirmation pop-up is displayed. Click "OK" to install. The installation starts.

\* When "Cancel" is clicked, the installation does not start.

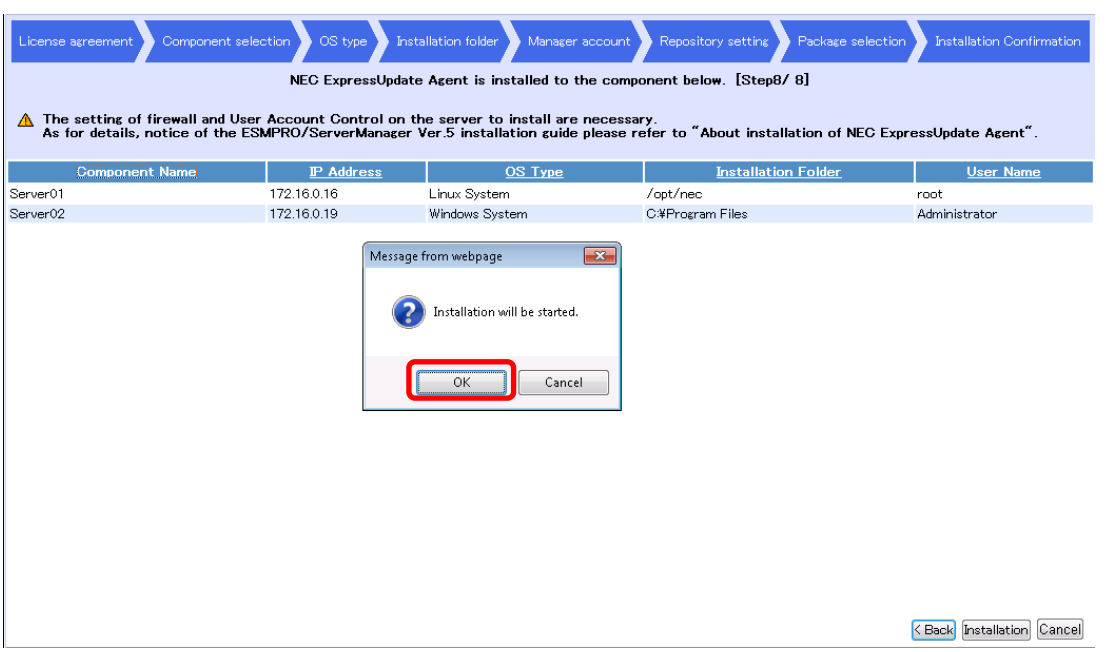

*Fig. 86 Confirmation for starting the installation* 

When the installation of NEC ExpressUpdate Agent is started, the installation status is displayed and the progress status of the installation can be checked.

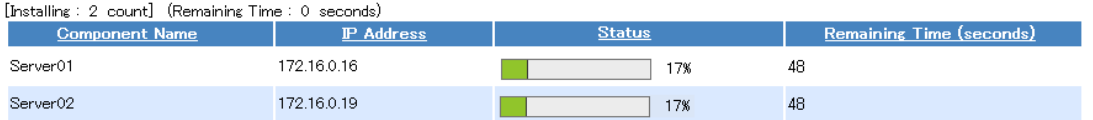

*Fig. 87 Installation status* 

When the installation is completed, the management target servers are registered in NEC ESMPRO Manager and NEC ExpressUpdate becomes available.

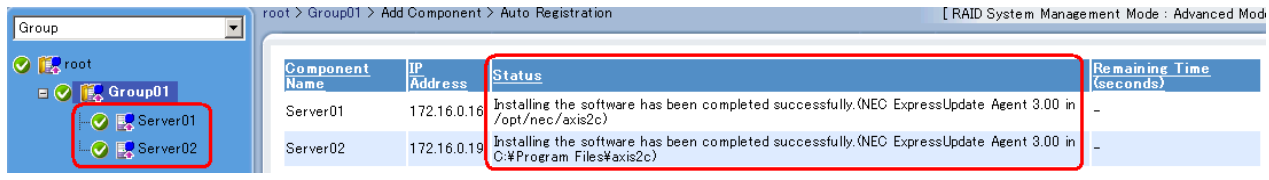

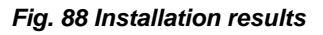

### 3.8.3. When Installing from the NEC ExpressUpdate Screen

When a management target server that satisfies all of the following conditions exists on the "NEC ExpressUpdate" screen, the "Install NEC ExpressUpdate Agent" link will be displayed for the management target server.

- 1. "Updates via management controller" is enabled.
- 2. "Updates via NEC ExpressUpdate Agent" is disabled.
- 3. The OS IP Address of the management target server is set.
- 4. NEC ExpressUpdate Agent is not installed in the management target server.
- 5. The OS of the management target server is running.

| <b>Item Name</b>                         | <b>Setup Value</b>                    |  |  |  |
|------------------------------------------|---------------------------------------|--|--|--|
| <b>Product Information</b>               |                                       |  |  |  |
| Model Name                               | Express5800/GT110d-S [N8100-1772Y]    |  |  |  |
| Serial Number                            | 1800160                               |  |  |  |
| GUID                                     | 59d64680-cca5-11e0-8001-50e549824bbd  |  |  |  |
| Server information                       |                                       |  |  |  |
| <b>Information</b>                       |                                       |  |  |  |
| <b>Server status</b>                     |                                       |  |  |  |
| <b>STATUS Lamp</b>                       | Green On                              |  |  |  |
| Power Status                             | DC On                                 |  |  |  |
| LCD                                      | <b>POST Completed Successfully</b>    |  |  |  |
| System Power-on Hours                    | 2989 hours 0 minutes                  |  |  |  |
| System Monitoring                        | Monitoring OS                         |  |  |  |
| Monitoring Interval                      | 180seconds                            |  |  |  |
| Version Information                      |                                       |  |  |  |
| OS Version                               | Windows Server 2003 R2 Service Pack 2 |  |  |  |
| <b>BIOS</b> Version                      | 4.6.0031                              |  |  |  |
| <b>LAN Driver Version</b>                | 14.6.0.6                              |  |  |  |
| NEC ESMPRO Agent<br>Version              | 4.53                                  |  |  |  |
| NEC ESMPRO Agent<br>Extension Version    | 2.00                                  |  |  |  |
| <b>Management Controller Information</b> |                                       |  |  |  |
| <b>BMC FW Revision</b>                   | 00.48                                 |  |  |  |
| <b>IPMI</b> Version                      | 2.0                                   |  |  |  |
| Remote KVM and Media<br>License          | Installed                             |  |  |  |
| NEC ExpressUpdate Information            |                                       |  |  |  |
| Updates via NEC<br>ExpressUpdate Agent   | Disable                               |  |  |  |
| Updates via Management<br>Controller     | Enable                                |  |  |  |
| Status                                   | <b>Latest Condition</b>               |  |  |  |
| Next Installation Schedule               | 02/07/2012 07:00                      |  |  |  |

*Fig. 89 Management target server's state screen* 

#### **CHECK:**

• For servers in which EXPRESSSCOPE Engine 3 is not installed, the remote installation function cannot be used from the NEC ExpressUpdate screen.

Click the "Install NEC ExpressUpdate Agent" link, and the installation wizard will run. Set necessary information to install.

For the details of the installation wizard, refer to 3.8.1.1.

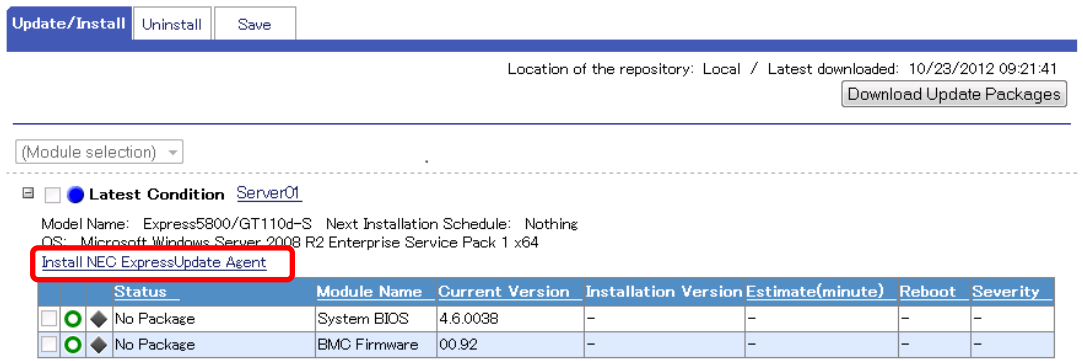

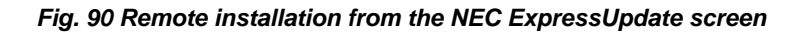

3.8.4. Installation Status and Results

#### 3.8.4.1. Installation Status

From "Tools" > "ExpressUpdate Management Information" > "ExpressUpdate Agent Install Status" > "Install Status," the progress status of all the management target servers on which ExpressUpdate Agent is being installed can be checked.

\* Only the progress status of the on-going installation is displayed. When the installation is completed, the result is displayed in "Install Result."

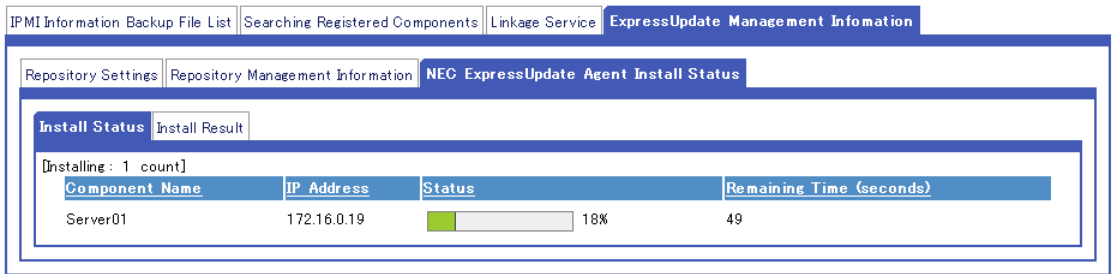

*Fig. 91 Installation status of NEC ExpressUpdate Agent* 

#### 3.8.4.2. Installation Results

From "Tools" > "ExpressUpdate Management Information" > "ExpressUpdate Agent Install Status" > "Install Result," the installation results of the management target servers on which NEC ExpressUpdate Agent was installed remotely can be checked. The installation results can be checked also from the "Application Log."

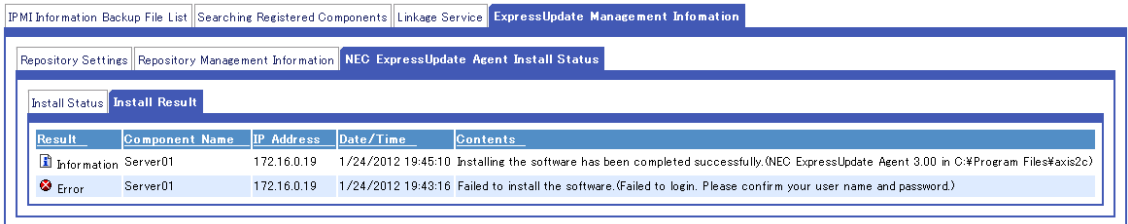

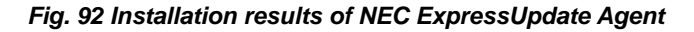

1) When the installation is successful A message indicating the completion of the installation, the version of the NEC ExpressUpdate Agent installed, and the installation location are displayed in the "Status" column.

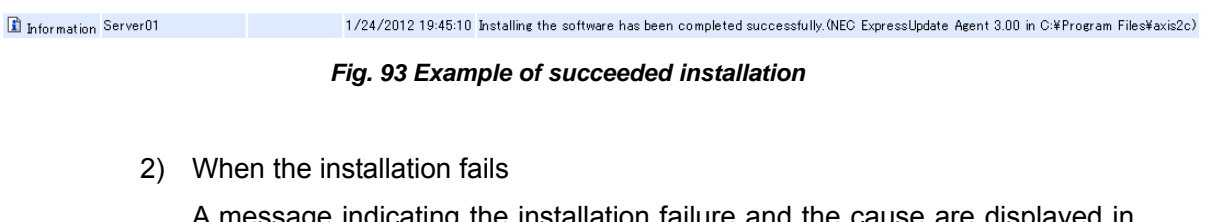

A message indicating the installation failure and the cause are displayed in the "Status" column. Check the installation settings and environment again, and install NEC ExpressUpdate Agent remotely again.

 $\bullet$  Error Server01 172.16.0.19 1/24/2012 19:43:16 Failed to install the software. (Failed to login. Please confirm your user name and password.)

*Fig. 94 Example of failed installation* 

Note) If the installation fails, the following messages may be displayed in the "Status" column. When these messages are displayed, NEC ExpressUpdate cannot be used since the management target server does not support NEC ExpressUpdate.

Failed to install the software  $($ The repository does not have any update package which supports the specified component.)

*Fig. 95 Messages displayed when the NEC ExpressUpdate functions are not supported* 

## 3.9. Uninstalling Software

It is possible to uninstall software remotely from NEC ESMPRO Manager when the update package supports uninstallation of the software. Two methods are available: selecting a single server to uninstall software and selecting a group of servers to uninstall software at once.

### 3.9.1. Selecting a Single Server to Uninstall Software

Follow the steps below to uninstall software from the management target server.

- 1. From the tree view, click the target server from which to uninstall software.
- 2. From the "Remote Control" tab, open "Remote Control" > "NEC Express Update."
- 3. Select the "Uninstall" tab.

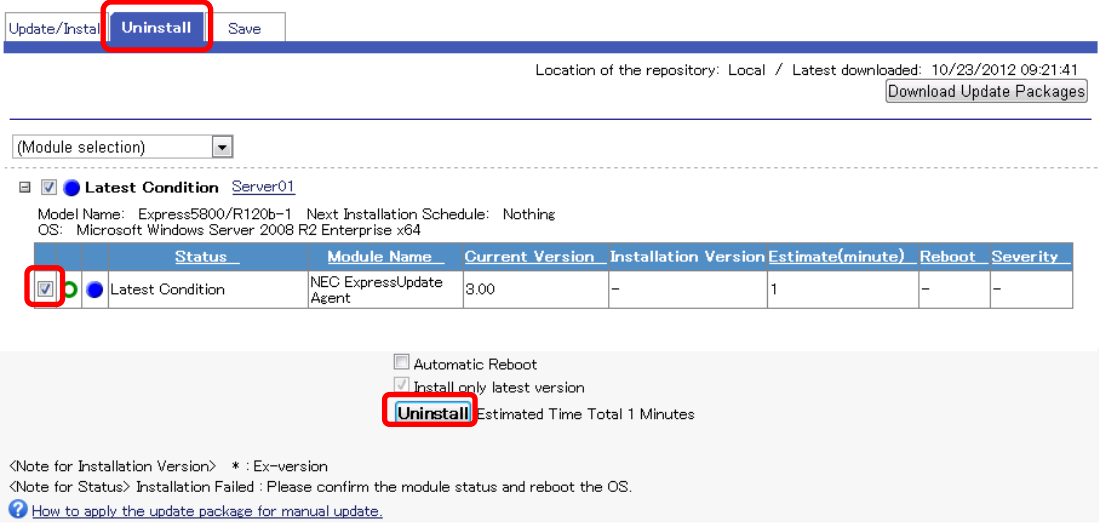

*Fig. 96 Selecting a single server to uninstall software* 

4. The check boxes for uninstallable software are selectable. Select the software to uninstall and click "Uninstall" to start the uninstallation. When the following dialog appears, click "OK."

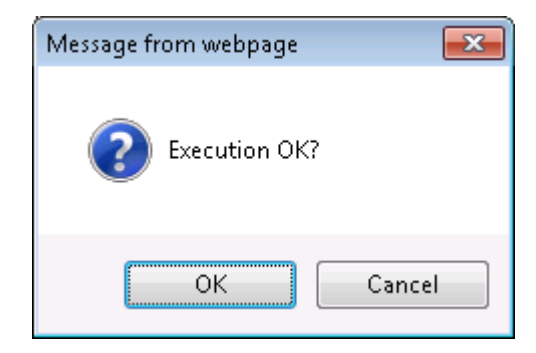

*Fig. 97 Uninstallation confirmation* 

When "Automatic Reboot" is selected

The server will be rebooted if required after all the software is uninstalled.

During the uninstallation, the progress status is shown in the progress bar.

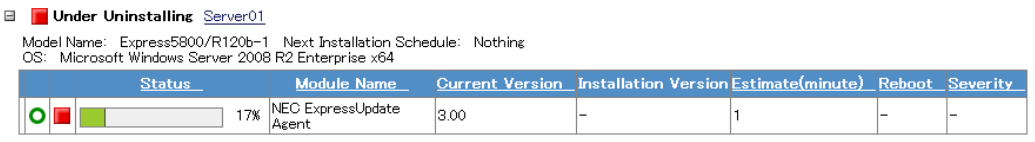

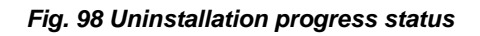

When cancelling during the uninstallation

By clicking "Cancel," the unexecuted uninstallation can be cancelled. However, the uninstallation of software for which the uninstallation is already started or completed cannot be cancelled. Only software for which the uninstallation is not started yet can be cancelled.

5. Check the uninstallation results.

When the software was uninstalled successfully, the following screen appears.
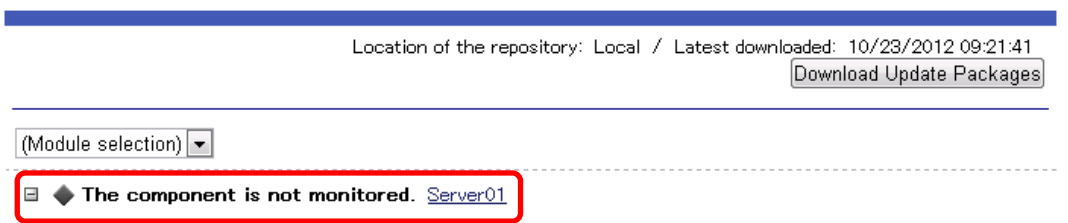

*Fig. 99 Uninstallation results* 

Note) After NEC ExpressUpdate Agent is uninstalled, NEC ExpressUpdate cannot be used for the management target server. If the management target server is monitored only by NEC ExpressUpdate, the server is deleted from the management target of NEC ESMPRO Manager after the uninstallation.

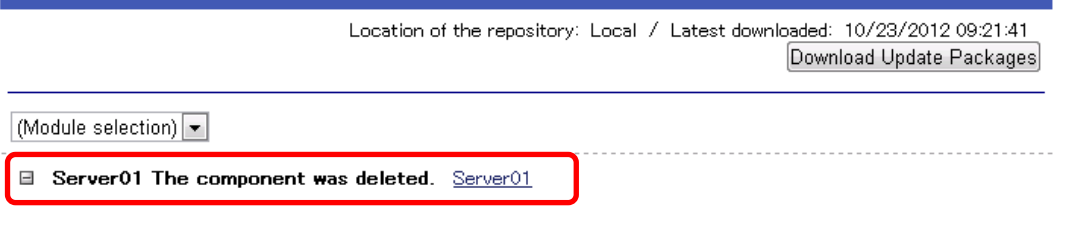

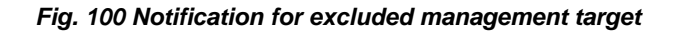

#### **CHECK:**

• When you uninstall NEC ExpressUpdate Agent, the following message may be displayed. In such a case, upgrade the NEC ExpressUpdate Agent version to 2.03 or later once and then uninstall NEC ExpressUpdate Agent. The version of NEC ExpressUpdate Agent can be upgraded remotely by using NEC ExpressUpdate.

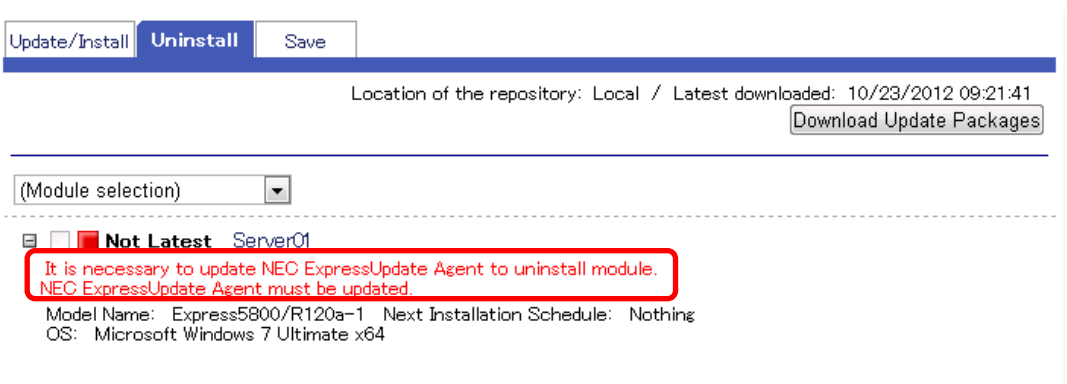

#### *Fig. 101 Update notification for NEC ExpressUpdate Agent*

3.9.2. Selecting a Group of Servers to Uninstall Software at Once Follow the steps below to uninstall software for all the servers managed as a group at once.

- 1. From the tree view, click the group from which to uninstall software.
- 2. From the "Server Control" tab, open "Server Control" > "NEC ExpressUpdate."
- 3. Select the "Uninstall" tab.
- 4. NEC ExpressUpdate Agent runs in the group and the list of servers that can be managed by NEC ExpressUpdate is displayed.

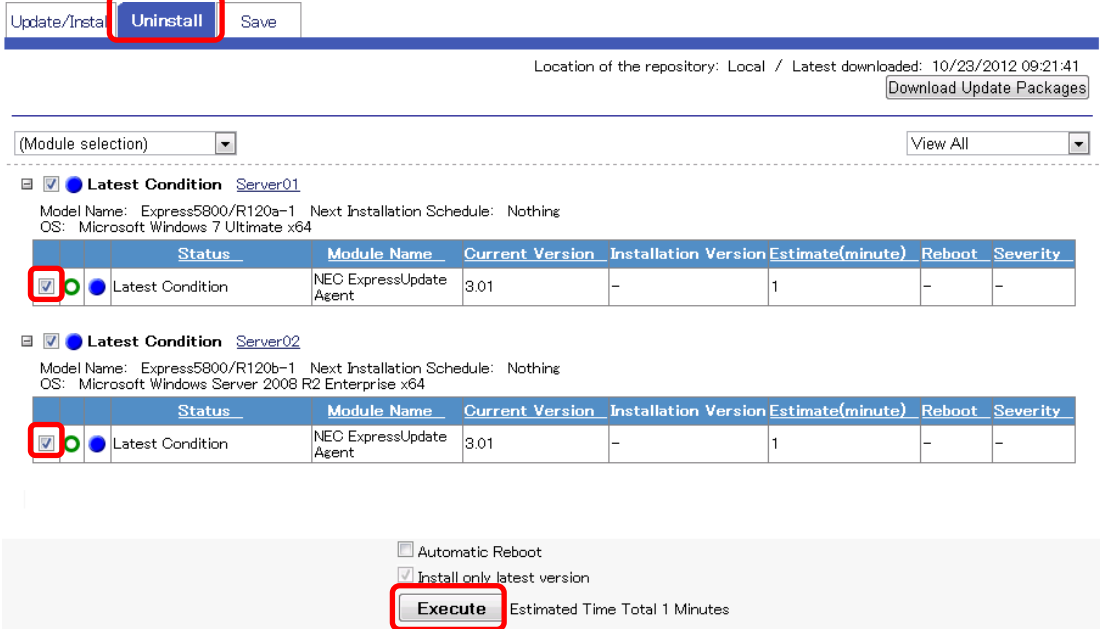

*Fig. 102 Selecting a group of servers to uninstall software* 

5. The check boxes for uninstallable software are selectable. Select the software to uninstall and click "Uninstall" to start the uninstallation. When the following dialog appears, select "OK."

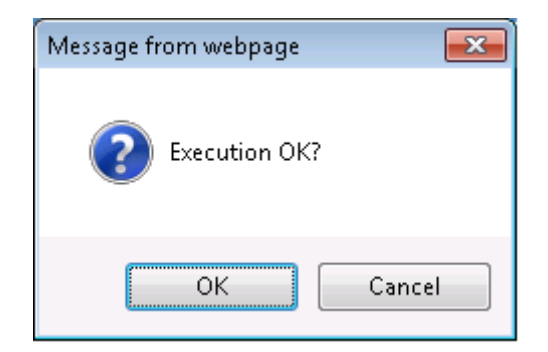

*Fig. 103 Uninstallation confirmation* 

When "Automatic Reboot" is selected

The server will be rebooted if required after all the software is uninstalled.

During the uninstallation, the progress status is shown in the progress bar.

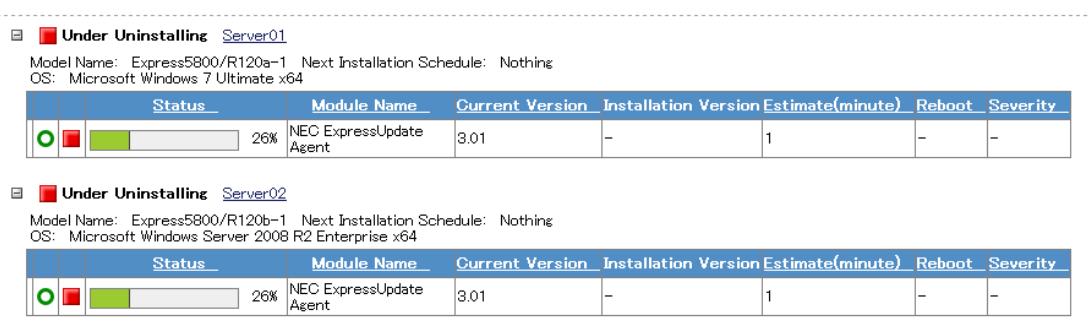

*Fig. 104 Uninstallation progress status* 

When cancelling the uninstallation in progress

By clicking "Cancel," the unexecuted uninstallation can be cancelled. However, the uninstallation of software for which the uninstallation is already started or completed cannot be cancelled. Only software for which uninstallation is not started yet can be cancelled.

6. Check the uninstallation results.

Location of the repository: Local / Latest downloaded: 10/23/2012 09:21:41 Download Update Packages

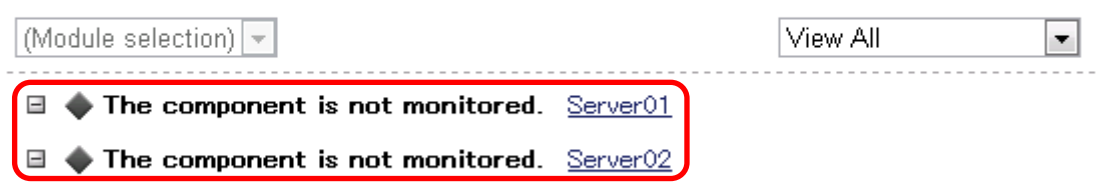

*Fig. 105 Uninstallation results* 

#### **CHECK:**

• After NEC ExpressUpdate Agent is uninstalled, the function of Updates via NEC ExpressUpdate Agent cannot be used for the management target. If the management target server is managed only by NEC ExpressUpdate, the server will be deleted from the management target of NEC ESMPRO Manager.

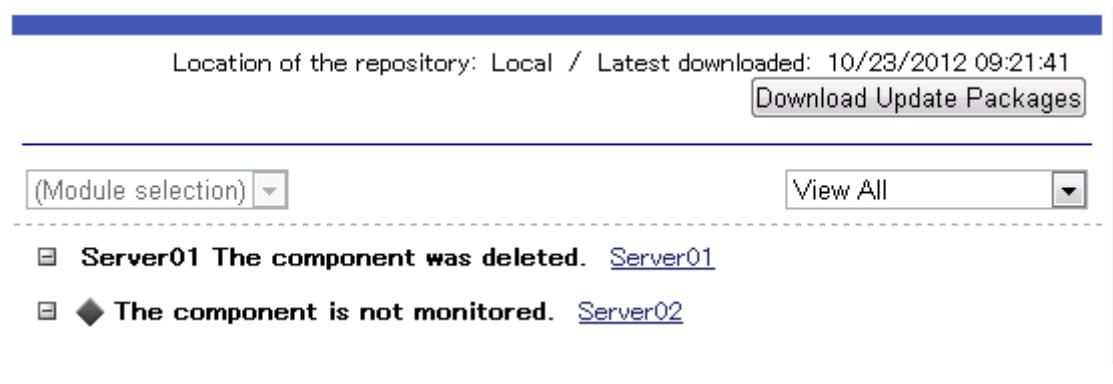

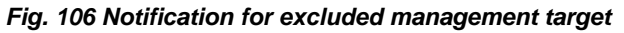

#### **CHECK:**

• When you uninstall NEC ExpressUpdate Agent, the following message may be displayed. In such a case, upgrade the NEC ExpressUpdate Agent version to 2.03 or later once and then uninstall NEC ExpressUpdate Agent. The version of NEC ExpressUpdate Agent can be upgraded remotely by using the NEC ExpressUpdate.

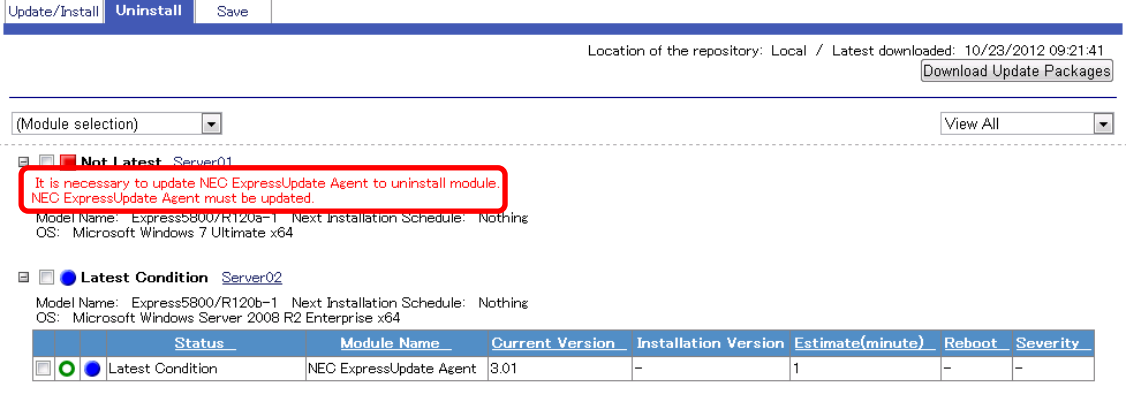

*Fig. 107 Update notification for NEC ExpressUpdate Agent* 

# **4. FAQ**

### 4.1. What will Happen to the Installation of an Update Package if the Communication with the Agent is Lost During the Installation?

If the communication with the NEC ExpressUpdate Agent has been lost while an update package is being installed, the installation in process at that time continues till the end of the installation without being interrupted. However, because the installation results are not sent to the NEC ESMPRO Manager, they cannot be checked on the NEC ExpressUpdate screen or in the "Application Log."

If multiple update packages are being installed when the communication has been lost, only the update packages whose installations are not yet executed at that time will be cancelled. In addition, the server will not be rebooted even if the "Automatic Reboot" check box is selected.

For example, when installing the following two update packages,

| Package name     | <b>Reboot</b> |
|------------------|---------------|
| PKG 1            | Required      |
| PKG <sub>2</sub> | Required      |

*Table 22 Update Package Installation and Reboot* 

The packages will be installed in the following order:

- 1. Installation of PKG 1
- 2. Installation of PKG 2
- 3. Reboot

If the communication has been lost when the PKG 1 is being installed, the installation results will be as follows:

- 1. Installation of the PKG 1  $\rightarrow$  Completed
- 2. Installation of the PKG  $2 \rightarrow$  Not executed
- 3. Reboot  $\rightarrow$  Not executed

## 4.2. What Should I Do If the Communication with NEC ExpressUpdate Agent Is Lost?

If the NEC ExpressUpdate Agent services seem to be not running properly due to some causes such as being unable to communicate with NEC ESMPRO Manager, restarting the services may resolve the problem. Execute the following batch file on the management target server and restart the NEC ExpressUpdate Agent services.

- For Windows -

<NEC ExpressUpdate Agent installation folder>\axis2c\bin\eciServiceReStart.bat

- For Linux -

/opt/nec/axis2c/bin/eciServiceReStart.sh

### 4.3. How Can the Repository Be Transferred?

When you replace the server on which NEC ESMPRO Manager is installed, the update package information managed by the repository can be transferred by following the steps below.

However, the version of NEC ESMPRO Manager on the destination server needs to be later than that on the source server.

- 1. Stop the NEC ESMPRO Manager services on the source and destination servers. From "Run," enter "services.msc" and click "OK." Right-click each of "NEC ESMPRO Manager Common Component" and "NEC ESMPRO Manager Web Container" and select "Stop."
- 2. Copy update packages.

Copy all the files in the folder "location where update packages are saved (the default is NEC ESMPRO Manager installation directory\ESMWEB\package pool)" specified when installing NEC ESMPRO Manager to the "location where update packages are saved" specified when installing NEC ESMPRO Manager on the destination server.

\* There is no problem if the "location where update packages are saved" differs between the source and destination servers.

3. Overwrite the repository data Save the "db" folder (the default is <System Drive>\Program Files\ESMPRO\ESMWEB\wbserver\webapps\esmpro\WEB-INF\db) under the installation folder of NEC ESMPRO Manager to the destination server.

- \* Ensure that the directory allocation is the same for both the source and destination servers.
- 4. Start the NEC ESMPRO Manager services of the destination server. From "Run," enter "services.msc" and click "OK." Right-click each of "NEC ESMPRO Manager Common Component" and "NEC ESMPRO Manager Web Container" and select "Start."
- 5. Add the management target server.

### 4.4. What Should I Do If the Log File Grows?

When the version of NEC ESMPRO Manager is 5.1 or later and earlier than 5.24, the following log files may grow due to initialization failure.

If the version of your NEC ESMPRO Manager falls into the range described above, please refer to the Web site below to update the NEC ESMPRO Manager because such failure does not occur in 5.24 and later versions.

http://www.58support.nec.co.jp/global/download/index.html

If you continue to use a version in such range, perform the recovery operation by following the steps below.

File

- For Windows OS -

<NEC ESMPRO Manager installation folder>\ESMWEB\wbserver\webapps \esmpro\WEB-INF\service\derby.log

- For Linux OS -

/opt/nec/es\_manager/wbserver/webapps/esmpro/WEB-INF/service/derby.log

### Countermeasures

- For Windows OS
	- 1. Stop the NEC ESMPRO Manager services.

Stop the following two services from the Windows service window.

- NEC ESMPRO Manager CommonComponent
- NEC ESMPRO Manager Web Container

2. Delete the entire folder below.

<NEC ESMPRO Manager installation folder> \ESMWEB\wbserver\webapps\esmpro\WEB- INF\db

- 3. Start the NEC ESMPRO Manager services. Start the following two services from the Windows service window.
	- NEC ESMPRO Manager CommonComponent
	- NEC ESMPRO Manager Web Container
- 4. The Initialization is executed again. Check that the log file growth has stopped.
- 5. Restore the update packages.
	- 1) Copy all the update packages (zip file) in the folder where update packages are saved and that was specified when installing NEC ESMPRO Manager to another location.
		- \* The default folder where update packages are saved is as follows. <NEC ESMPRO Manager installation folder>\ESMWEB\pkgpool
	- 2) Log in to NEC ESMRO Manager and go to "Tools" > "ExpressUpdate Management Information" > "Repository Management Information" > "Add Update Packages." Add all the update packages copied in step 1 to the repository.
- For Linux OS
	- 1. Stop the NEC ESMPRO Manager services. Enter the following commands in the console.
		- /etc/rc.d/init.d/esmsm stop
		- /etc/rc.d/init.d/esmweb stop
	- 2. Delete the entire folder below. /opt/nec/es\_manager/wbserver/webapps/esmpro/WEB-INF/db
	- 3. Start the NEC ESMPRO Manager services.
		- Enter the following commands in the console.
		- /etc/rc.d/init.d/esmsm start
		- /etc/rc.d/init.d/esmweb start
	- 4. The Initialization is executed again. Check that the log file growth has stopped.
- 5. Restore the update packages.
	- 1) Copy all the update packages (zip file) in the folder where update packages are saved and that was specified when installing NEC ESMPRO Manager to another location.
		- \* The default folder where update packages are saved is as follows. /opt/nec/es\_manager/pkgpool
	- 2) Log in to NEC ESMPRO Manager and go to "Tools" > "ExpressUpdate Management Information" > "Repository Management Information" > "Add Update Packages." Add all the update packages copied in step 1 to the repository.